**JRC ECDiS JAN-9201, JAN-7201 JRC ECDIS Type Specific Training** 

# Program Manual(offline)

**English** 

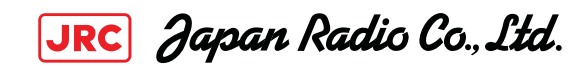

# **CONTETNS**

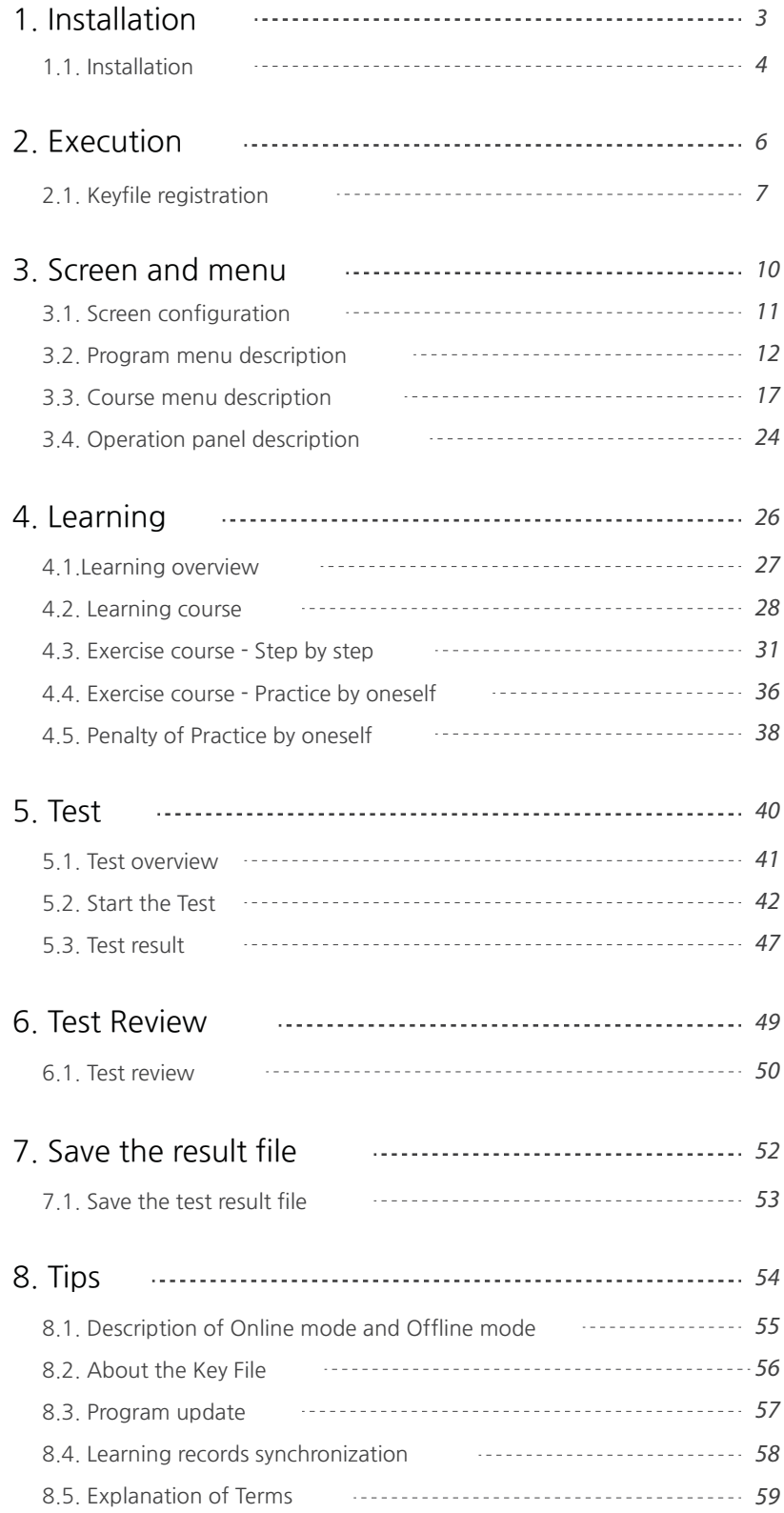

# PROCESS

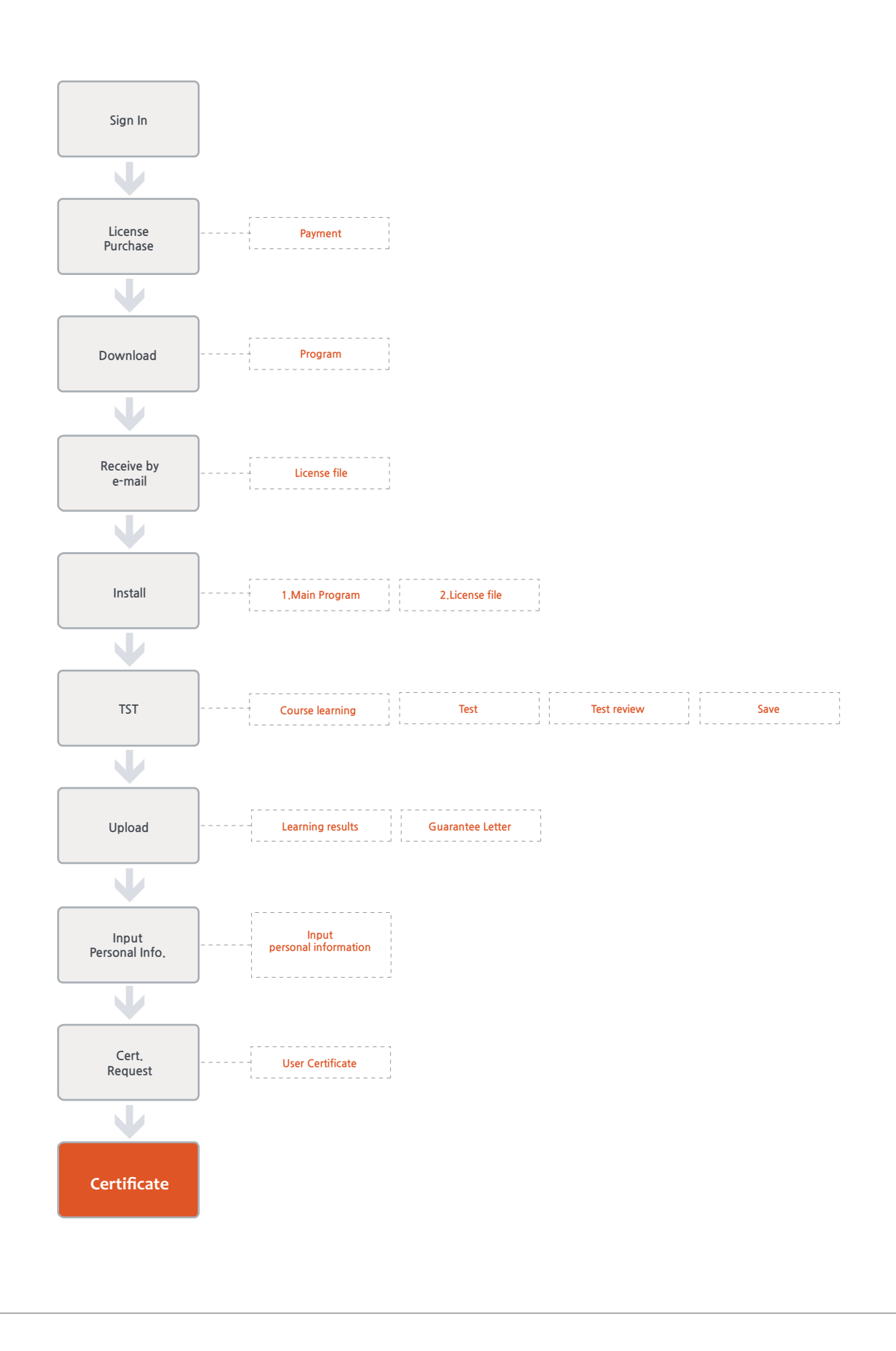

# 1. Installation

1. Installation

# 1. Installation

#### 1. Installation

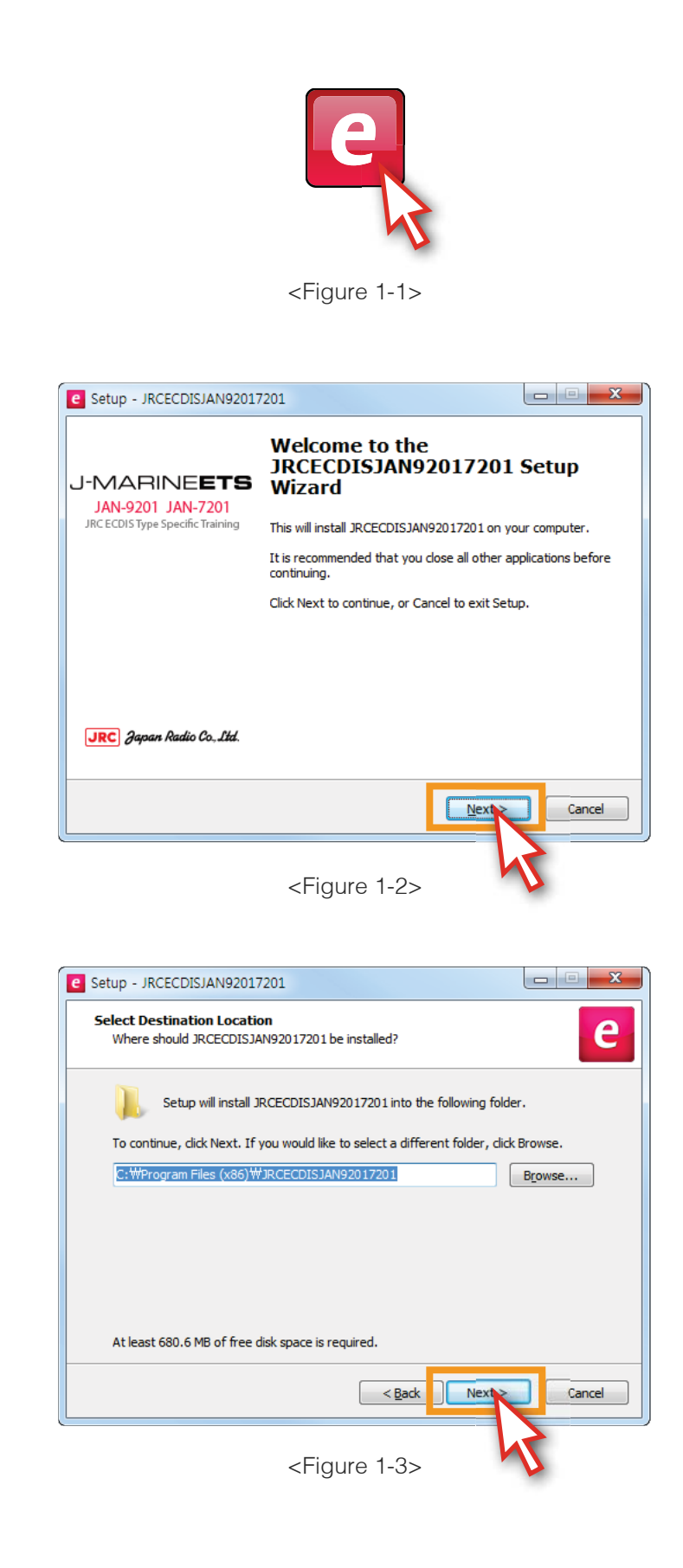

1) 'JRCECDISJAN92017201

 Setup.exe' Double-click the file to install the program.

<Figure 1-1>

2) The window will pop up, shown as <Figure 1-2>. Click the <Next> button.

3) Click the <Next> button. <Figure 1-3>

# 1. Installation

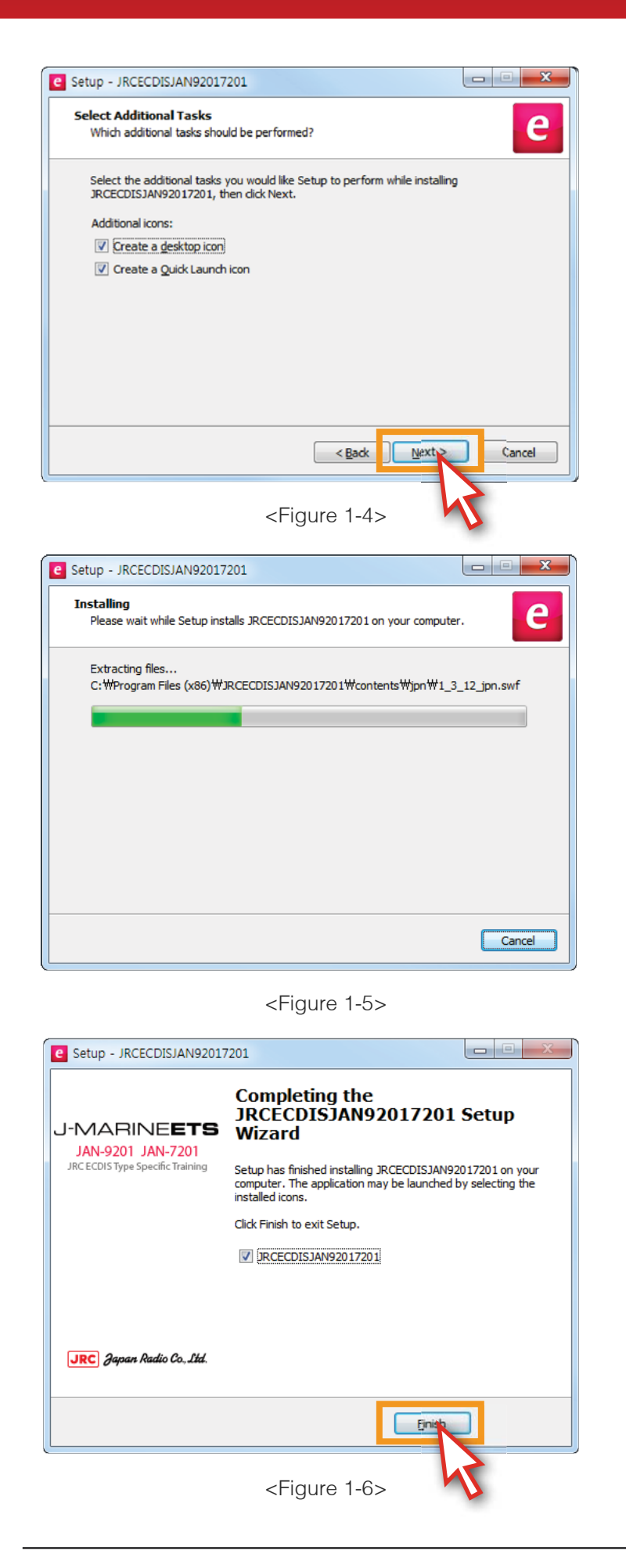

4) Check 'Create a desktop icon' and 'Create a Quick Launch icon', then click the <Next> button. <Figure 1-4>

5) Installation is now in progress. <Figure 1-5>

6) 'JRC ECDIS JAN-9201, JAN-7201' Installation is completed. Click the <Finish> button. <Figure 1-6>

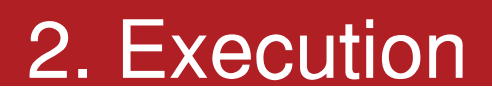

1. Keyfile registration

# 2. Execution

#### 1. Keyfile registration

1) To run the program, click the 'JRC ECDIS icon'. <Figure 2-1>

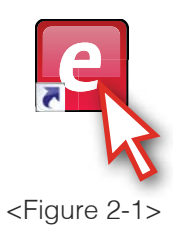

2) Choose 'Offline' when the 'SIGN IN' window pops up, then click 'User Key Registration' button. As shown below <Figure 2-2>

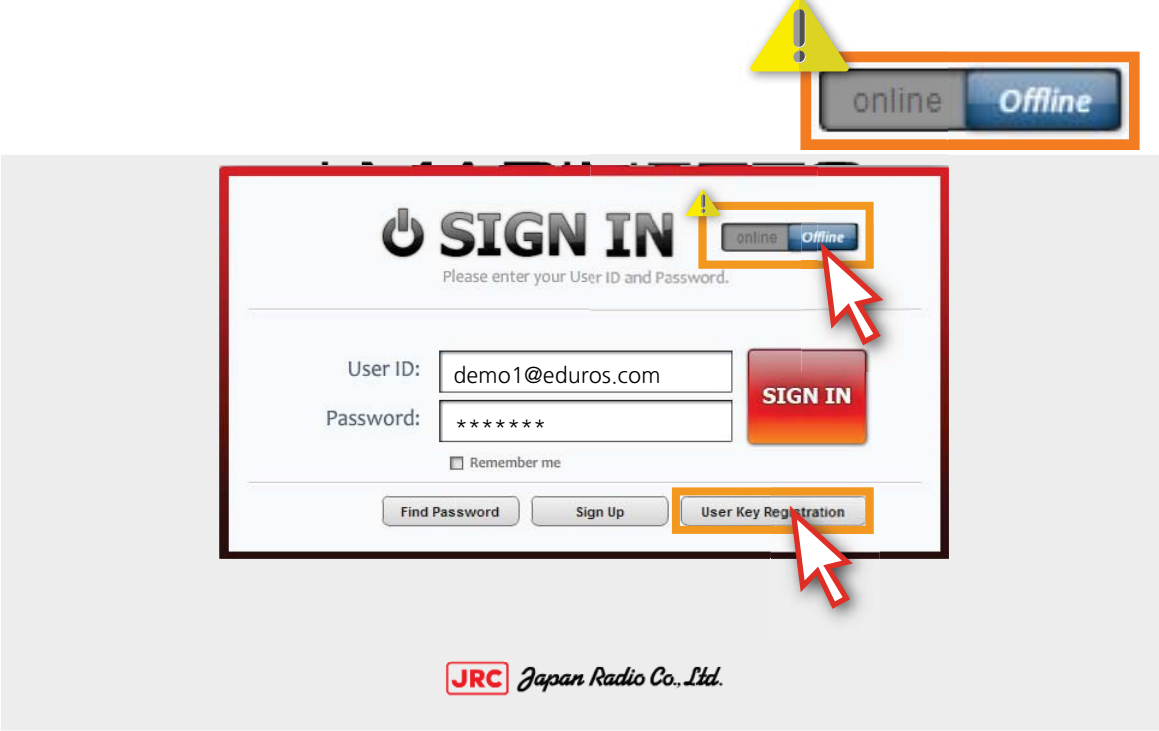

<Figure 2-2>

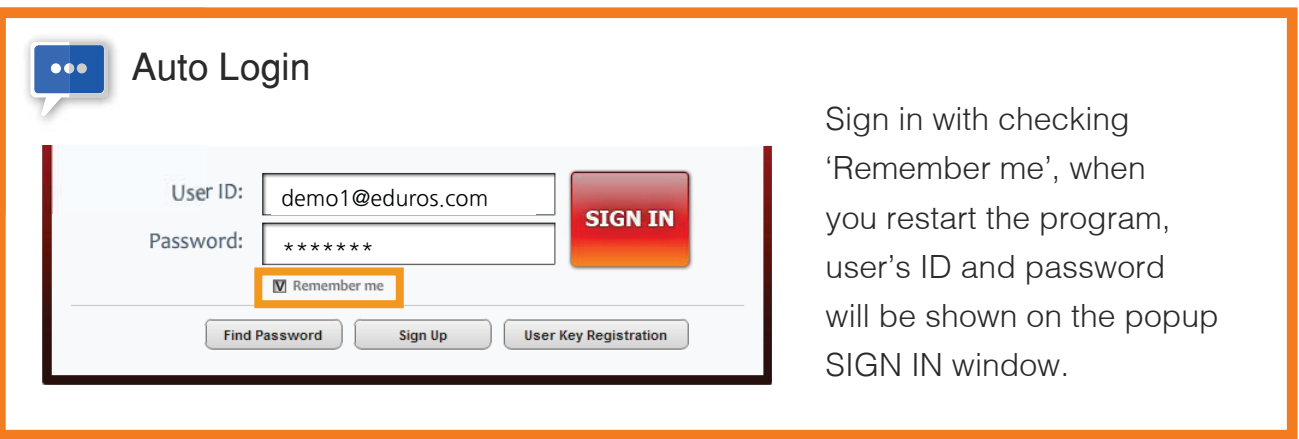

# 2. Execution **Execution**

3) Choose the given 'User Key File', Click 'Open' button.. <Figure 2-3> ※ Refer to the 'User Key File' detailed instruction on the page 56.

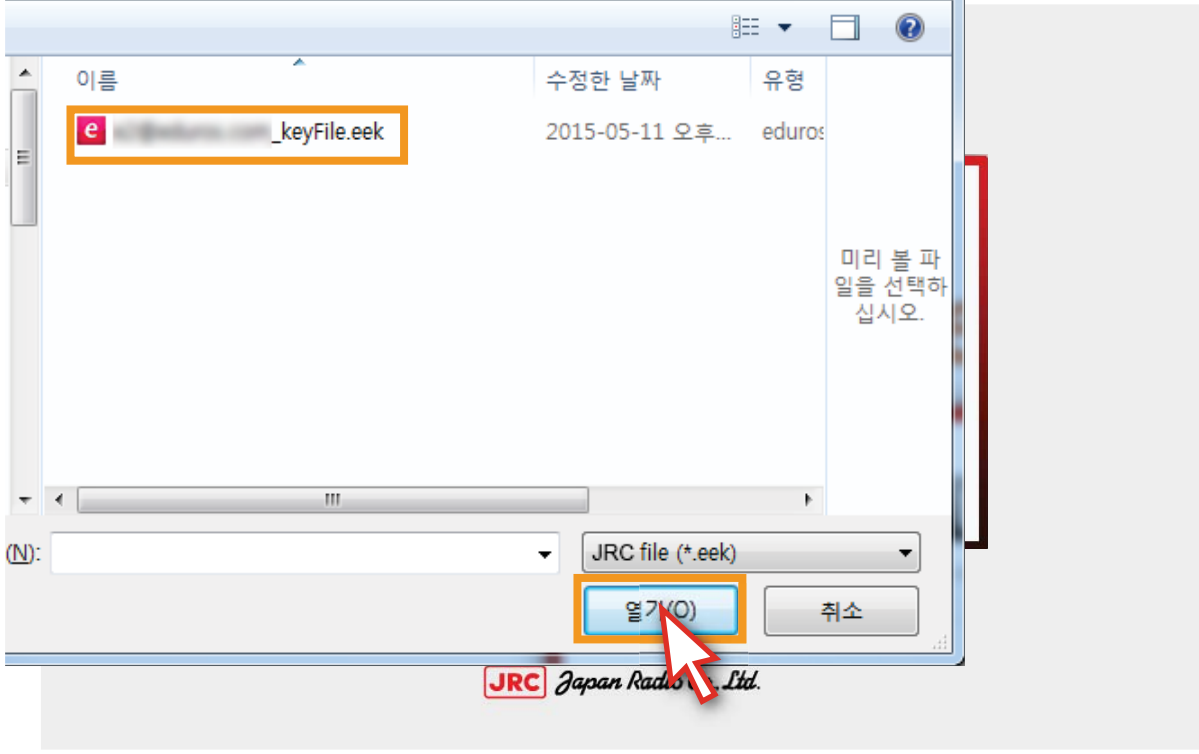

<Figure 2-3>

4) Input user ID and password to login when you complete the registration of 'User Key File'. <Figure 2-4>

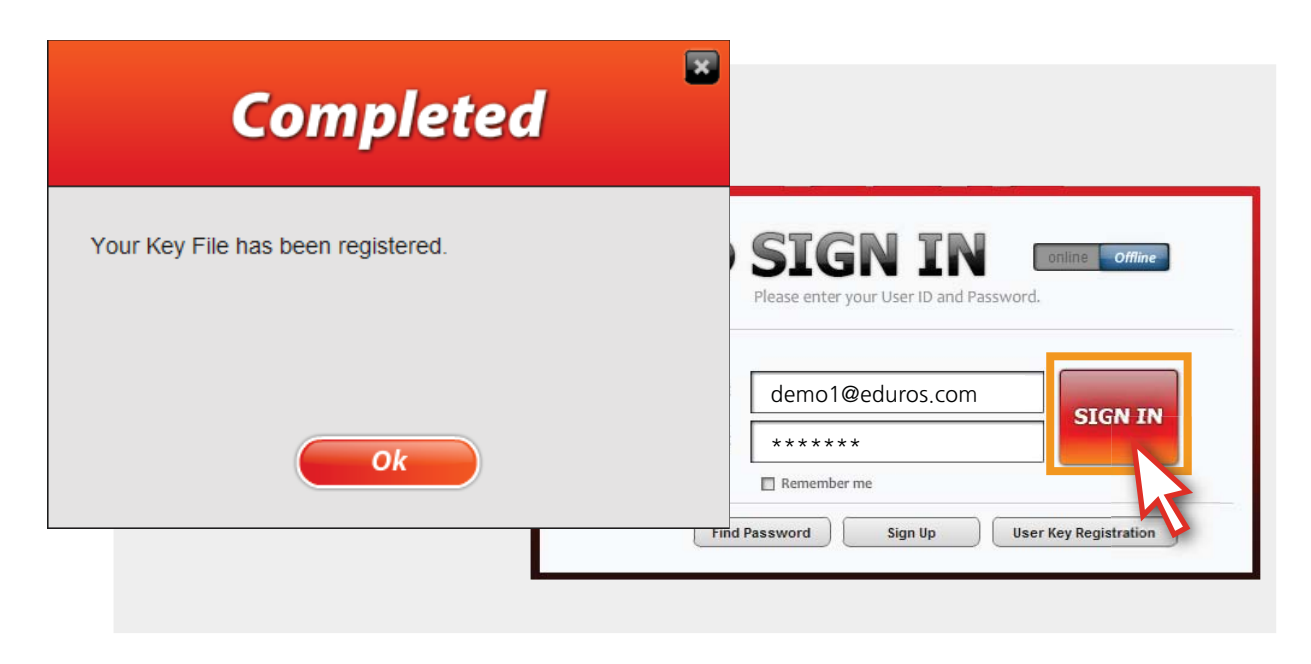

<Figure 2-4>

5) Select English. <Figure 2-5>

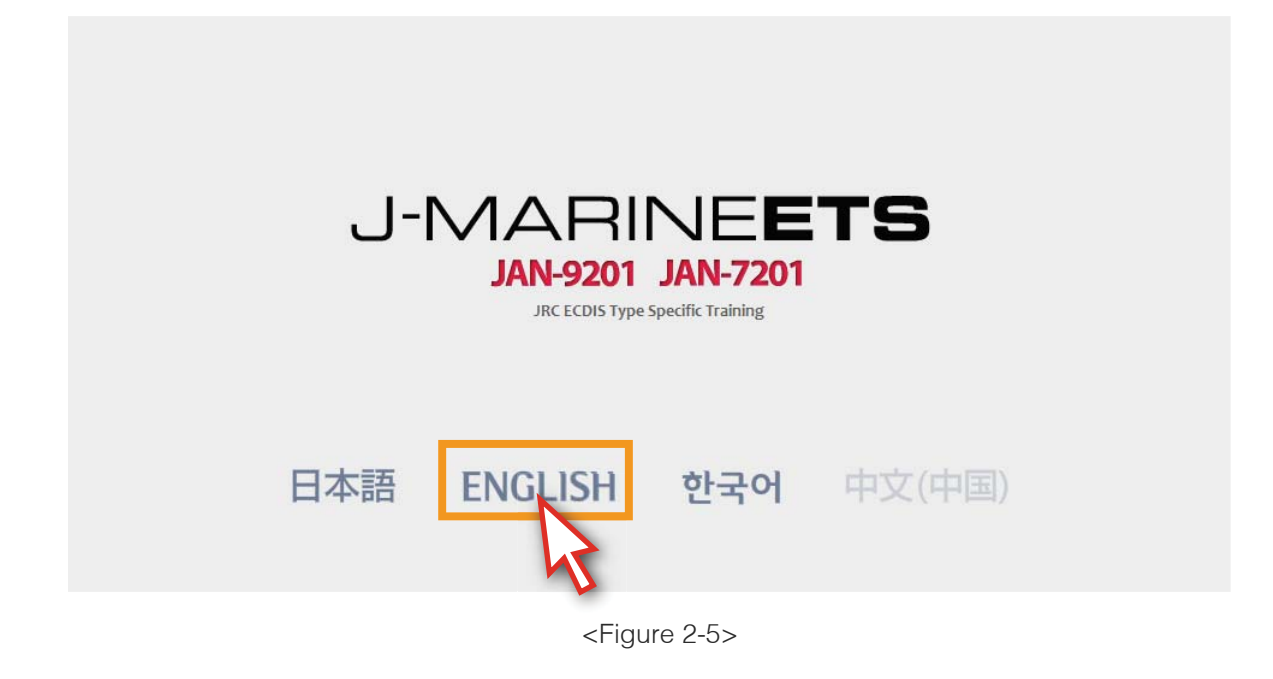

6) The main screen appears. <Figure 2-6>

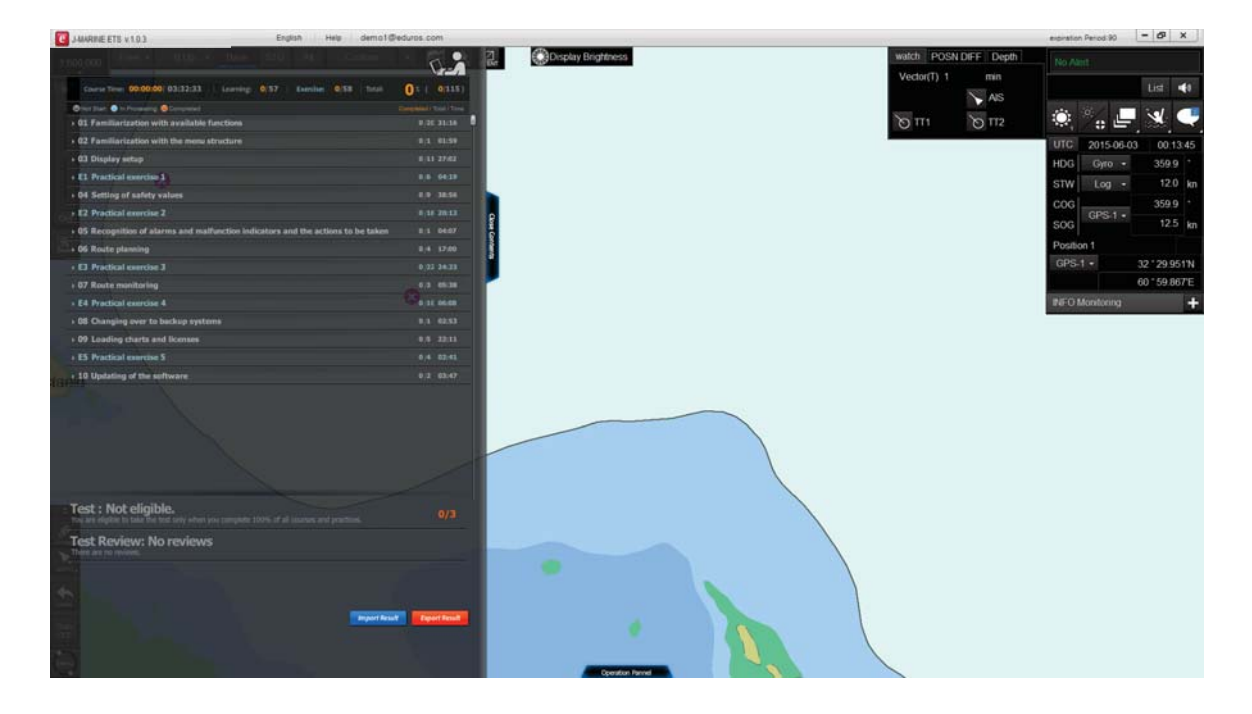

<Figure 2-6>

- 1. Screen configuration
- 2. Program menu description
- 3. Course menu description
- 4. Operation panel description

### 1. Screen configuration

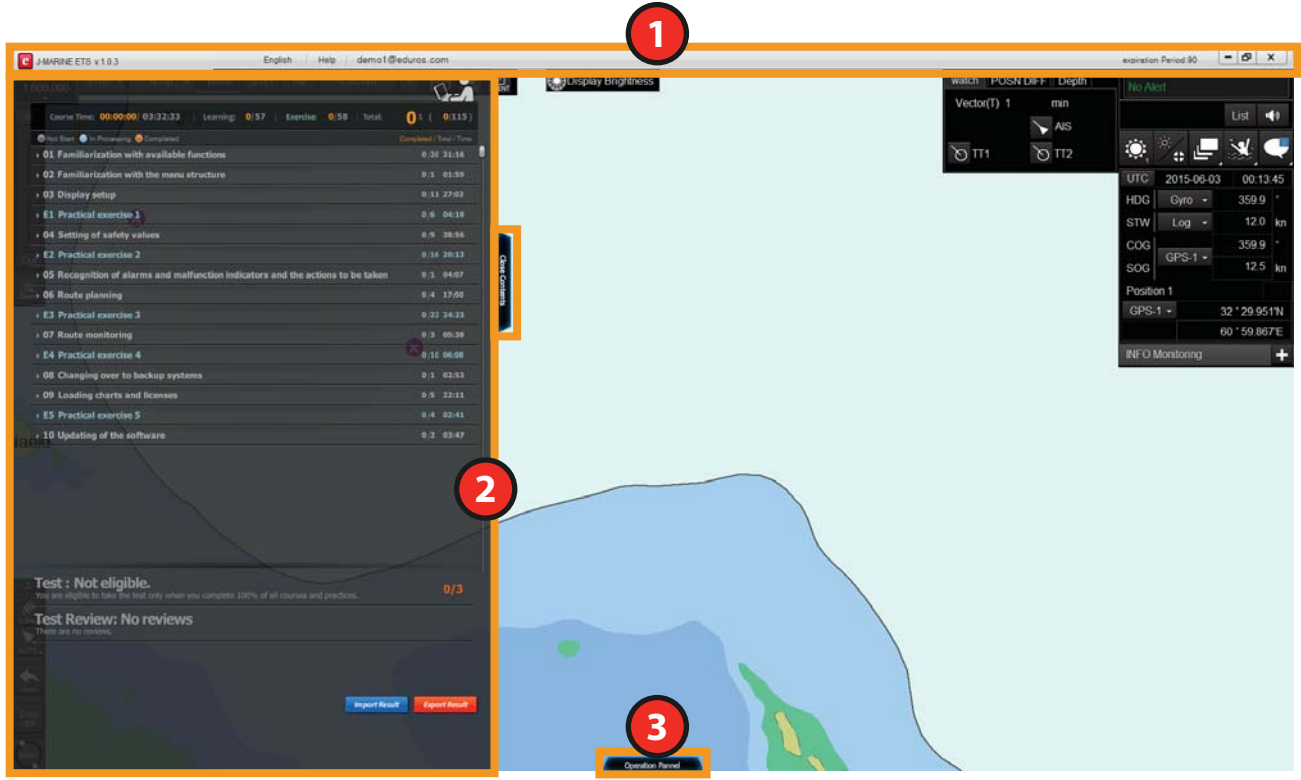

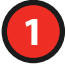

#### [Program Menu]

It includes such functions as Language selection, Updates, Sync log, Sign Out, term of validity and Help etc.

#### [Course Menu]

It includes entire courses and the test part of Program.

You can learn all the courses alone and take the test in the end.

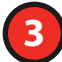

**2**

#### **3** [Operation panel Menu]

It is a graphical menu which displays the names and functions of each part on the operation panel.

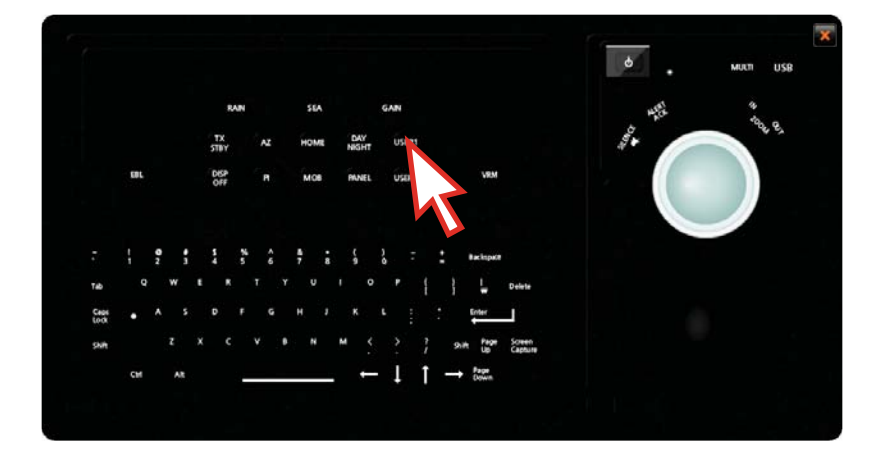

2. Program menu description

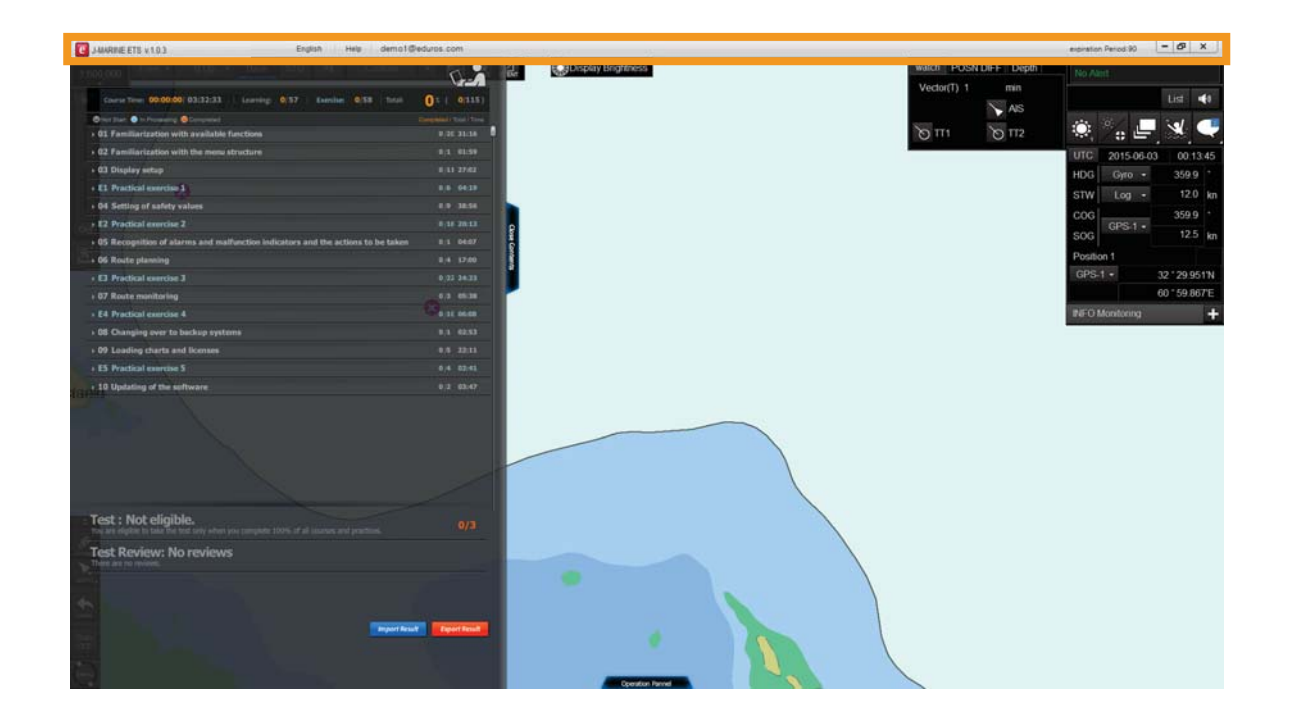

1) You can select English only. <Figure 3-1>

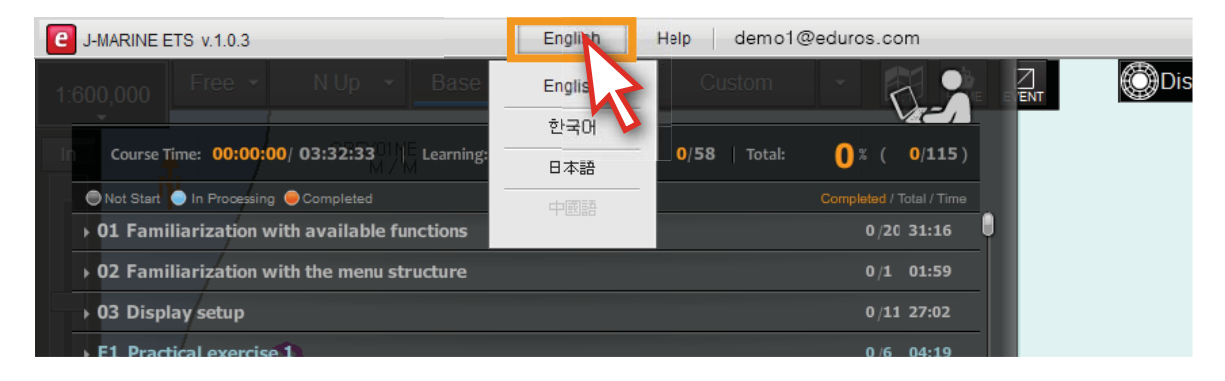

<Figure 3-1>

- 2) When you click the 'help' button, drop-down lists ('About eduros', 'Updates...'and 'Support Center' etc.) will appear. <Figure 3-2>
	- ※ However, 'Updates...'and 'Support Center' can only be available in the online mode.

| e<br>J-MARINE ETS v.1.0.3                                                       | demo1@eduros.com<br>English<br>Help)                           |
|---------------------------------------------------------------------------------|----------------------------------------------------------------|
| N Up - Base<br>Free -<br>1:600.000                                              | $\frac{2}{5}$<br>Ent<br><b>STD</b><br>About Softy              |
| Course Time: 00:00:00/ 03:32:33<br>Learning:                                    | Updates<br>$0/115$ )<br>0 *<br>0/57<br>atal:<br>Support Genter |
| Not Start In Processing Completed                                               | Completed / Total / Time                                       |
| $\rightarrow$ 01 Familiarization with available functions                       | $0/20$ 31:16                                                   |
| $\rightarrow$ 02 Familiarization with the menu structure                        | $0/1$ 01:59                                                    |
| $\rightarrow$ 03 Display setup                                                  | $0/11$ 27:02                                                   |
| E1 Practical exercise 1                                                         | $0/6$ 04:19                                                    |
| $\triangleright$ 04 Setting of safety values                                    | $0/9$ 38:56                                                    |
| E2 Practical exercise 2                                                         | $0/16$ 20:13<br>9                                              |
| 05 Recognition of alarms and malfunction indicators and the actions to be taken | 04:07<br>0/1                                                   |

<Figure 3-2>

3) 'About Software' in the help tab, you can get some brief summary about the software and JRC. <Figure 3-3>

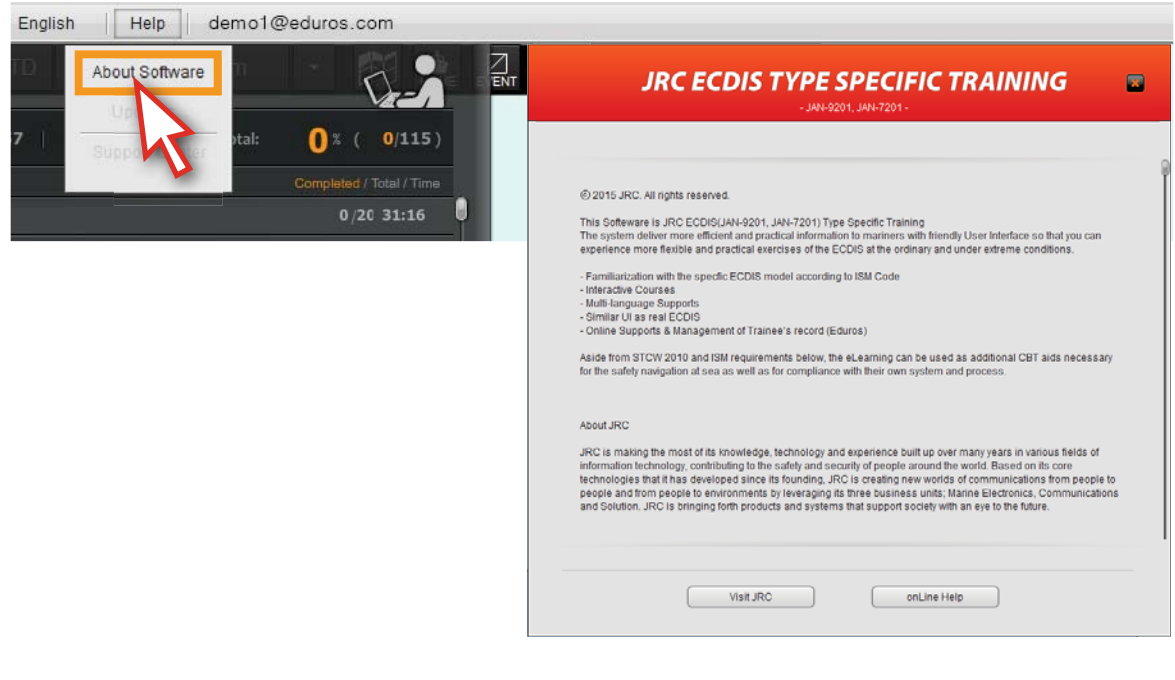

<Figure 3-3>

- 4) When you click the user ID on the Main menu bar, 'Sync log' and 'Sign out' will appear in drop down list.
	- ※ However, 'Sync log' can only be available in Online mode. <Figure 3-4>

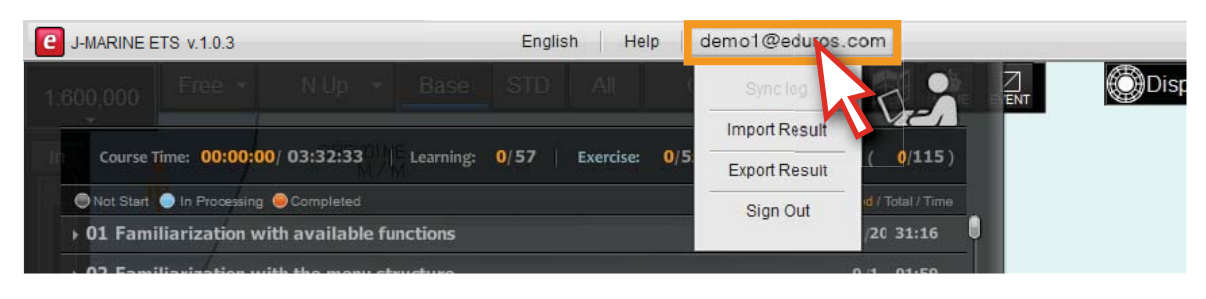

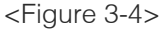

5) Click 'Export Result' button to save the user's learning records. You can use the saved file to synchronize your learning records to another PC or upload the file on the training website. <Figure 3-5>

※ Please refer to the detailed instruction on page 58.

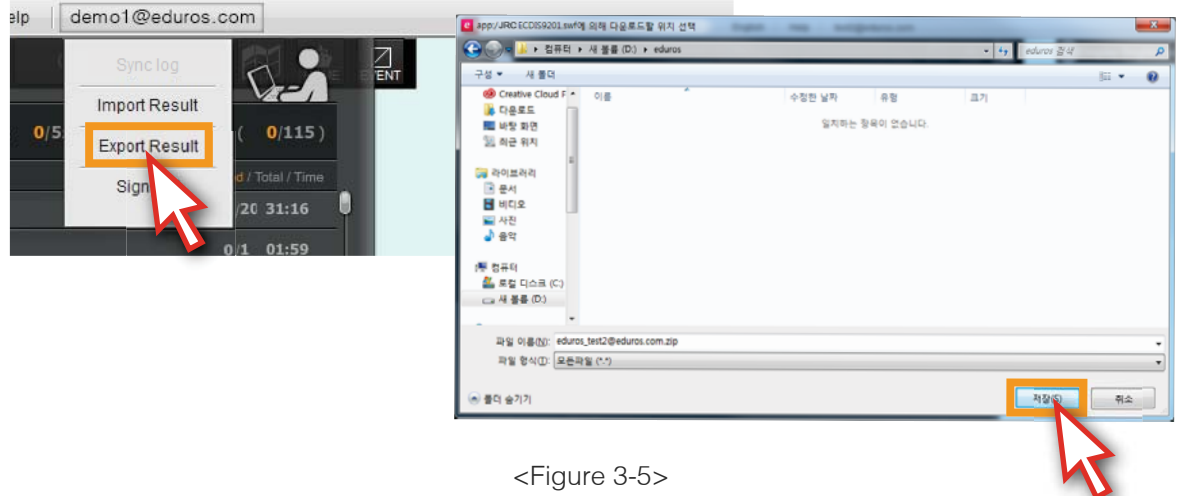

6) You can also use the 'Export Result' button on the lower right corner of the contents panel. <Figure 3-6>

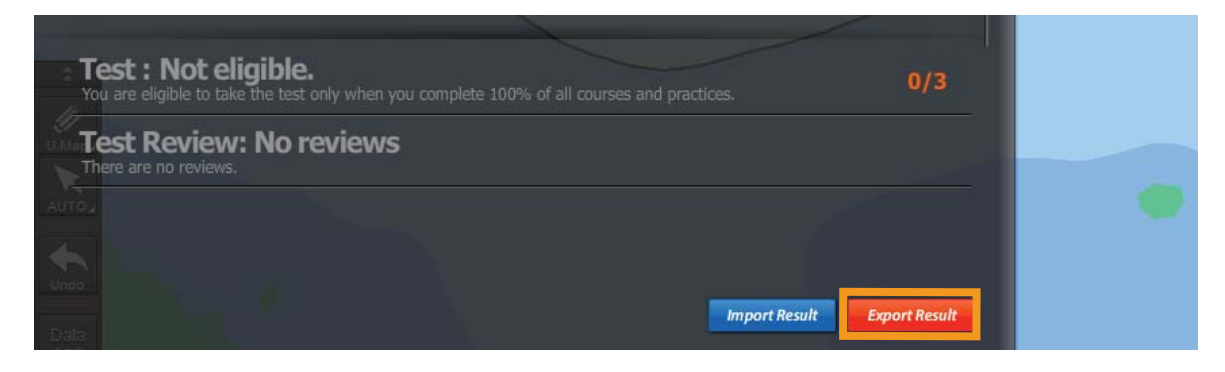

<Figure 3-6>

7) Click 'Import Result' button, use the saved learning records file to synchronize your learning records to the currnet local PC. <Figure 3-7>

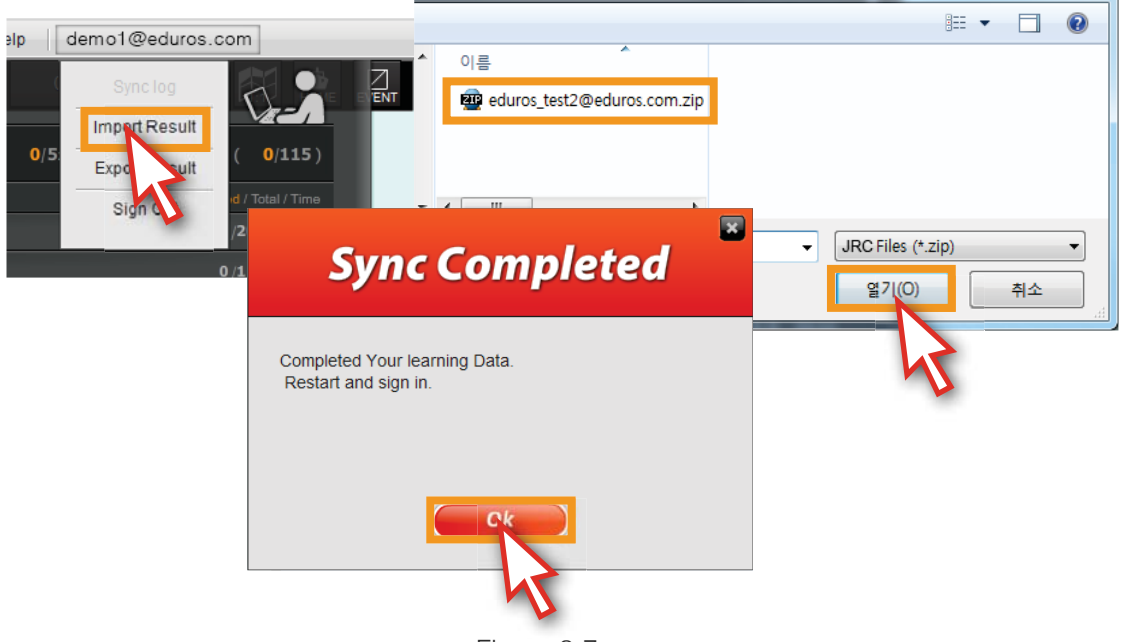

 $<$ Figure 3-7 $>$ 

8) You can also use the 'Import Result' button on the lower right corner of the contents panel. <Figure 3-8>

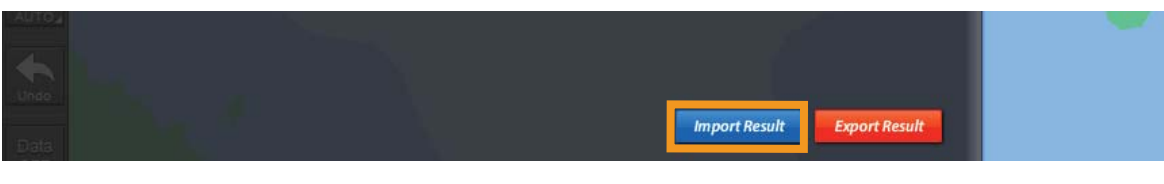

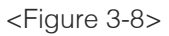

9) ※ Sign out: When you click this button, you will log out from training program. <Figure 3-9> ※ If you click 'Sign out' button to log out, the checked "Remember me" records will be removed.

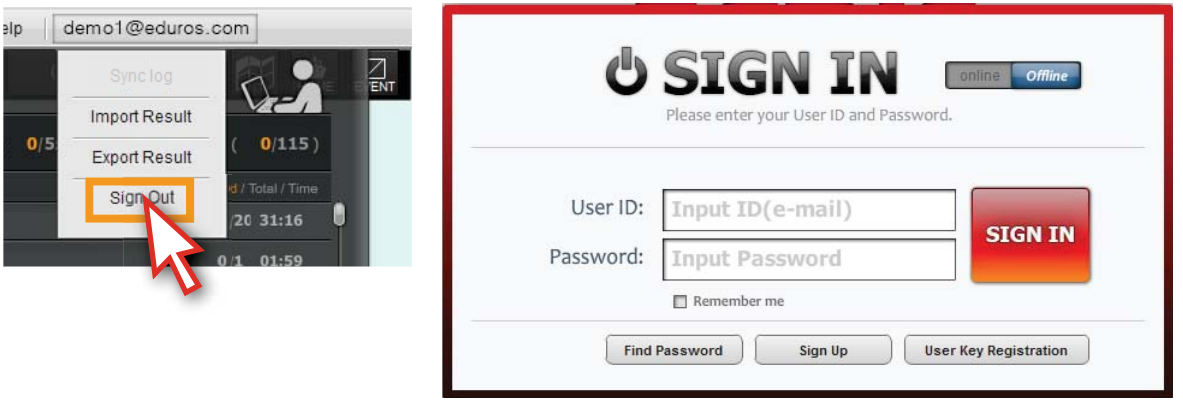

<Figure 3-9>

10) Expiration Period: It shows the remaining valid days. <Figure 3-10>

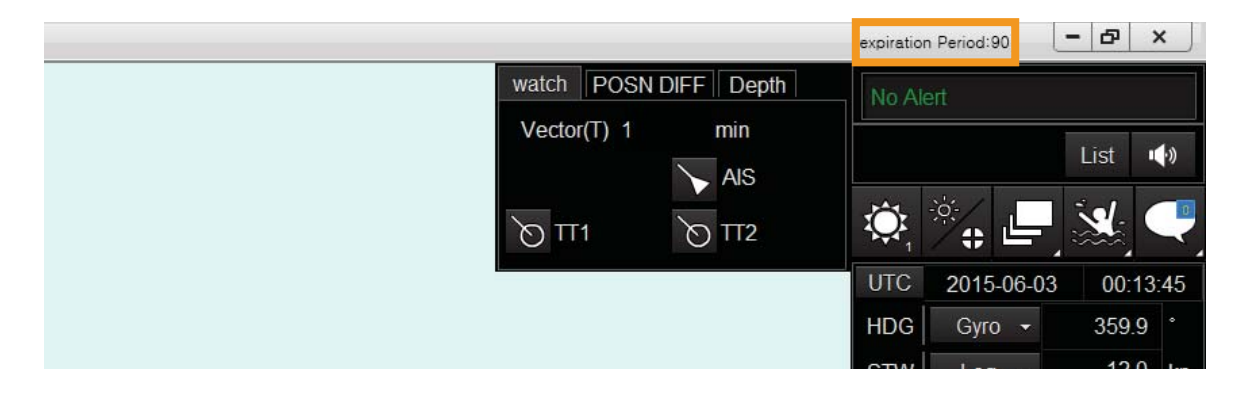

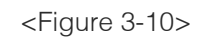

11) If you click the' X'button, the program will be closed. <Figure 3-11>

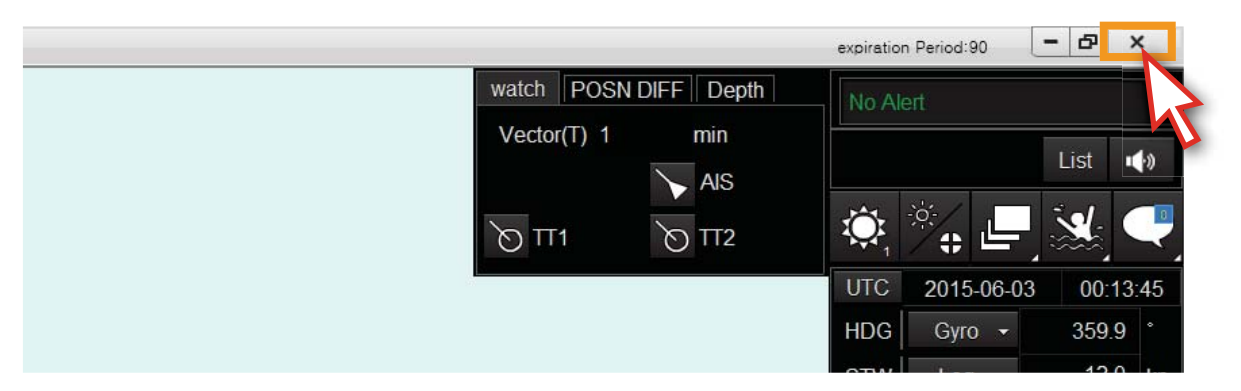

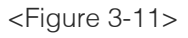

3. Course menu description

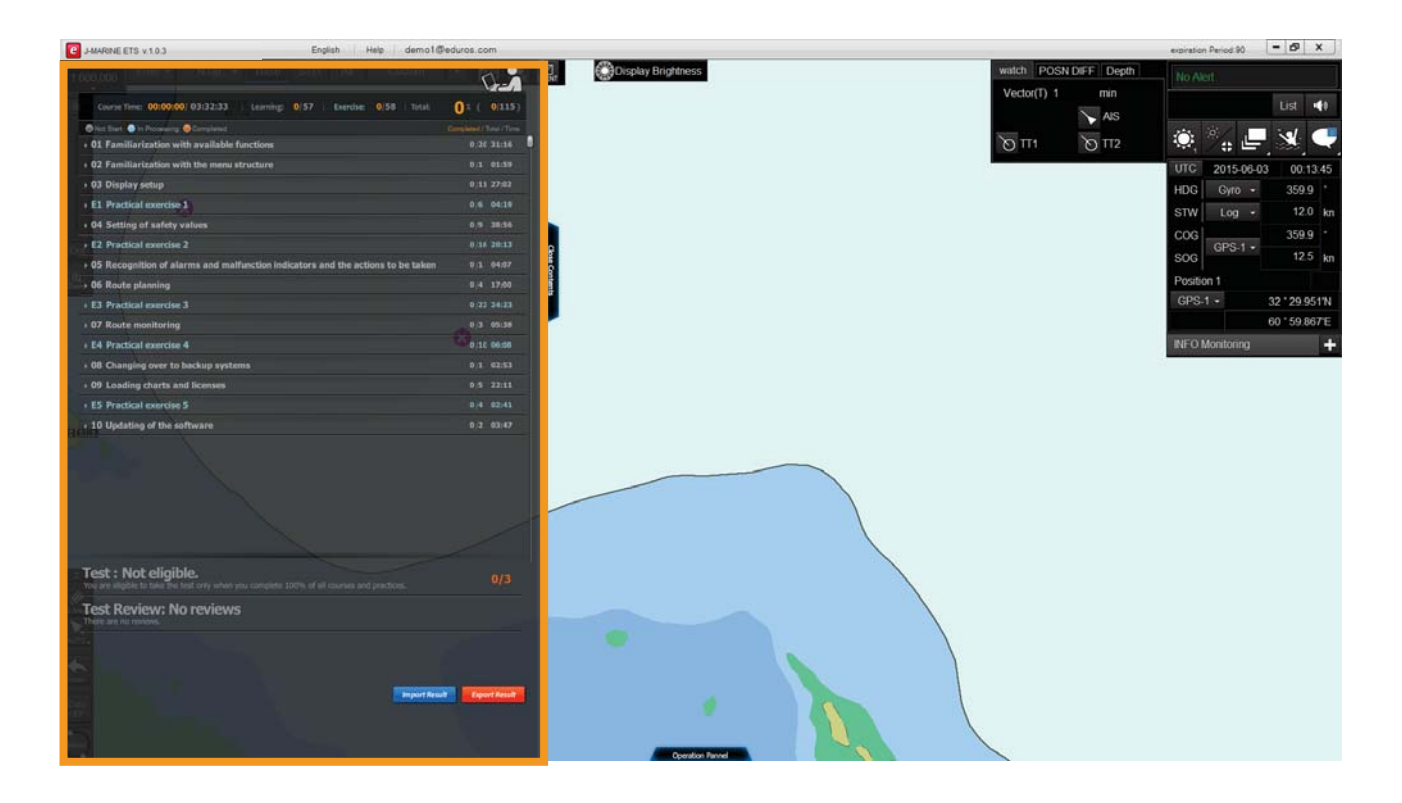

12) Close and open the course menu with clicking the 'Close Contents' and 'Open Contents' button. <Figure 3-12>

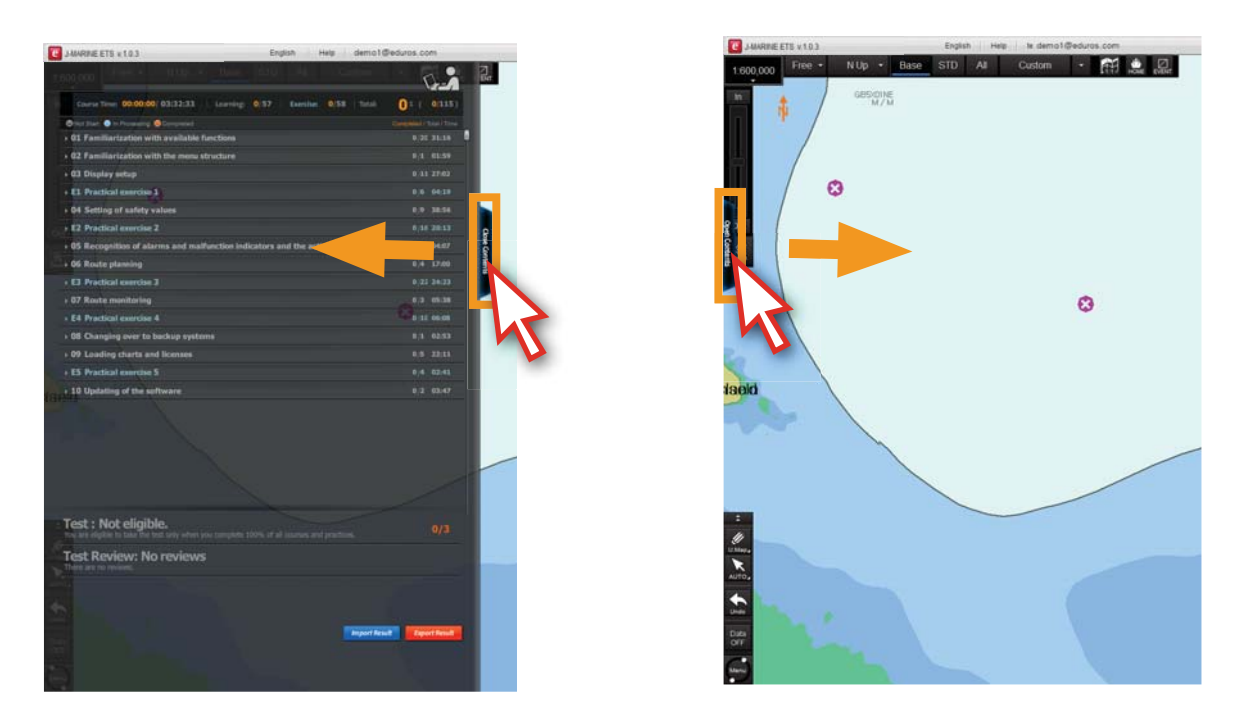

<Figure 3-12>

13) The user's learning status will be shown in the box. <Figure 3-13>

**Course Time** : Elapsed time / Total time Learning : 0/57 (Completed courses / Total courses) Exercise : 0/58 (Completed exercises / Total exercises)

Total: 0% 0/115 (Rate of process completed courses / Total courses)

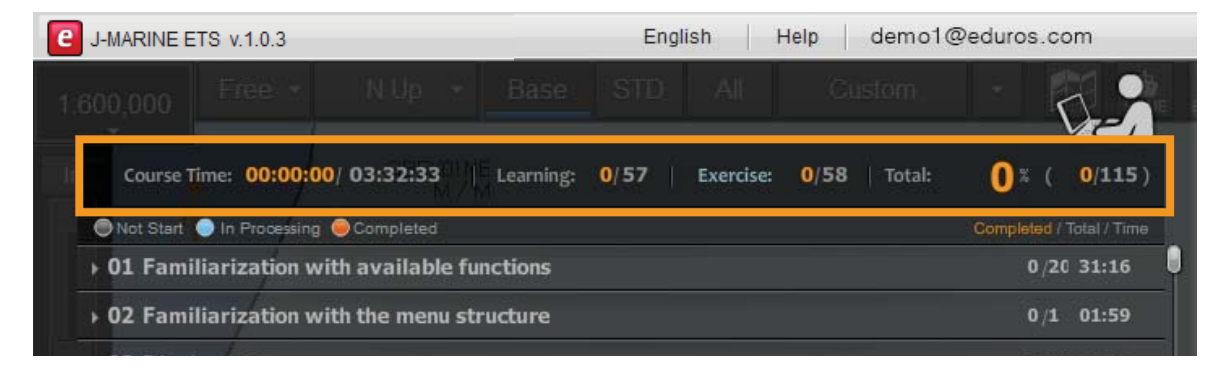

<Figure 3-13>

14) The letters in white are learning contents and in blue are exercise contents. Right part shows the number of contents and time. <Figure 3-14>

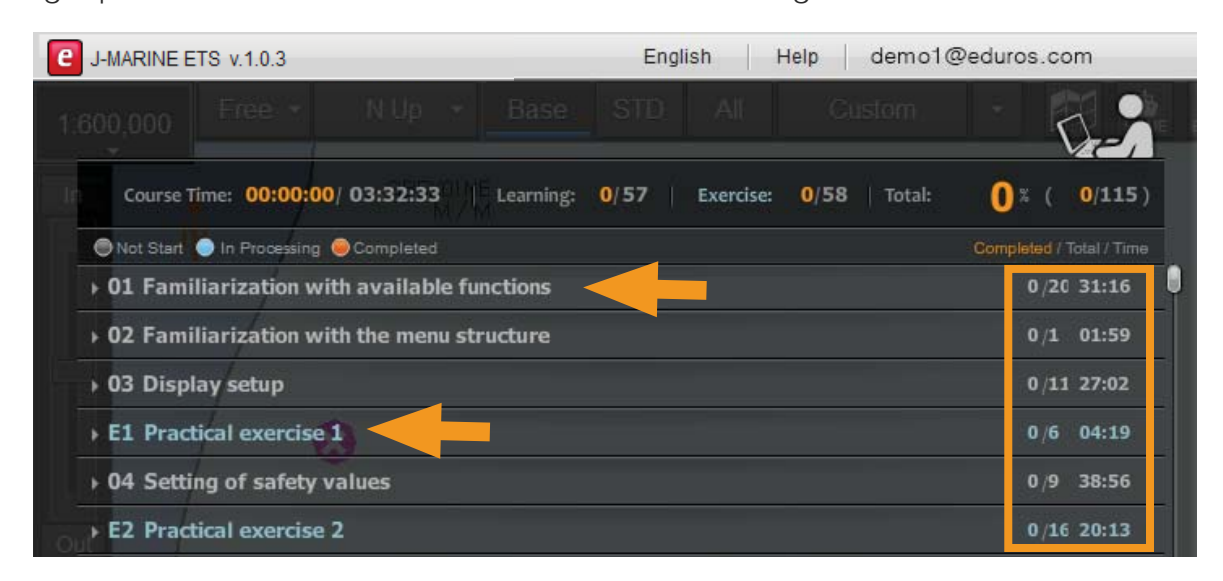

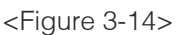

15) You can take the test after complete all of learning contents and exercise contents. Test Review. Check the explanation about the questions after the test. <Figure 3-15>

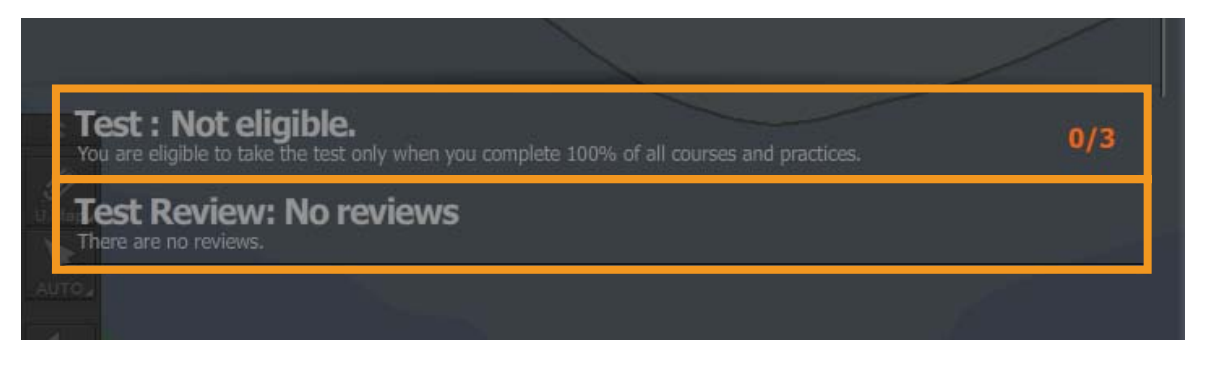

<Figure 3-15>

16) You can select each 'title' on the course list and the sub-title list will be spreaded when you click each title. <Figure 3-16>

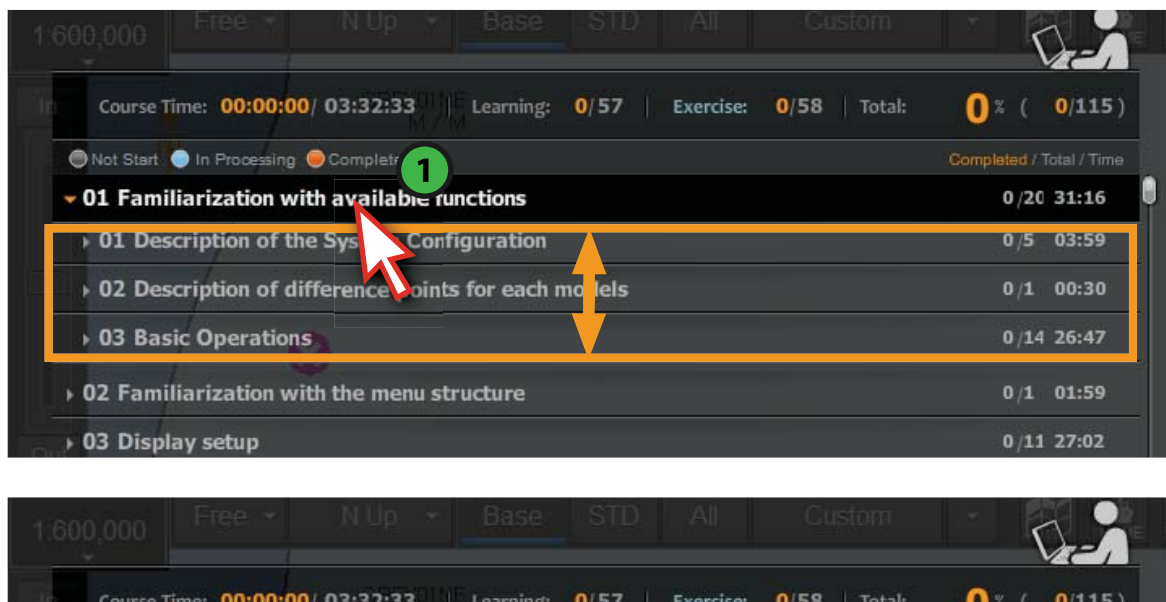

| $\sim$ 01 Familiarization with available fr 2 Ms                           |                                         | $0/20$ 31:16 |
|----------------------------------------------------------------------------|-----------------------------------------|--------------|
| ▼ 01 Description of the Syste Configuration                                | 0/5                                     | 03:59        |
| of Software (O<br><b>● 01 Description of configura</b>                     | eration software, Application software) | 00:33        |
| © 02 Description of configuration of SSD (C: & D:                          |                                         | 01:00        |
| @03 Description of time for replacement of con:                            | umables SSD, Cooling Fans, etc.         | 00:29        |
| ● 04 Description of operation of ECDIS under shi                           | power blackout                          | 01:16        |
| ◎ 05 Description of configuration of connected sivinals from other devices |                                         | 00:41        |
| 02 Description of difference points for each models                        | 0/1                                     | 00:30        |
| <b>03 Basic Operations</b>                                                 |                                         | $0/14$ 26:47 |

<Figure 3-16>

17) If you click the 'title' again, the sub-title list will be hidden. <Figure 3-17>

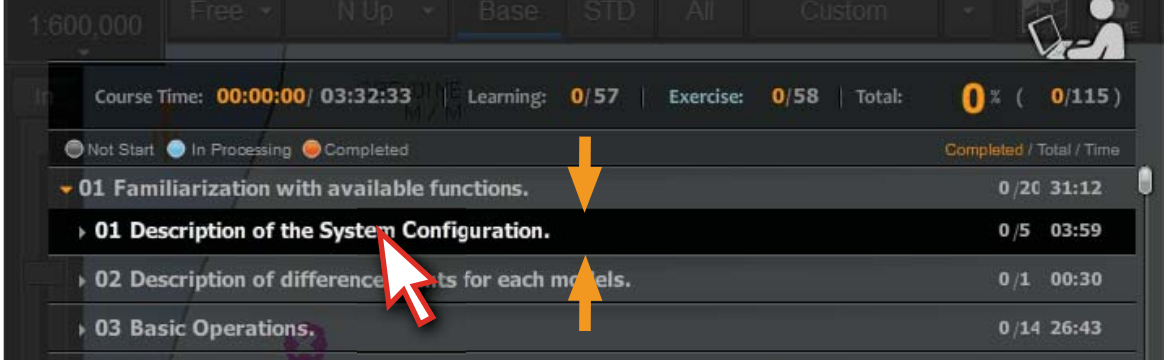

#### <Figure 3-17>

18) If you want to find out some specific course when a number of courses are displayed simultaneously, you can utilize the scroll function on the right side of screen. <Figure 3-18>

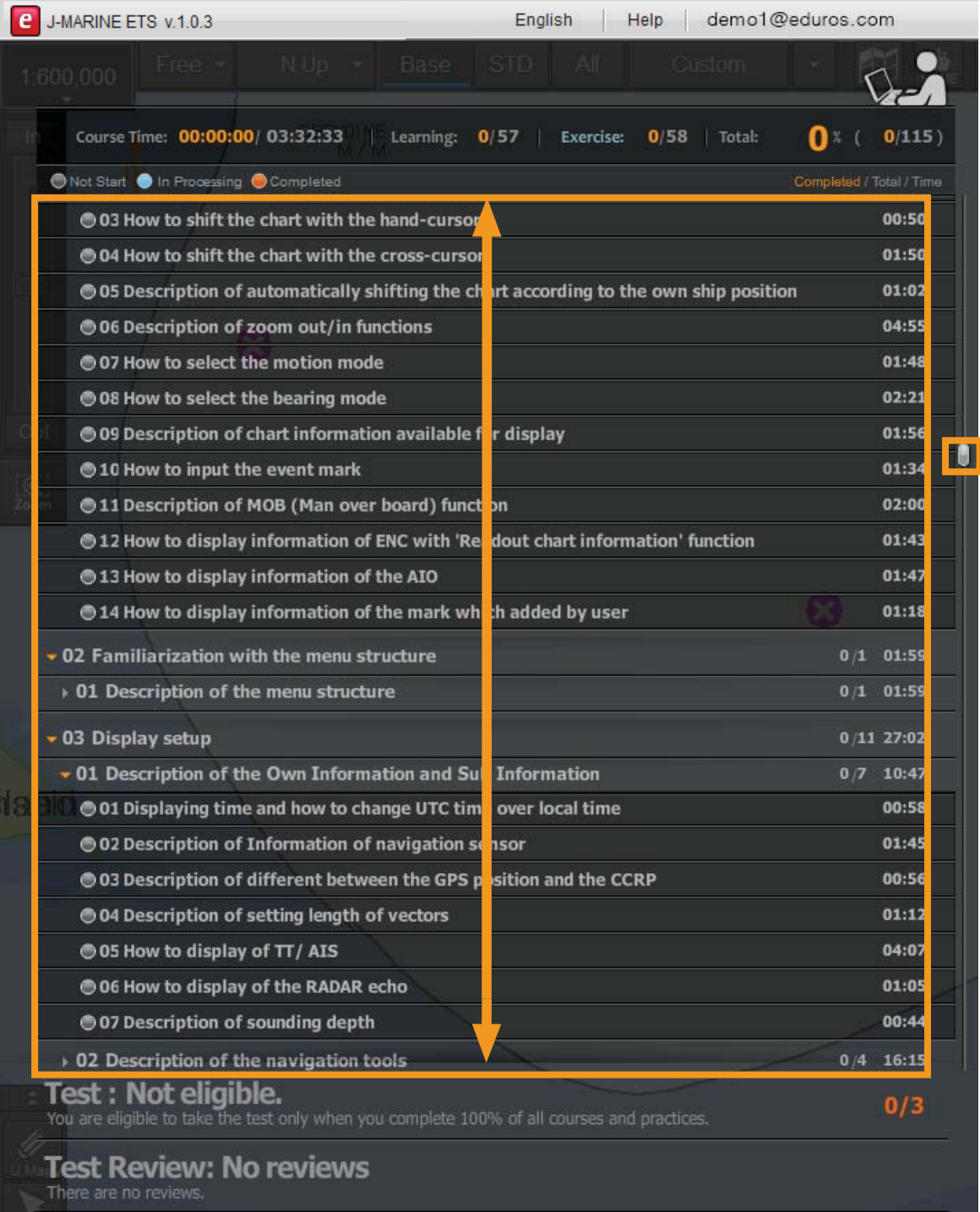

<Figure 3-18>

19) Click the titles to start learning the courses. <Figure 3-19>

 $2^* (0/115)$ Course Time: 00:00:00/ 03:32:33 Learning: 0/57 Exercise: 0/58 | Total: Not Start In Processing Completed • 01 Familiarization with available functions  $0/20$  31:16  $0/5$  03:59 • 01 Description of the System Configuration @01 Description of configuration of Software (Operation software, Application software) 00:33 01:00 @02 Description of configuration of SSD (C: ○ 03 Description of time for replacement of Comunables SSD, Cooling Fans, etc. 00:29 @04 Description of operation of ECDIS under ship power blackout 01:16 @05 Description of configuration of connected signals from other devices 00:41 ▶ 02 Description of difference points for each models  $0/1$  00:30

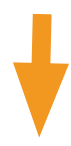

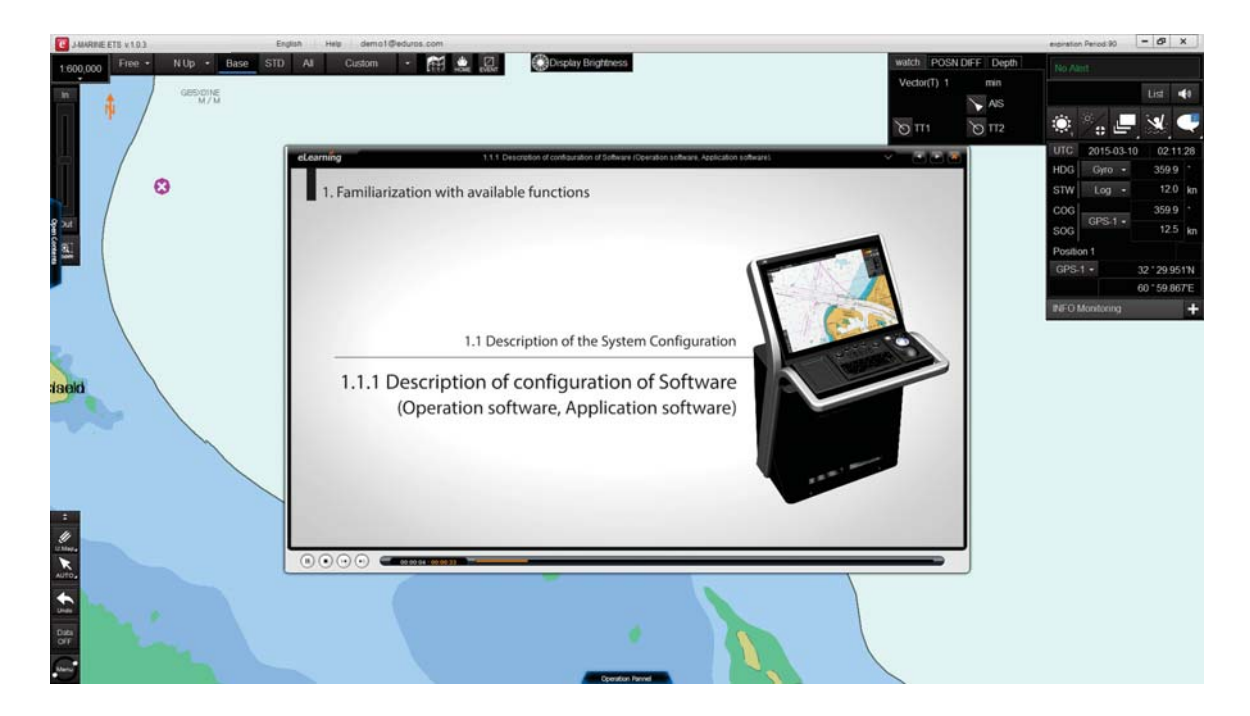

<Figure 3-19>

20) The animation can be controlled to back and forth by using the 'Arrow keys' and 'space bar' on the video player. <Figure 3-20>

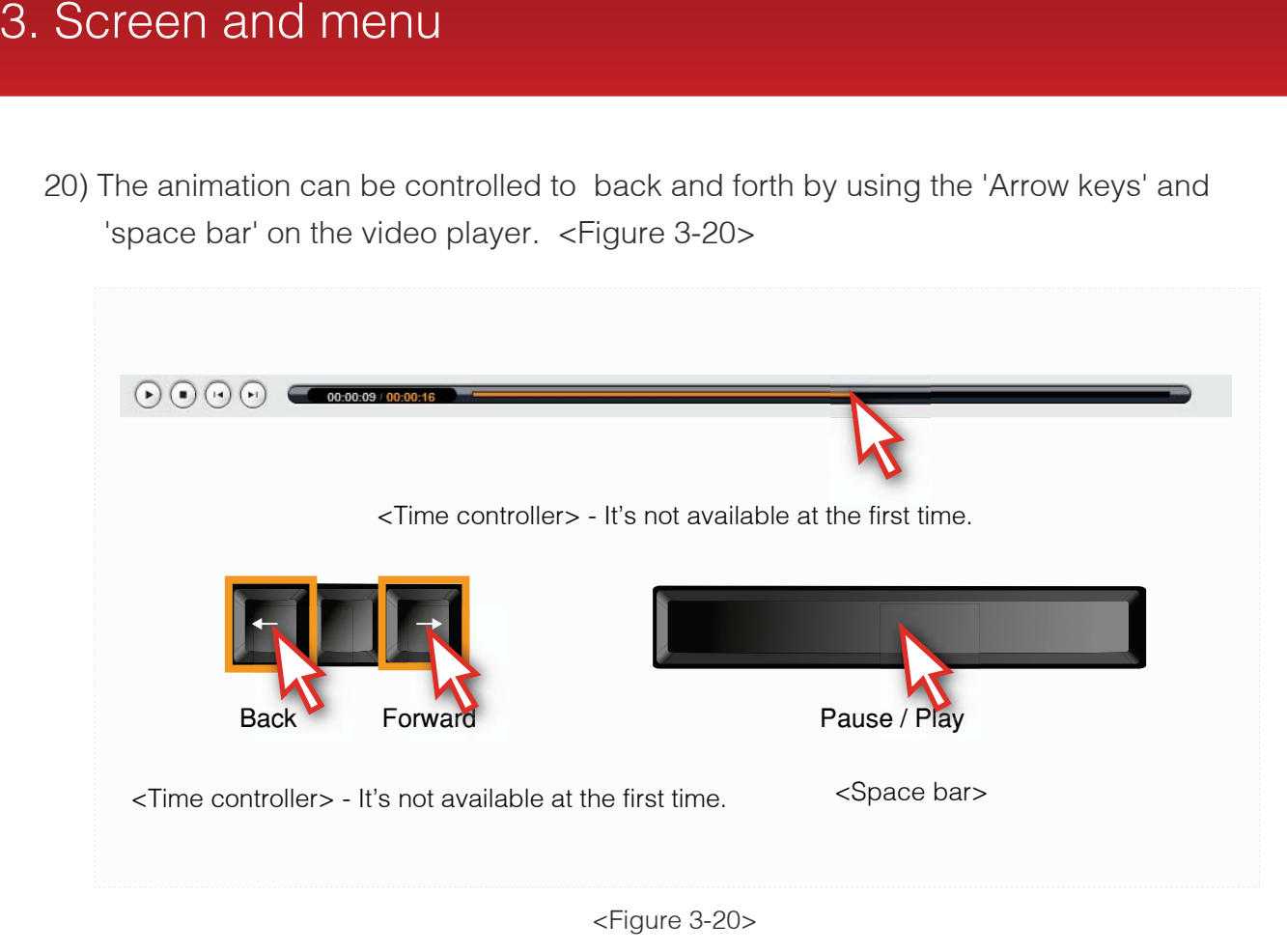

21) Click the 'X' button to close the video when you finished watching the animation. <Figure 3-21>

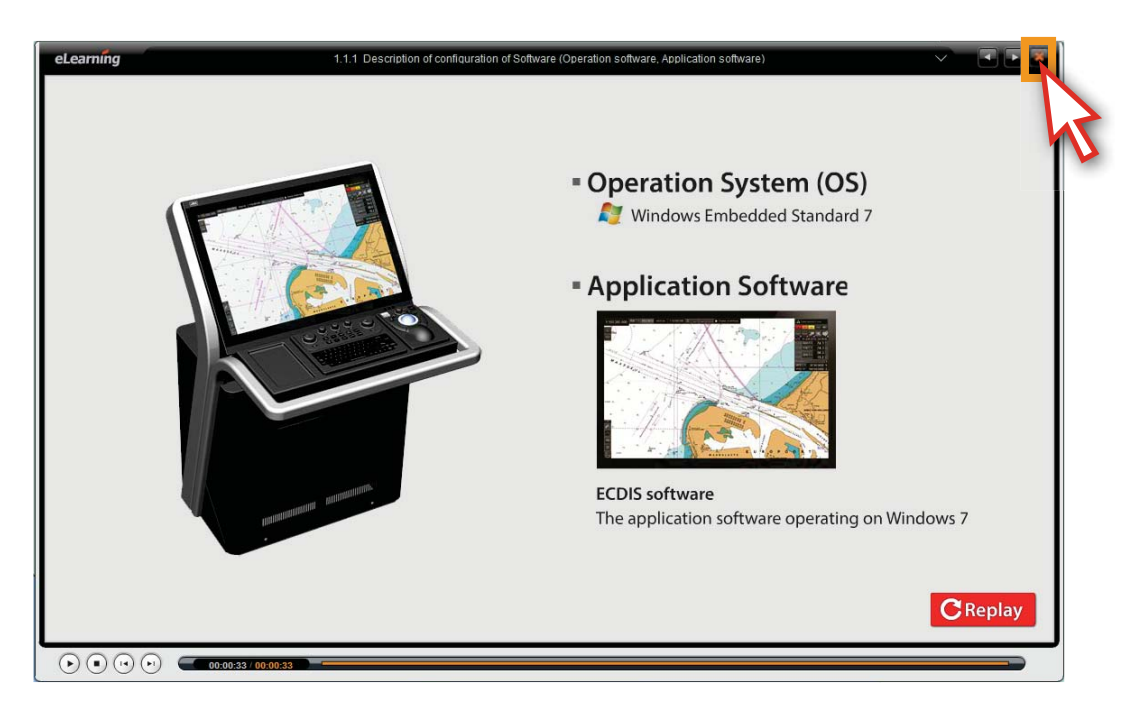

#### <Figure 3-21>

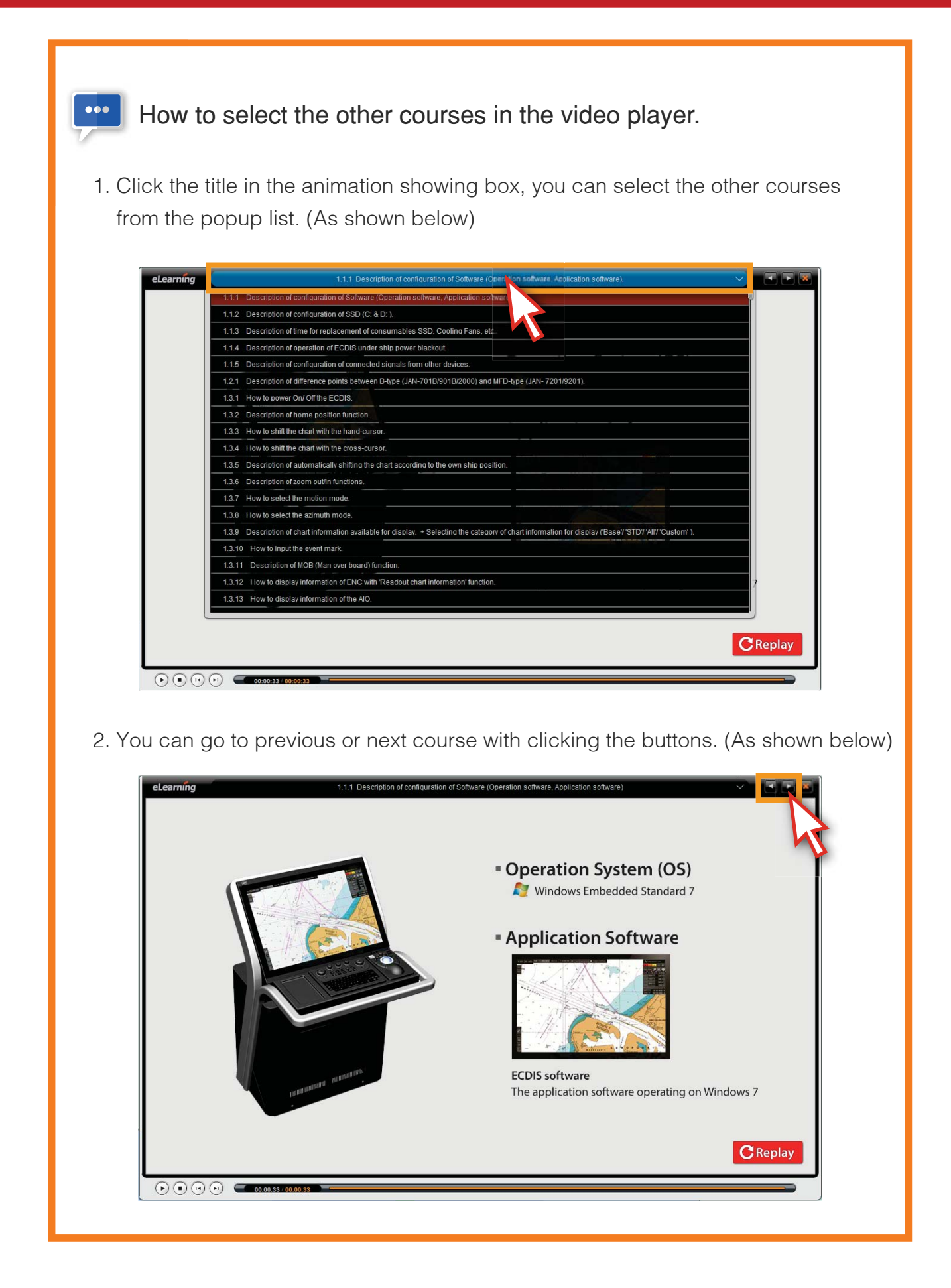

4. Operation panel description

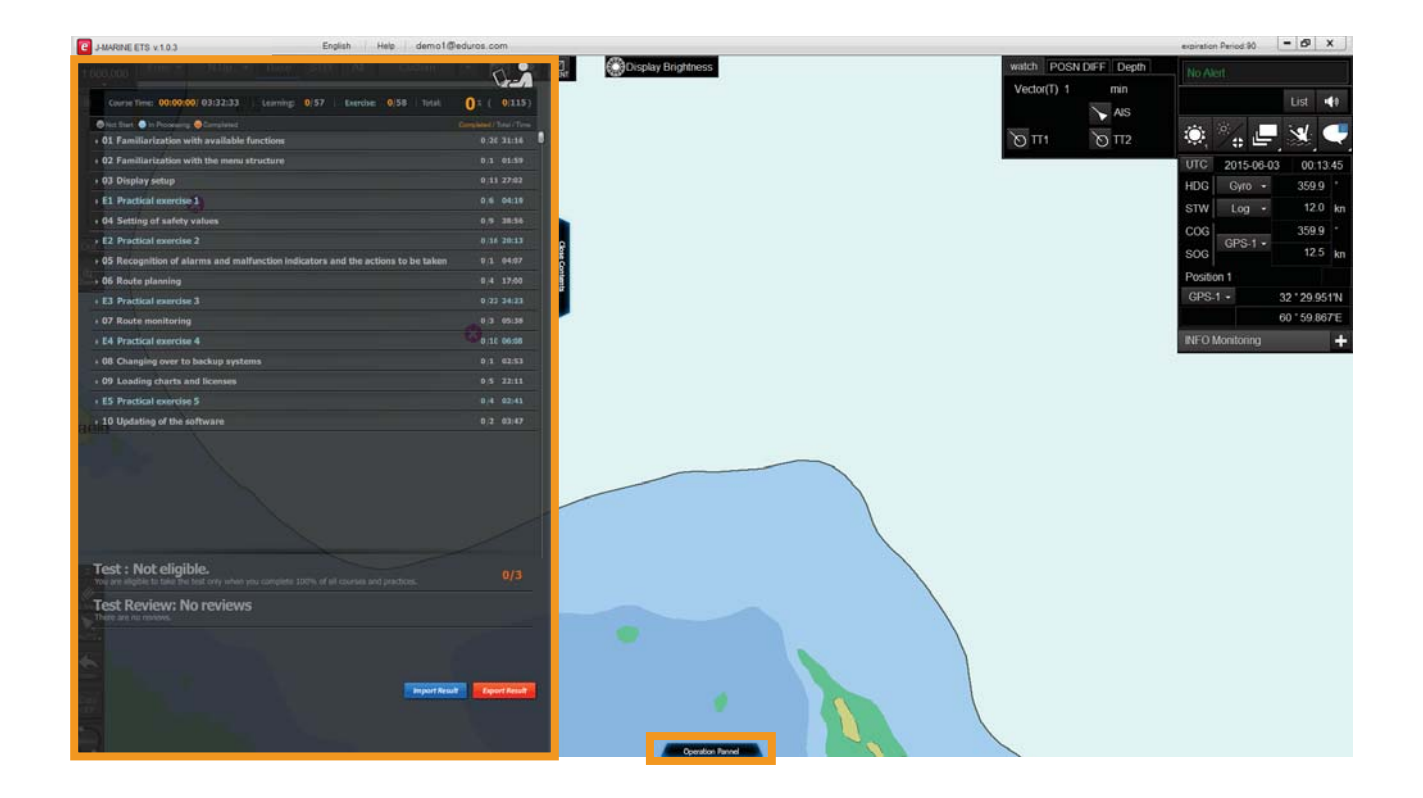

22) Click the 'Operation Panel' button, then the operation panel will appear. <Figure 3-22>

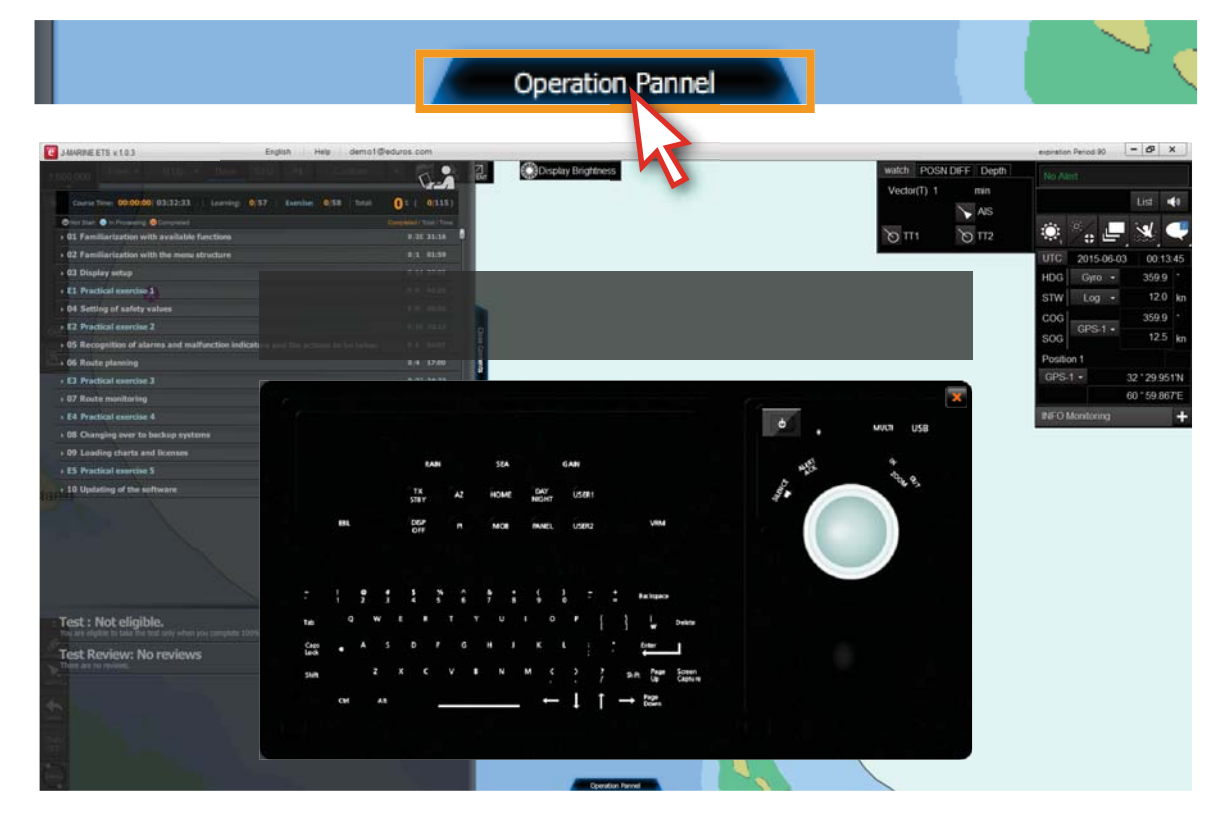

<Figure 3-22>

23) You can see the detailed information of each button when the cursor moves on each button of the operation panel. <Figure 3-23>

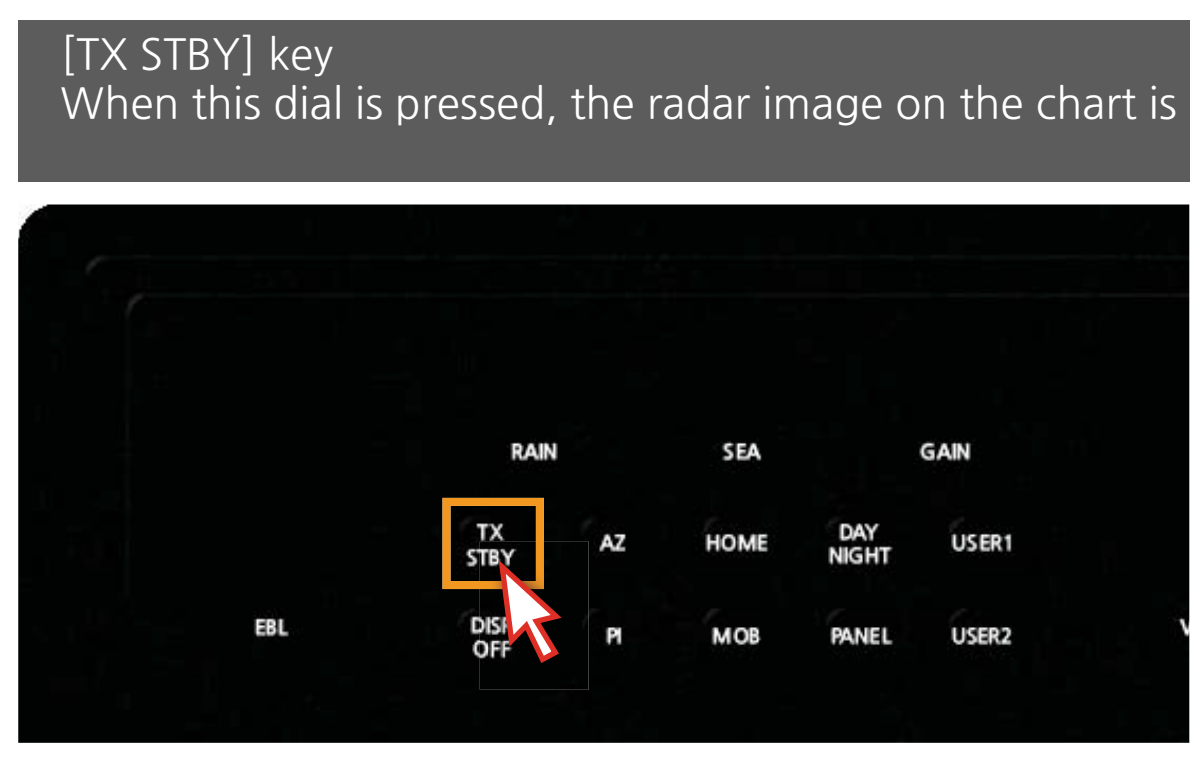

<Figure 3-23>

24) Click 'X' or 'Close Operation Panel' to hide the operation panel. <Figure 3-24>

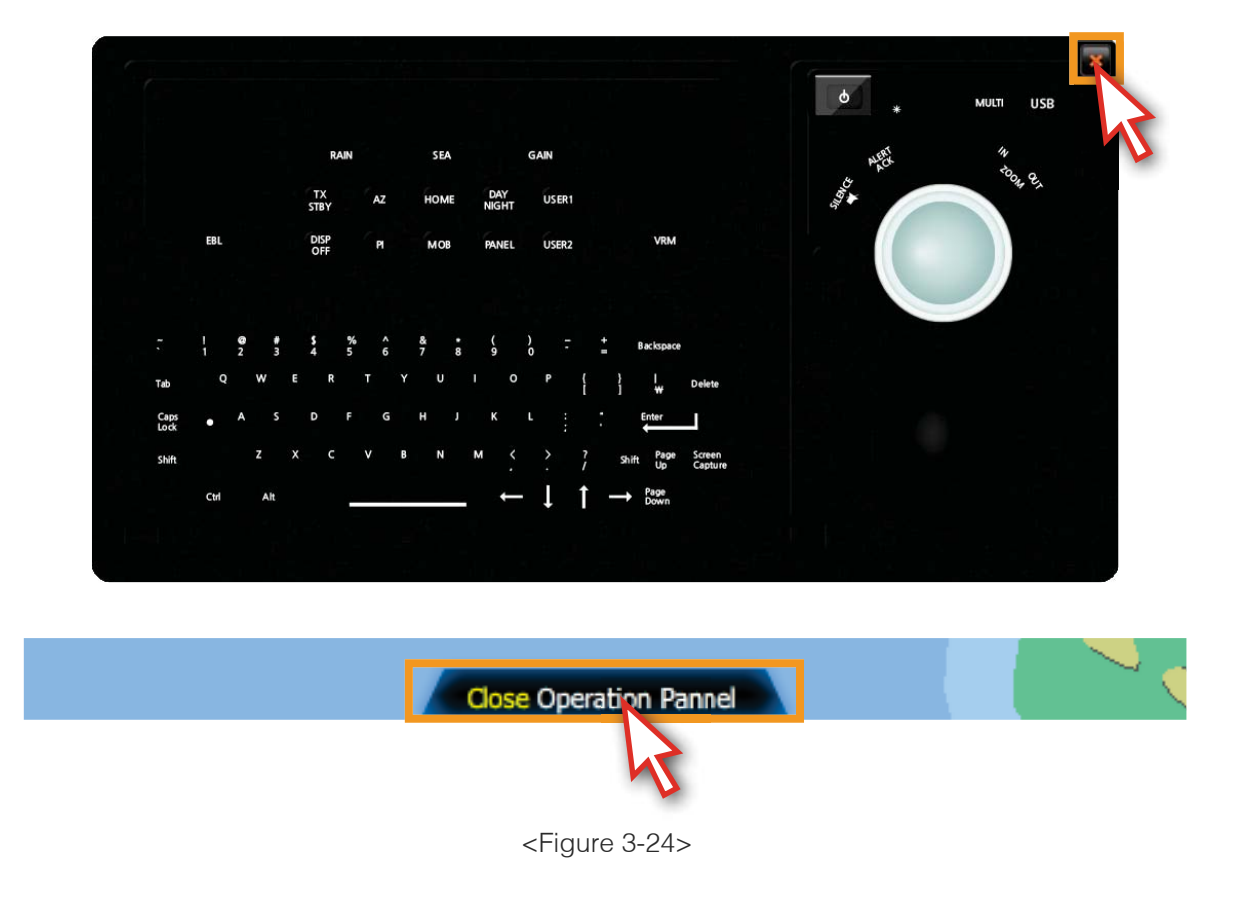

- 1. Learning overview
- 2. Learning course
- 3. Exercise course Step by step
- 4. Exercise course Practice by oneself
- 5. Penalty of Practice by oneself

### 1. Learning overview

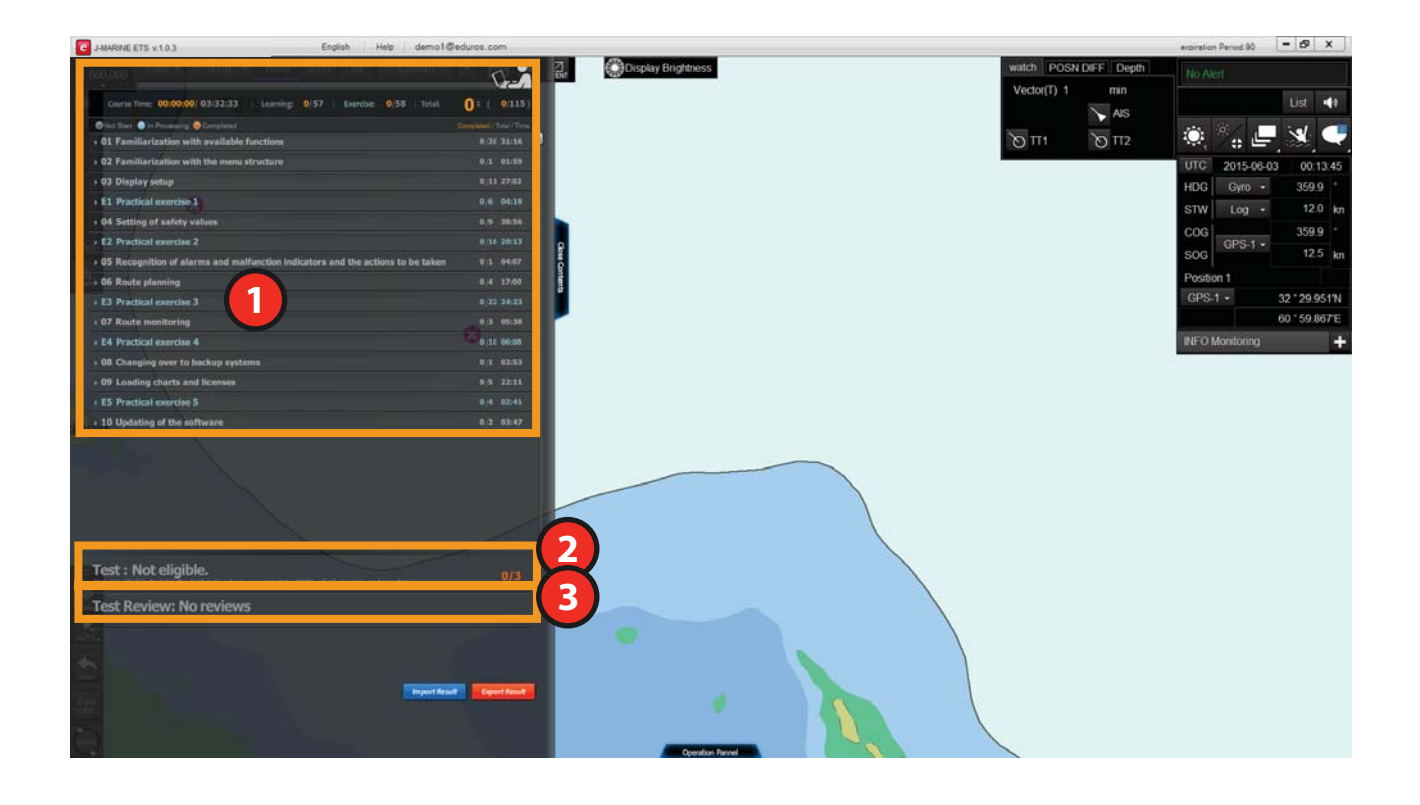

- There are 115 courses altogether. It is a place where you can find all courses at a glance. The sub-title list will appear when you click each title. **1**
- **2** Test part. It can be available only after you complete all of learning contents and exercise contents.

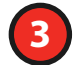

**3** Use it to review the previous test.

- 115 courses in total.

 Contents Part (This part consists of 57 animation courses containing 10 nautical charts.) Exercise Part (This part consists of 58 practice courses containing 4 nautical charts.)

- Well-organized learning.
- Timely checking of learning status.
- Possible to review the contents on your own without any limitations.
- Test qualification will be given once you complete all of the courses.
- Learning records is saved automatically.

#### 2. Learning course

1) You should take the course step by step. <Figure 4-1>

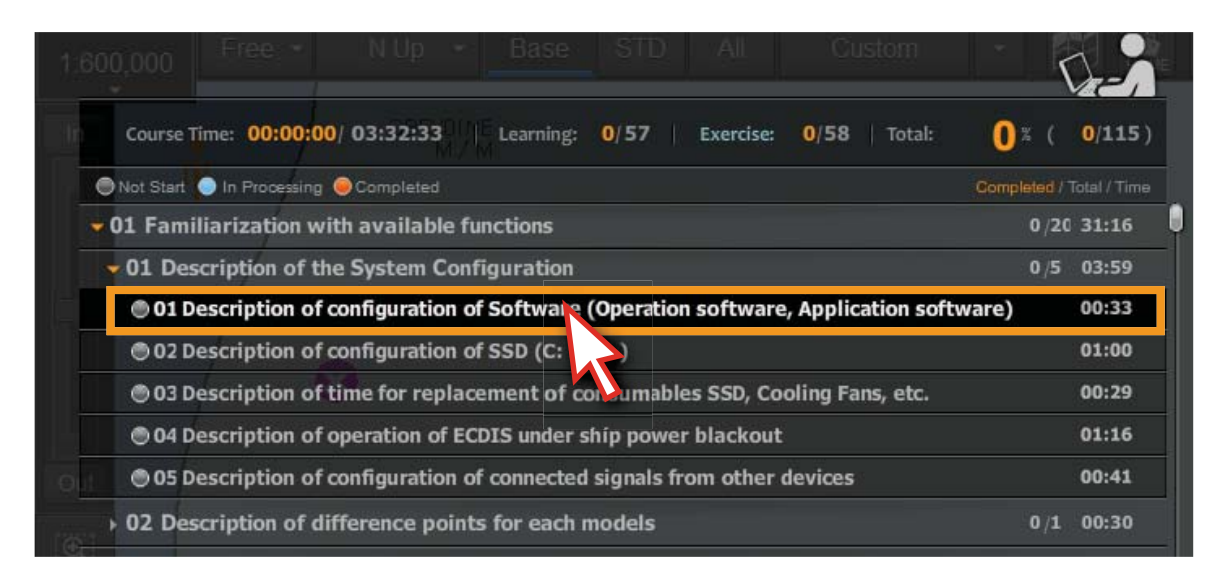

<Figure 4-1>

2) If you select the course randomly, the reminding pop-up window will appear. <Figure 4-2>

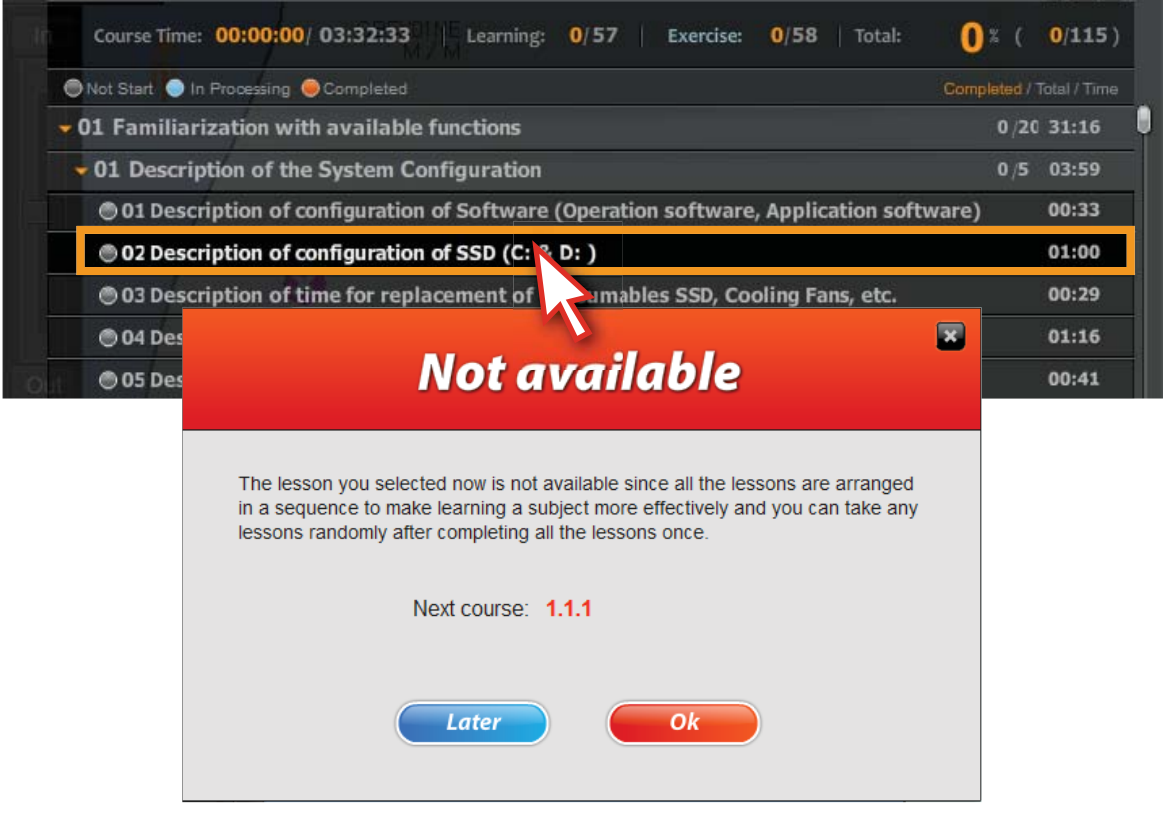

<Figure 4-2>

3) Click the first course, start to learn. Then the animation video plays. <Figure 4-3>

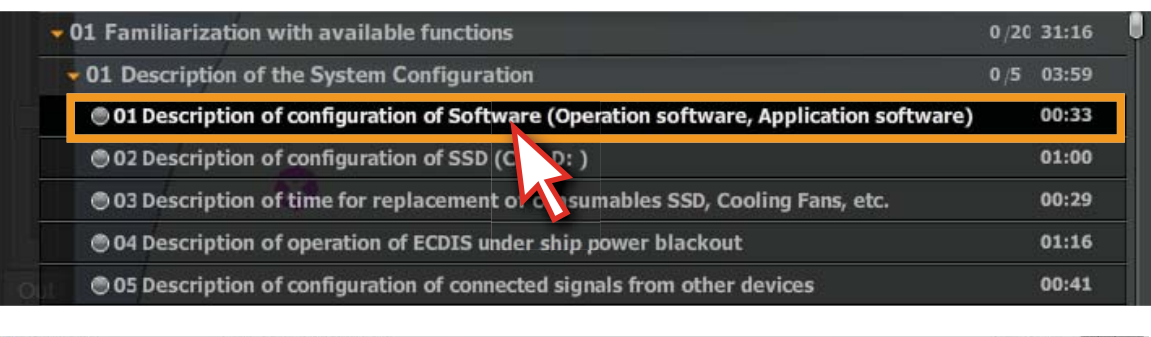

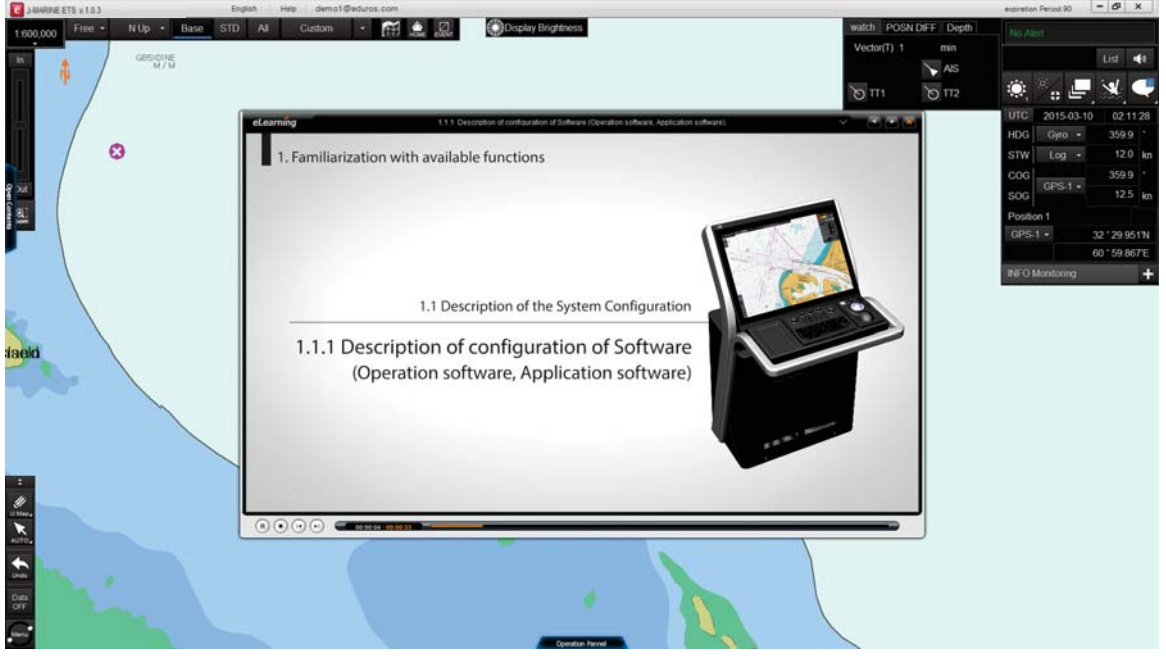

<Figure 4-3>

4) The replay button will appear at the end of the video, it indicates this unit has finished. <Figure 4-4>

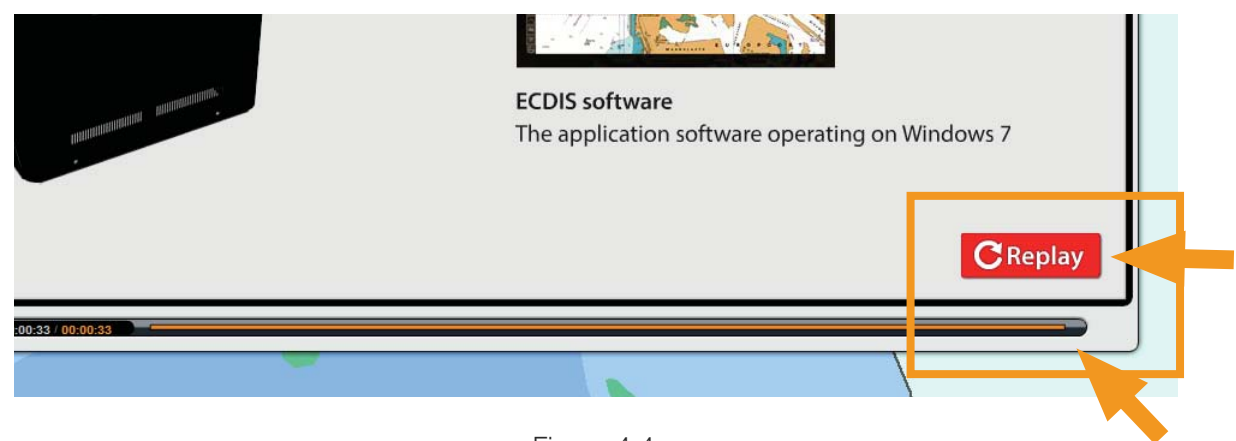

<Figure 4-4>

5) The icon will become into orange when you complete the objective content. The learning history will be recorded also. <Figure 4-5>

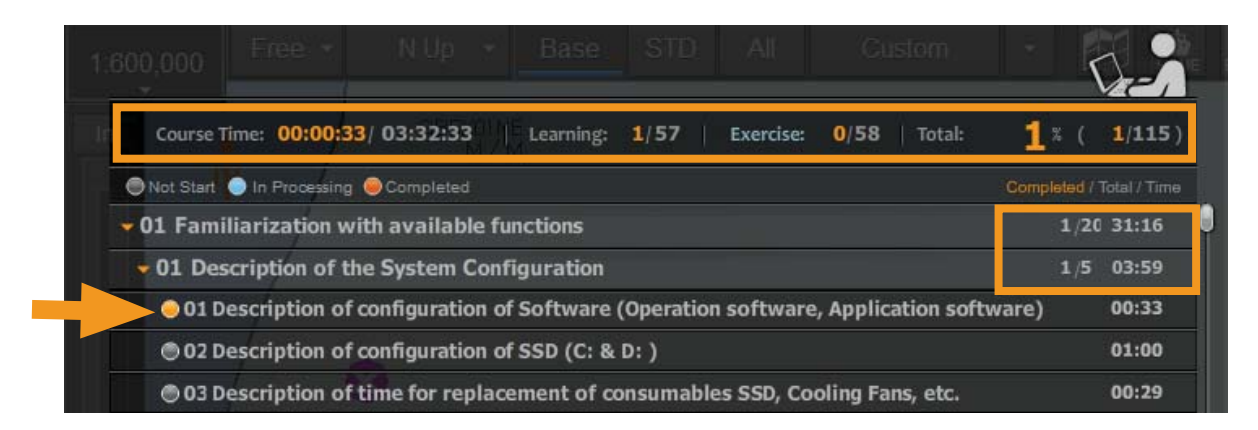

<Figure 4-5>

6) If the course hasn't finished, the icon will become into blue and the learning history won't be recorded, either. <Figure 4-6>

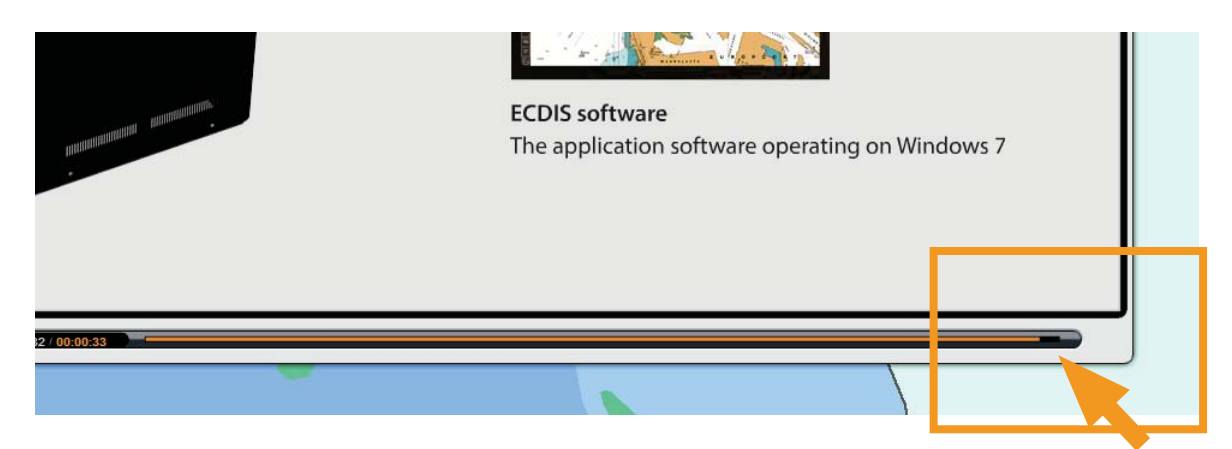

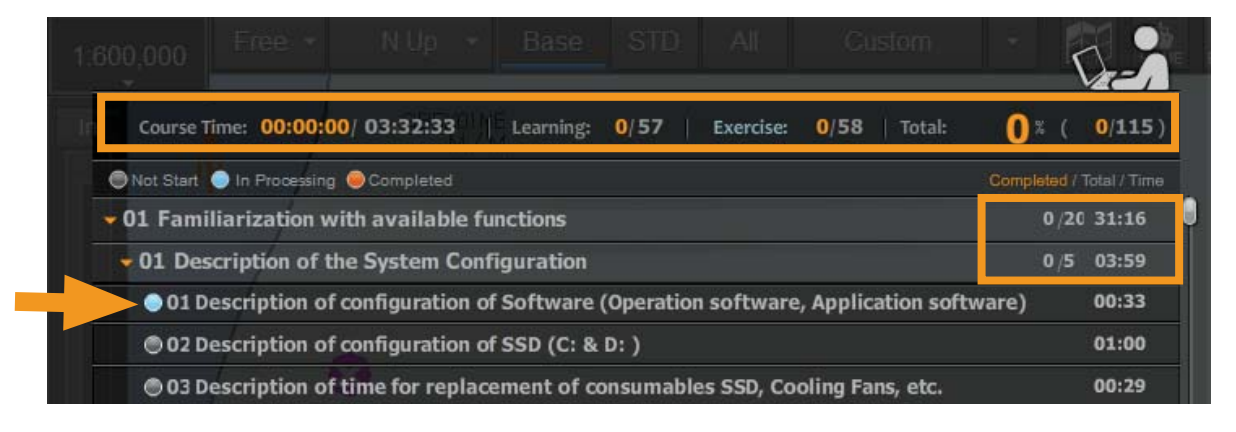

<Figure 4-6>

#### 3. Exercise course - Step by step

7) The titles of exercise part are in blue. The drop-down list will appear when you click the exercise title.

It consists of 'Step by step' and 'Practice by oneself ' courses.

 'Step by Step' is a learning method that you can learn the course orderly as instruction. 'Practice by oneself' is a learning method that you exercise by yourself without instruction. <Figure 4-7>

| Not Start In Processing Completed                         | Completed / Total / Time |
|-----------------------------------------------------------|--------------------------|
| $\rightarrow$ 01 Familiarization with available functions | 20 /20 31:20             |
| $\rightarrow$ 02 Familiarization with the menu structure  | $1/1$ 01:59              |
| $\rightarrow$ 03 Display setup                            | 12 /12 33:50             |
| <b>E1 Practical exercise 1</b>                            | $0/6$ 04:19              |
| $\div$ 01 Practical exercise 1.1                          | $0/2$ 01:16              |
| ● 01 Step by step                                         | 00:54                    |
| @02 Practice by oneself                                   | 00:22                    |
| $\rightarrow$ 02 Practical exercise 1.2                   | $0/2$ $01:11$            |
| 03 Practical exercise 1.3                                 | $0/2$ 01:52              |

<Figure 4-7>

8) Click the 'Step by step'. <Figure 4-8>

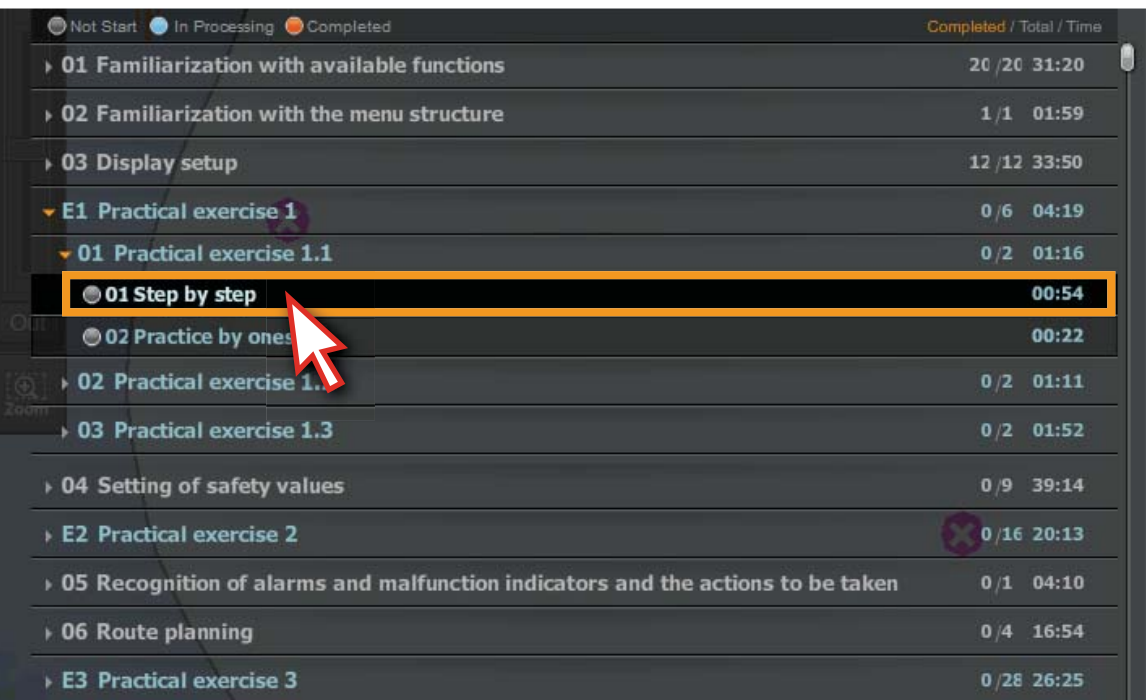

<Figure 4-8>

- ETS v103  $C$  EXERCISE 1.1.1  $\times$ **C**  $\frac{1}{\sqrt{2}}$  $\blacktriangleright$  AIS 'nб  $\frac{1}{\sqrt{2}}$  $12.0$ EXERCISE 1.1.1  $\hat{\phantom{a}}$ Set up the ECDIS as follows Display category: Standard Display<br>Motion mode: True<br>Azimuth mode: North up Ė
- 9) A new window will appear, full of the screen. <Figure 4-9>

<Figure 4-9>

10) Click the buttons according to arrow pointing and take exercise according to instruction. <Figure 4-10>

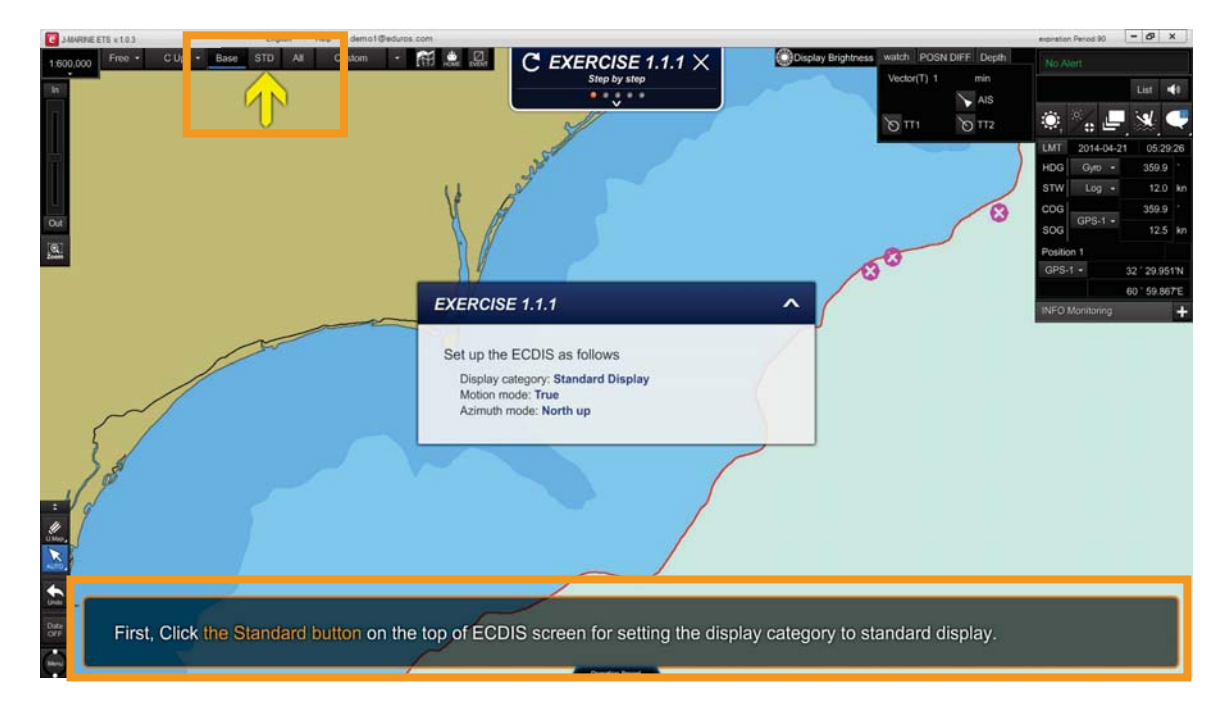

<Figure 4-10>

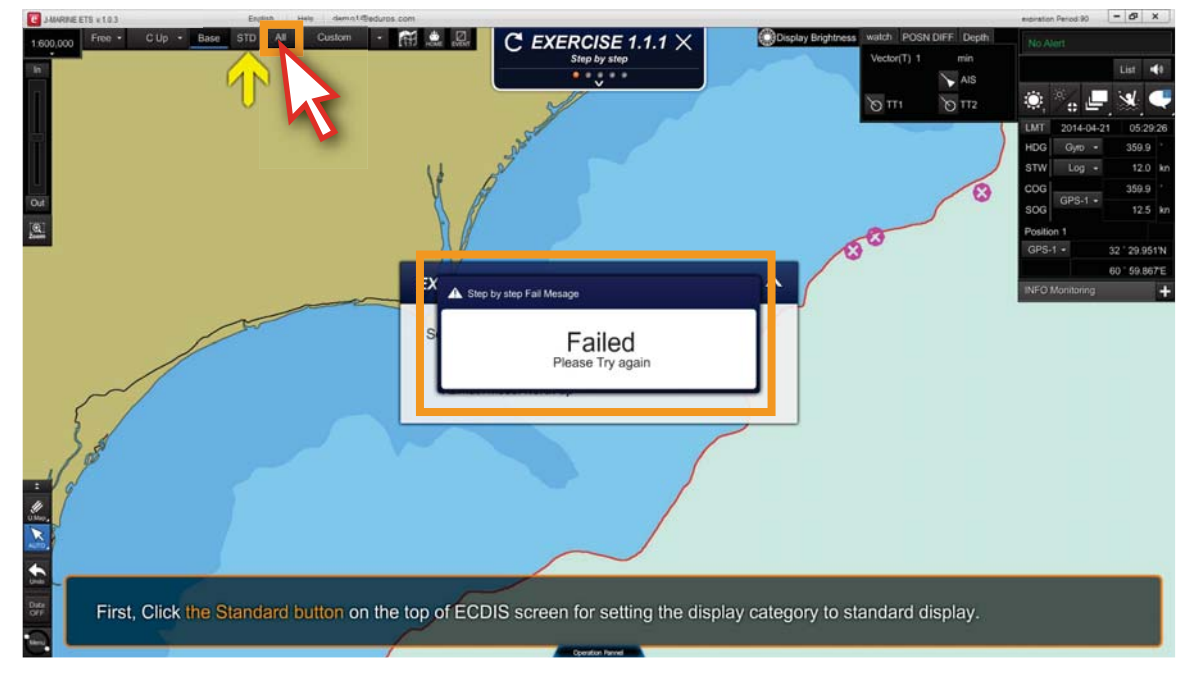

11) If you didn't click according to instruction, the 'Failed' message will pop up. <Figure 4-11>

<Figure 4-11>

12) You can drag, move and hide the question pop-up window by mouse. <Figure 4-12>

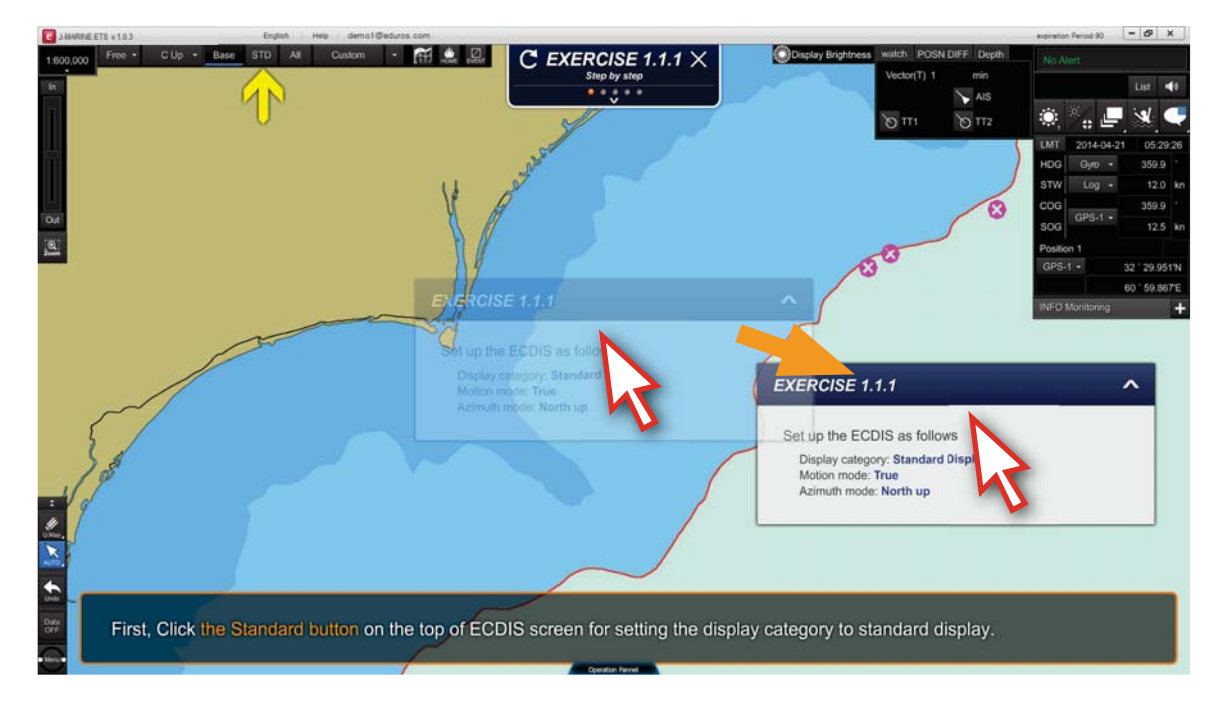

<Figure 4-12>

13) Click the '  $\land$  ' button to hide the pop-up window. <Figure 4-13>

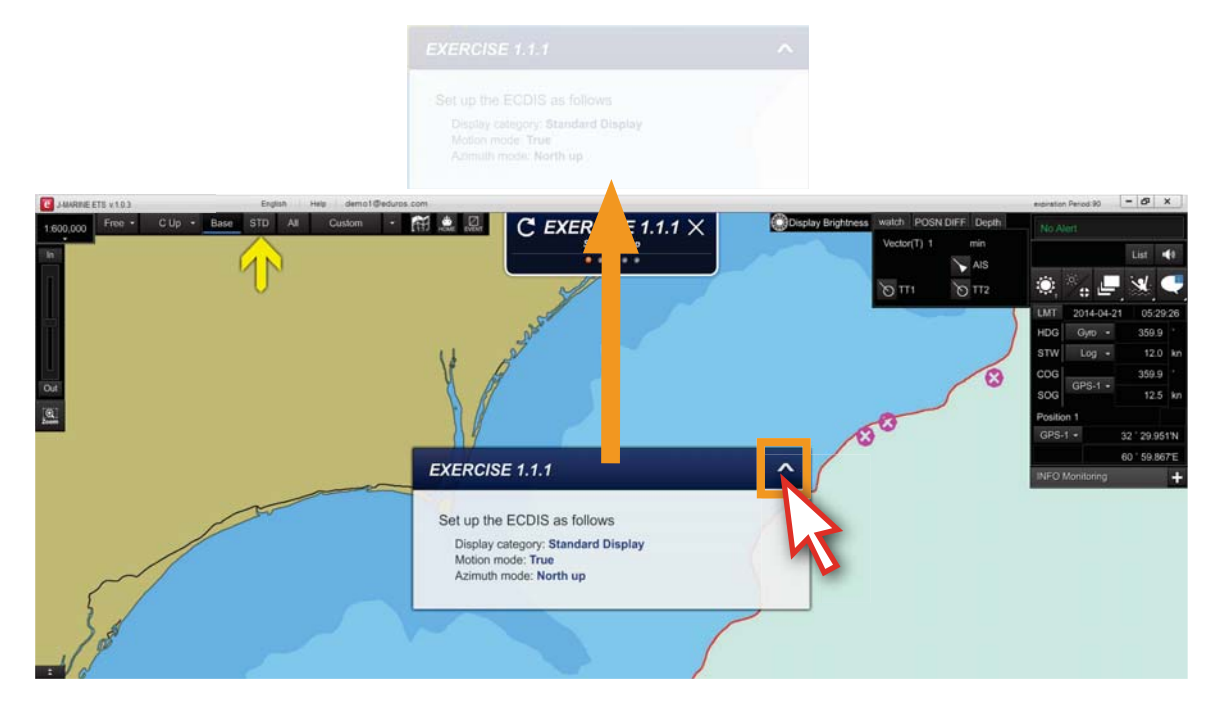

<Figure 4-13>

14) Click the ' ∨' button to show the pop-up window again. <Figure 4-14>

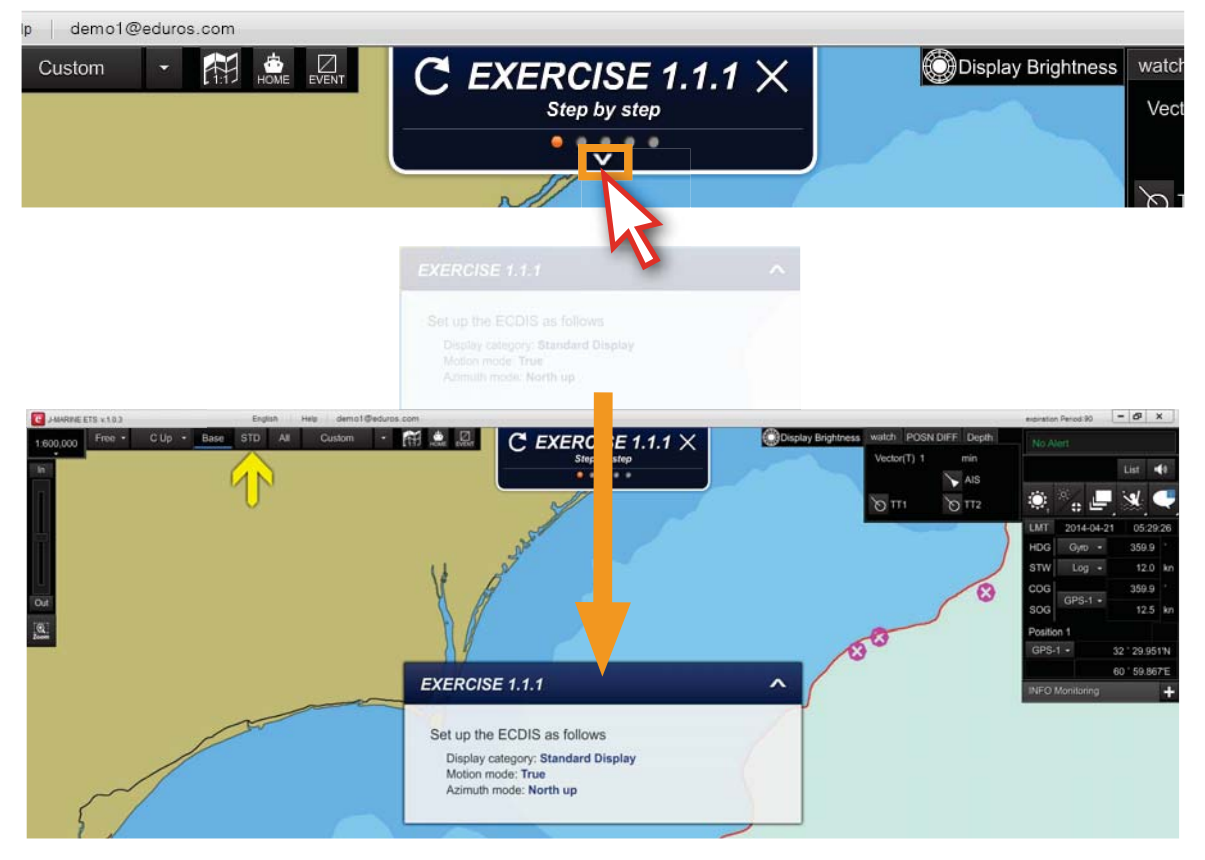

<Figure 4-14>

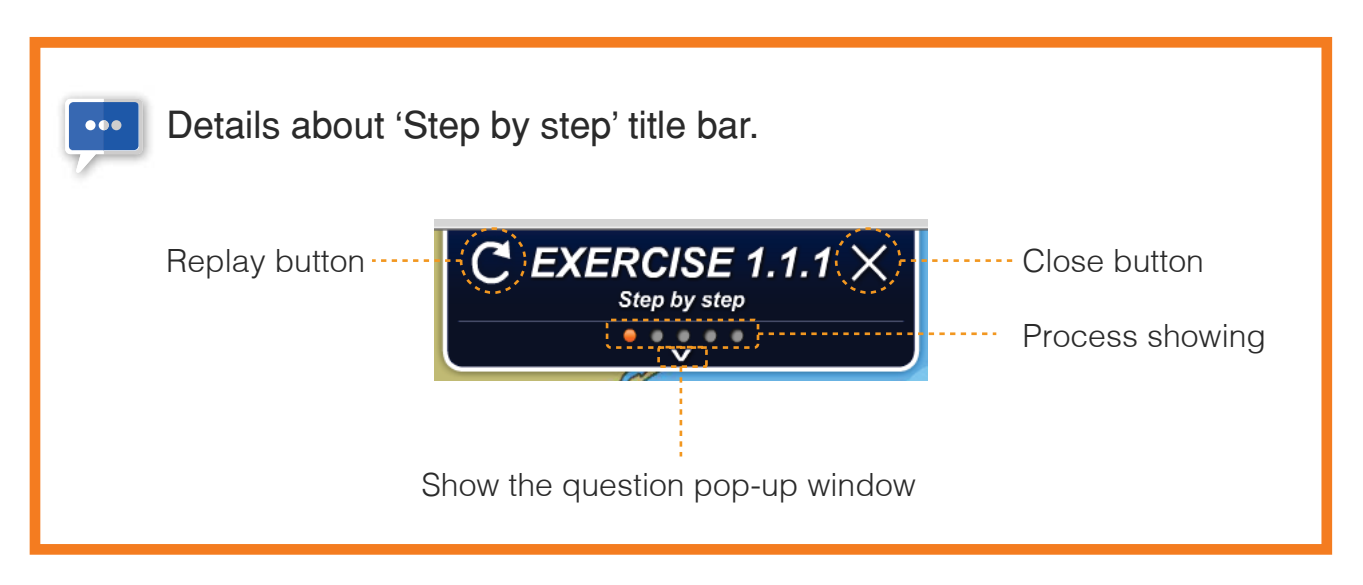

15) When you finished one course, the 'Pass' window will pop up to acknowledge that the course is completed. <Figure 4-15>

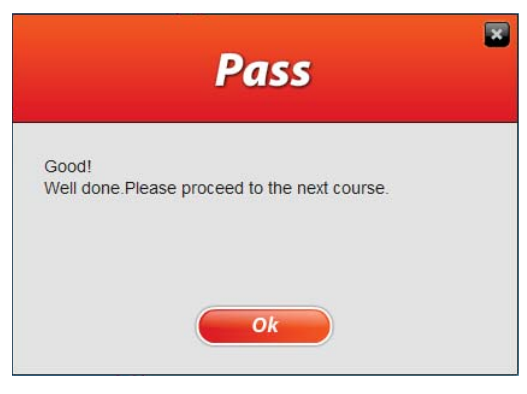

<Figure 4-15>

16) Click 'X' button to close the 'step by step' window. <Figure 4-16>

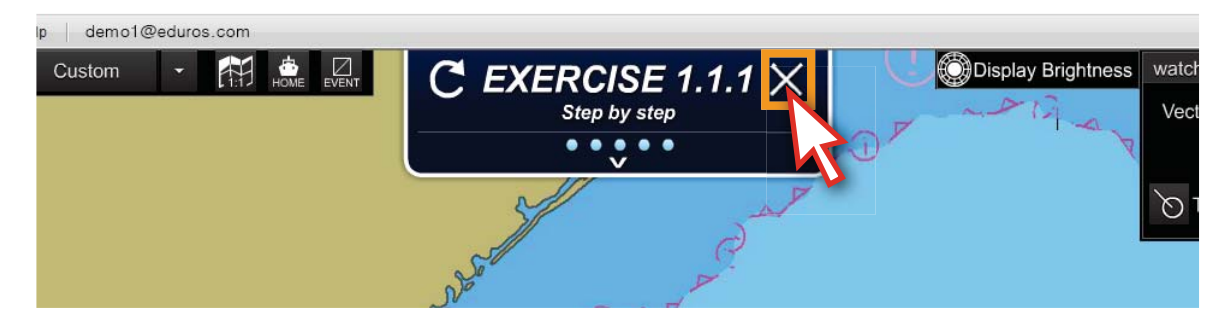

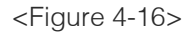

17) The icon will become into orange. As shown below. <Figure 4-17>

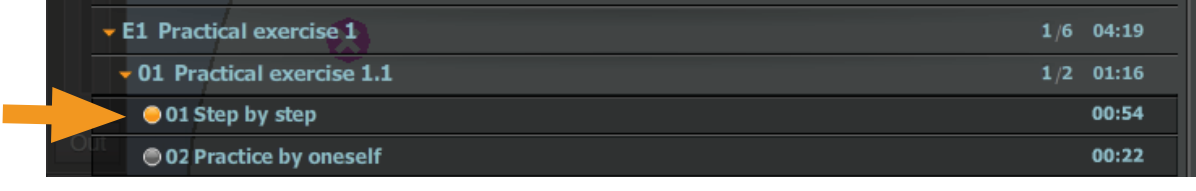

<Figure 4-17>

#### 4. Exercise course - Practice by oneself

18) Click the 'Practice by oneself'. <Figure 4-18>

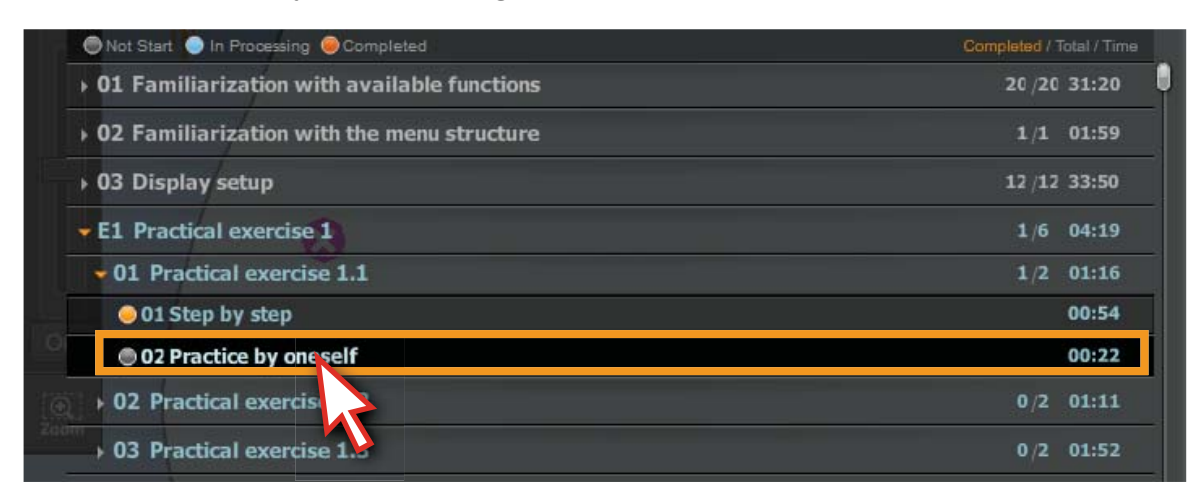

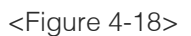

19) A new window will appear, full of the screen. And, the title bar and the pop-up window will show in another color orange. <Figure 4-19>

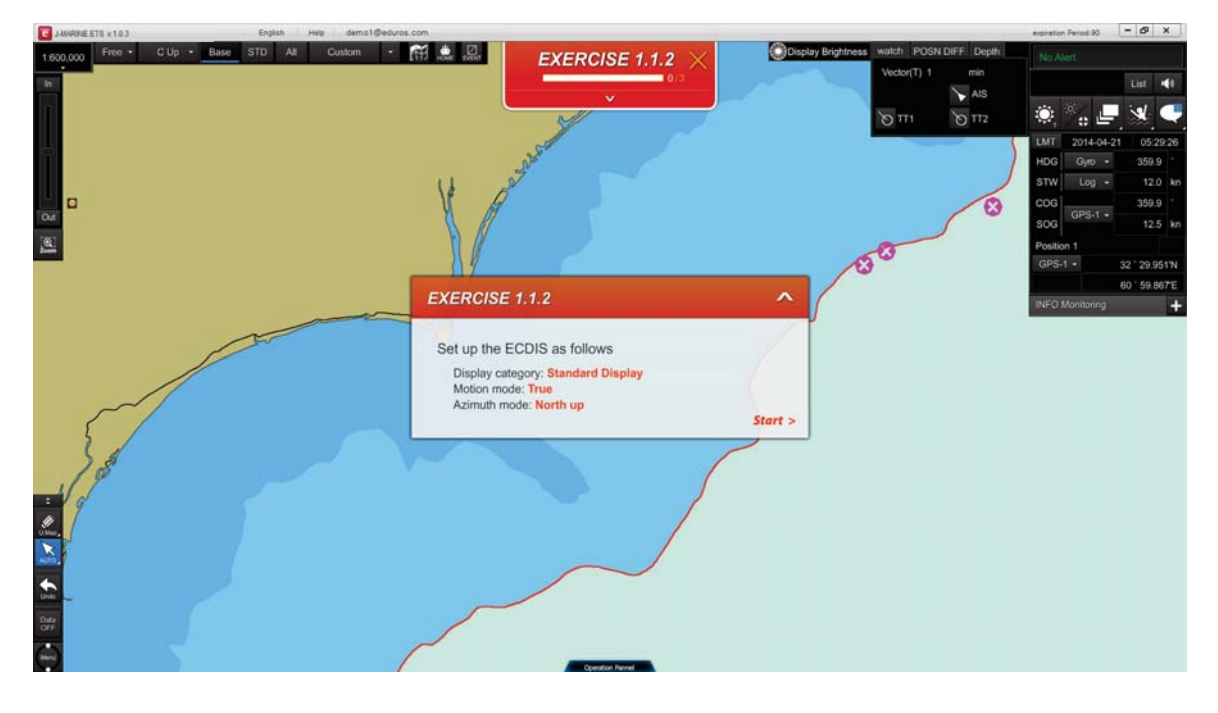

#### <Figure 4-19>

20) After the 'Start' button disappeared from the screen, the course will start, you should carry out the exercises by yourself without any further instruction. ※ Please refer to the 'Practice by oneself' penalty in Page 38~39.

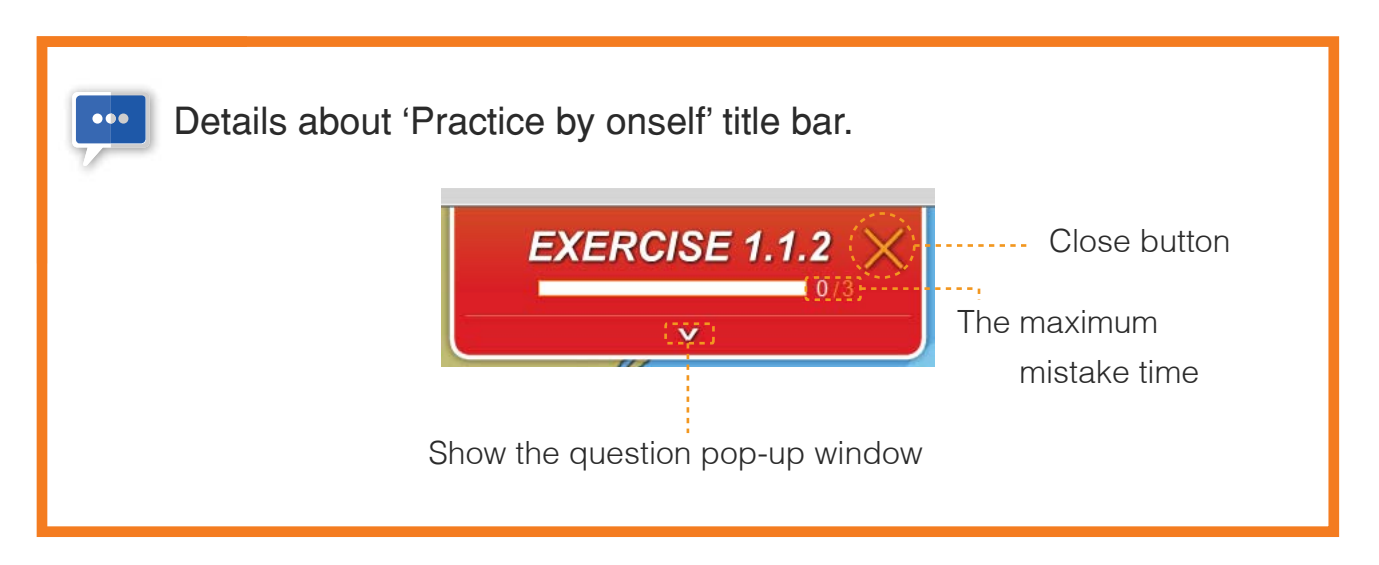

21) You should practice it yourself in the same order as previously instructed in the step by step chapter, if you click other buttons, the 'Failed' caution message will appear.

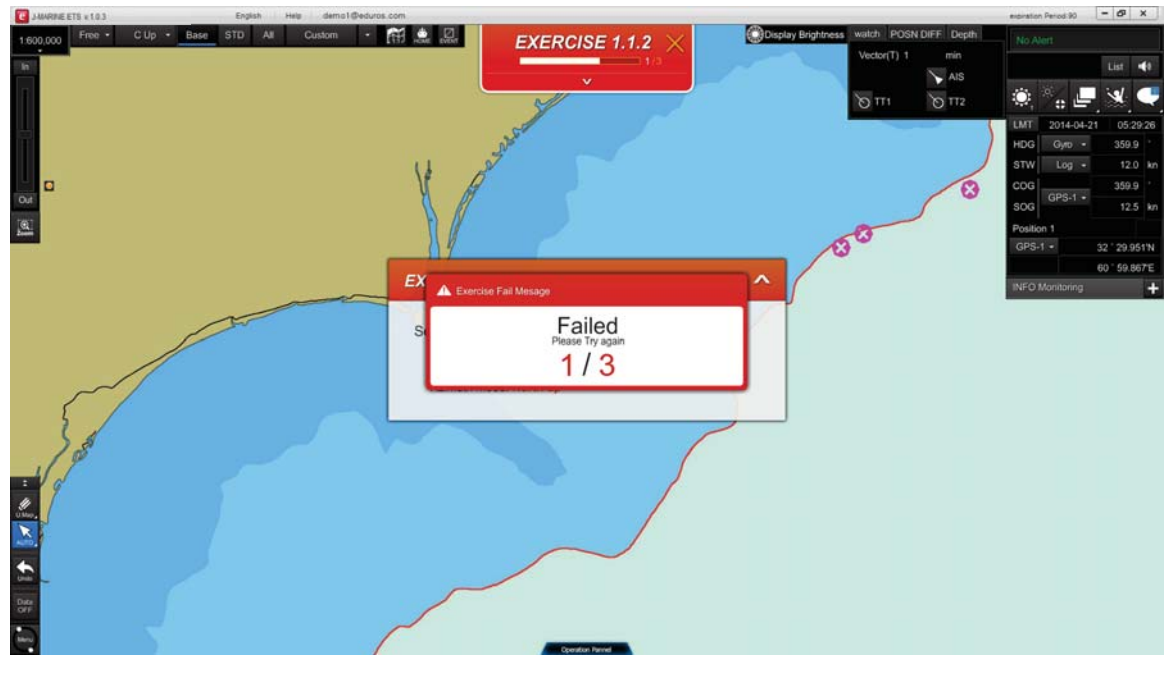

<Figure 4-21>

22) When you finished one course and the mistake you make is less than maximum, the 'Pass' window will pop up to acknowledge that the course is completed. <Figure 4-22>

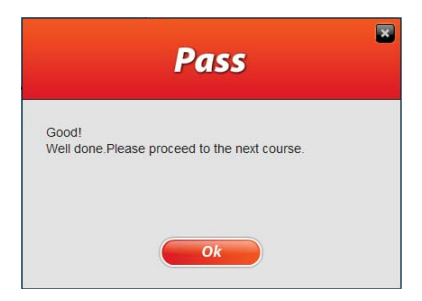

<Figure 4-22>

23) However, if the mistake you made is more than three (3), the penalty messages will appear.

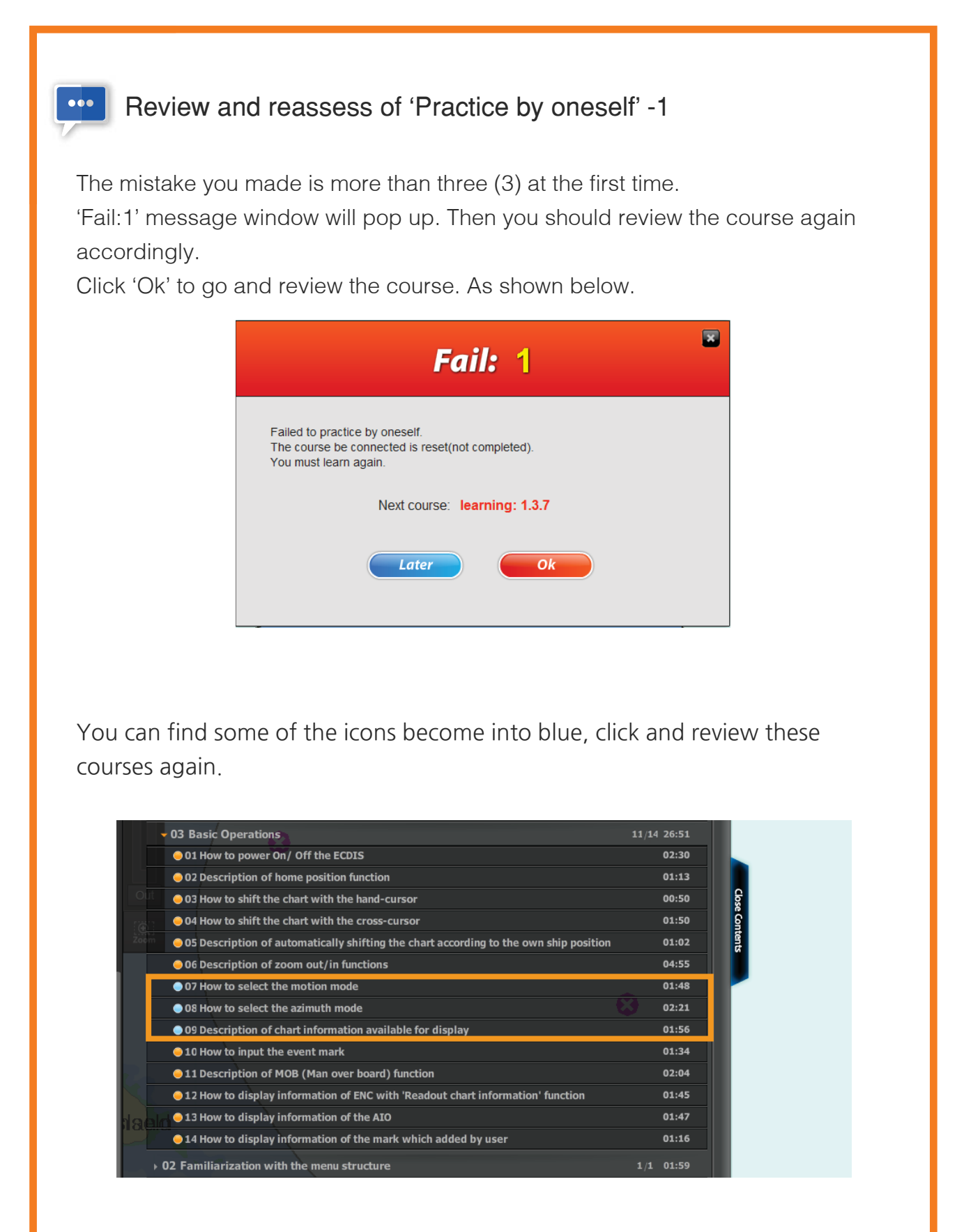

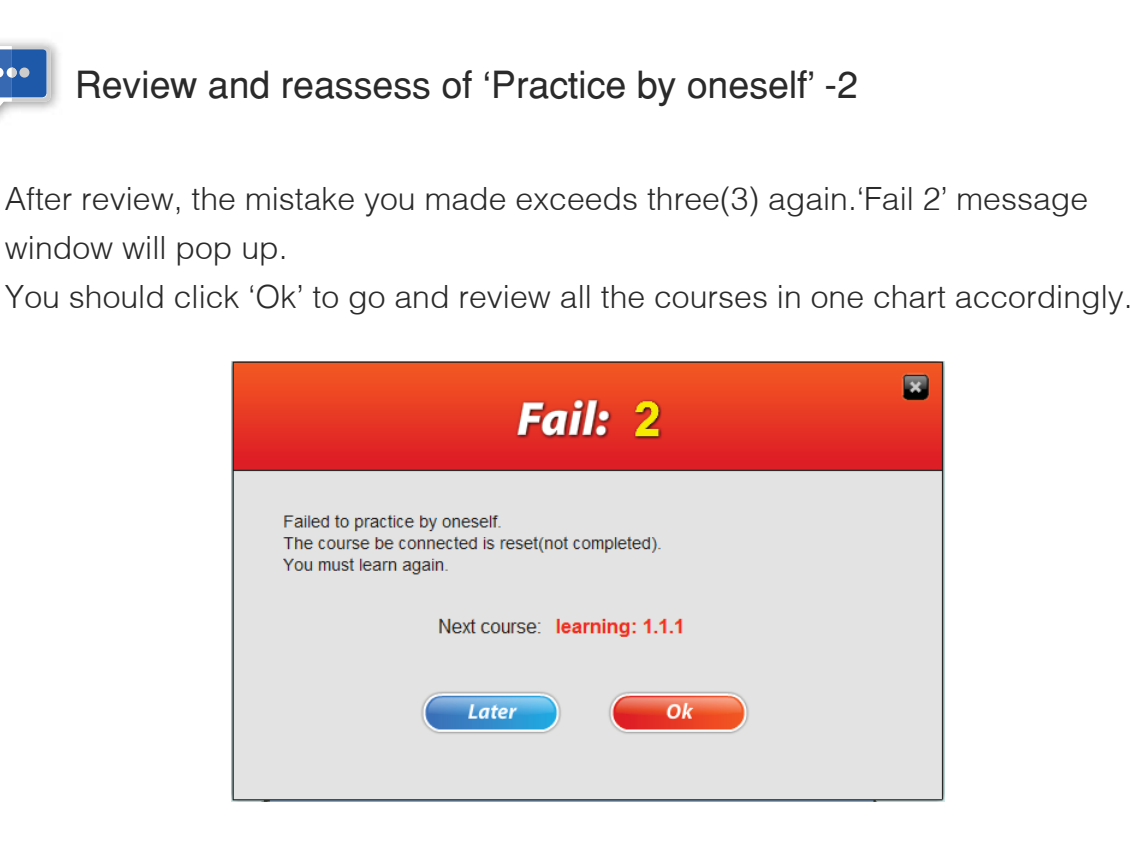

You can find all the icons in this chart become into blue, click and review these courses again.

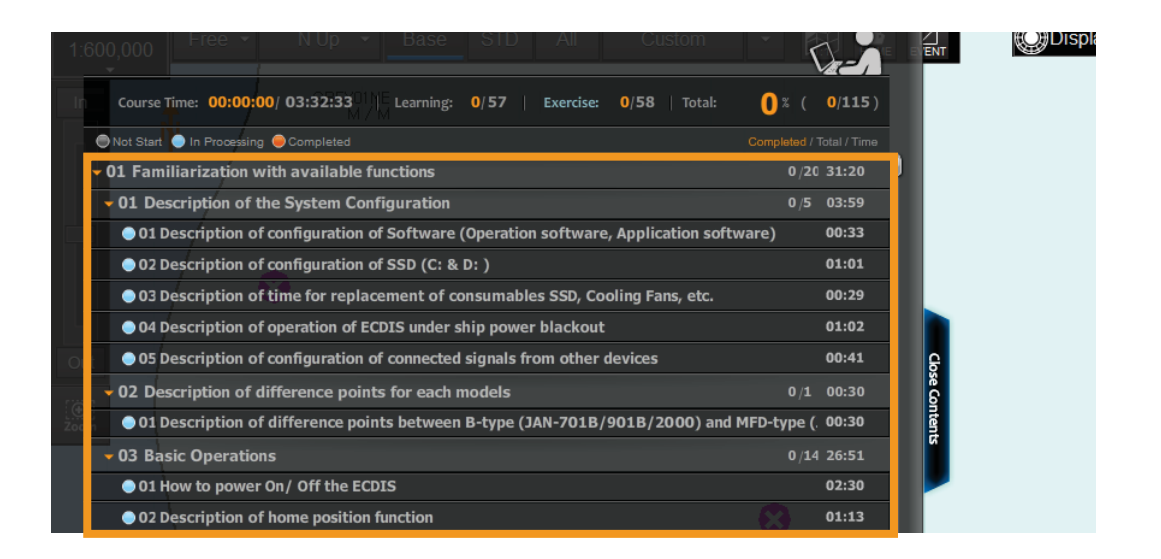

After review, if you still don't pass, 'Fail:1' and 'Fail:2' will pop up repeatedly until you succeed.

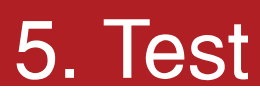

- 1. Test overview
- 2. Start the Test
- 3. Test result

#### 1. Test overview

1) Test qualification will be given when you complete all of the courses. <Figure 5-1>

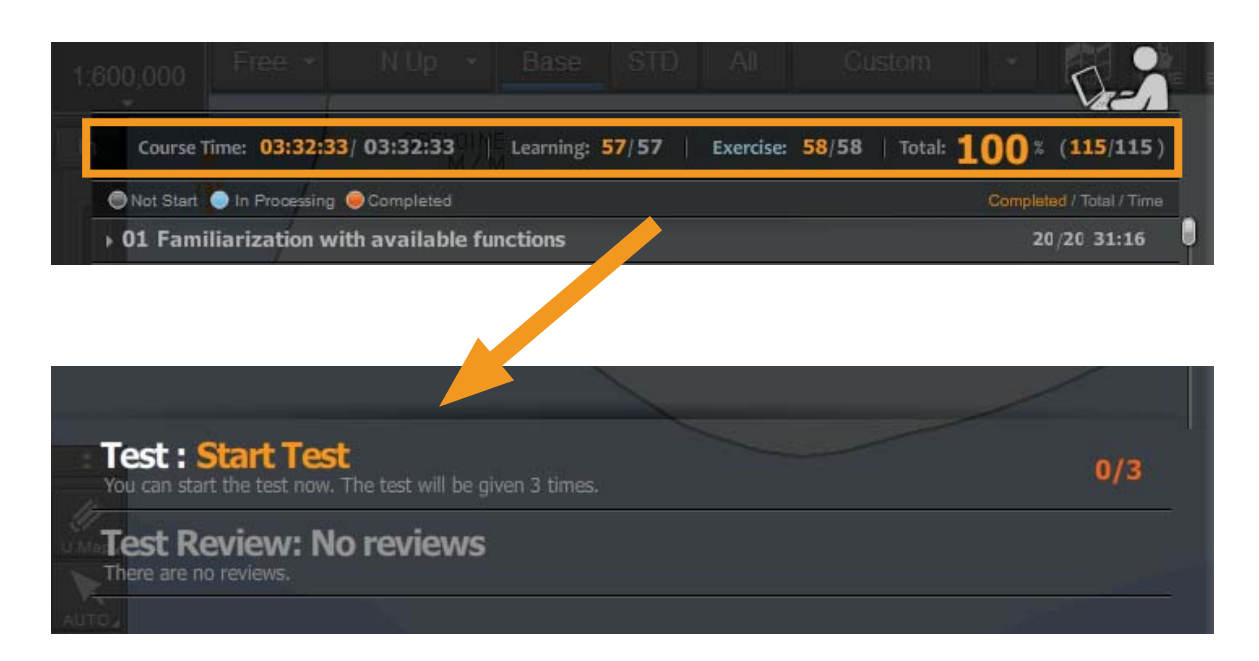

<Figure 5-1>

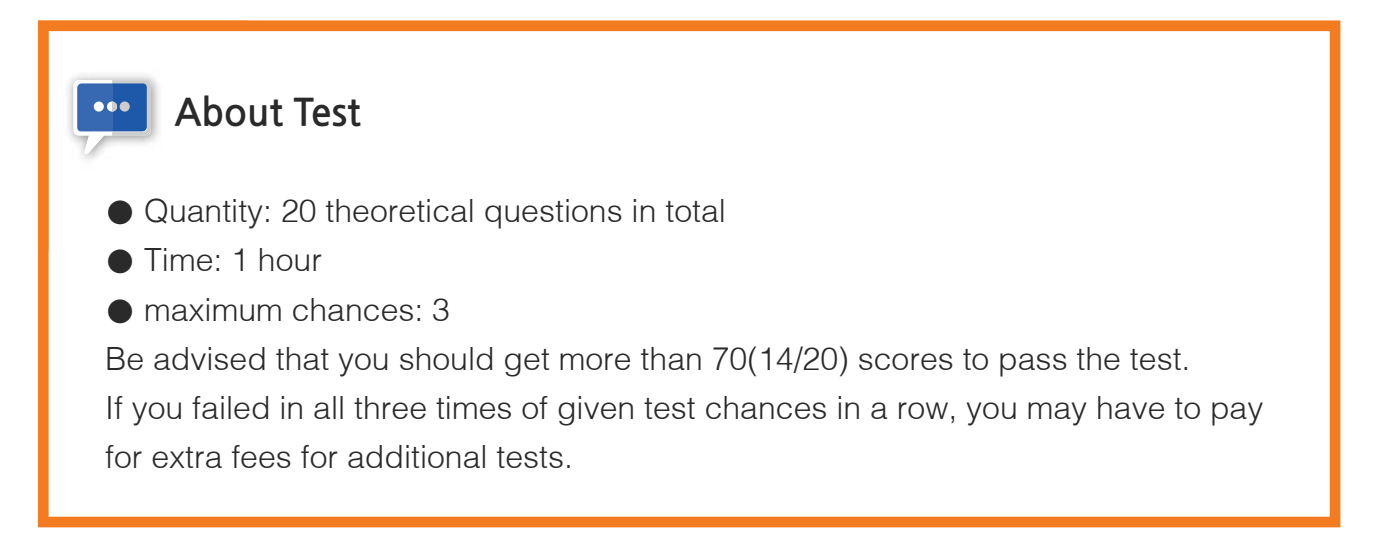

2) Click 'Start Test'. <Figure 5-2>

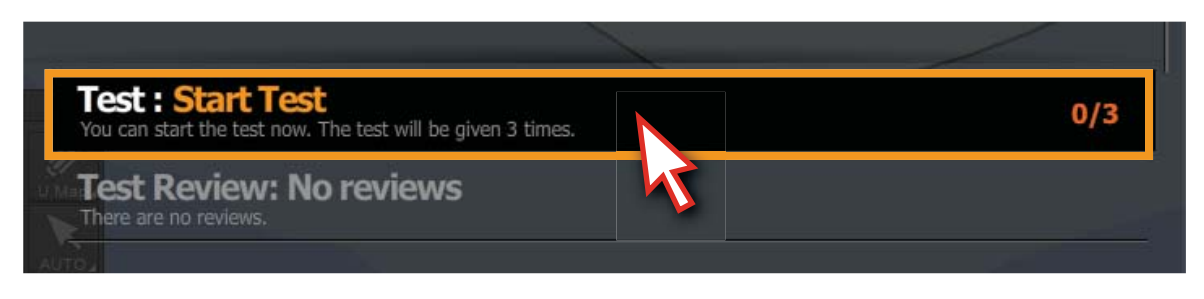

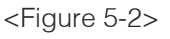

#### 2. Start the Test

3) Read the notice and click 'Next' button. <Figure 5-3>

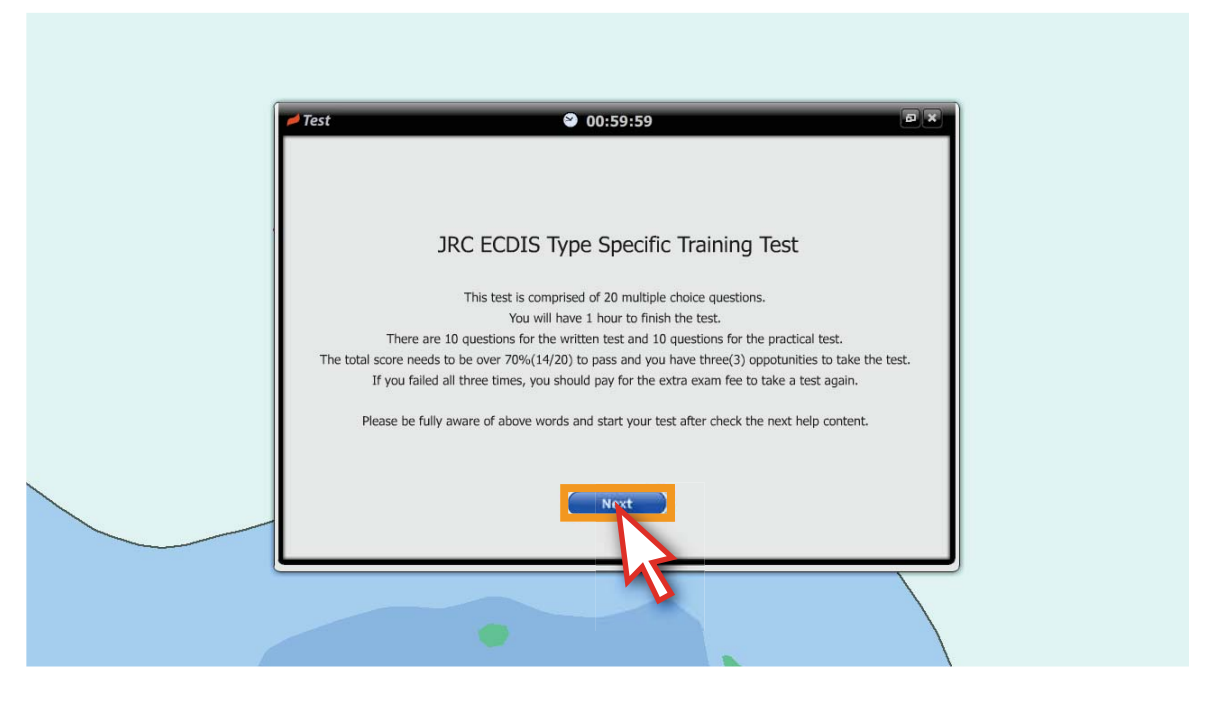

<Figure 5-3>

4) Details about the test will pop up, acquaint with them and click the 'text' button. <Figure 5-4>

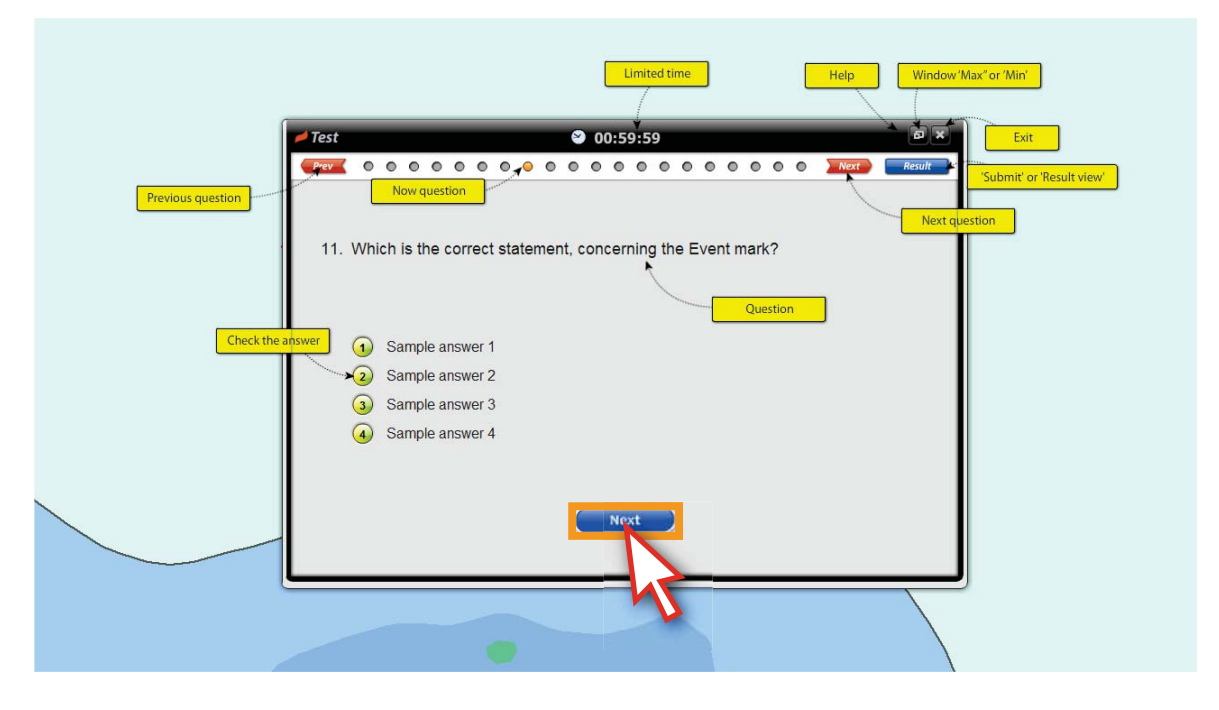

<Figure 5-4>

5) Click 'start' to take the test. <Figure 5-5>

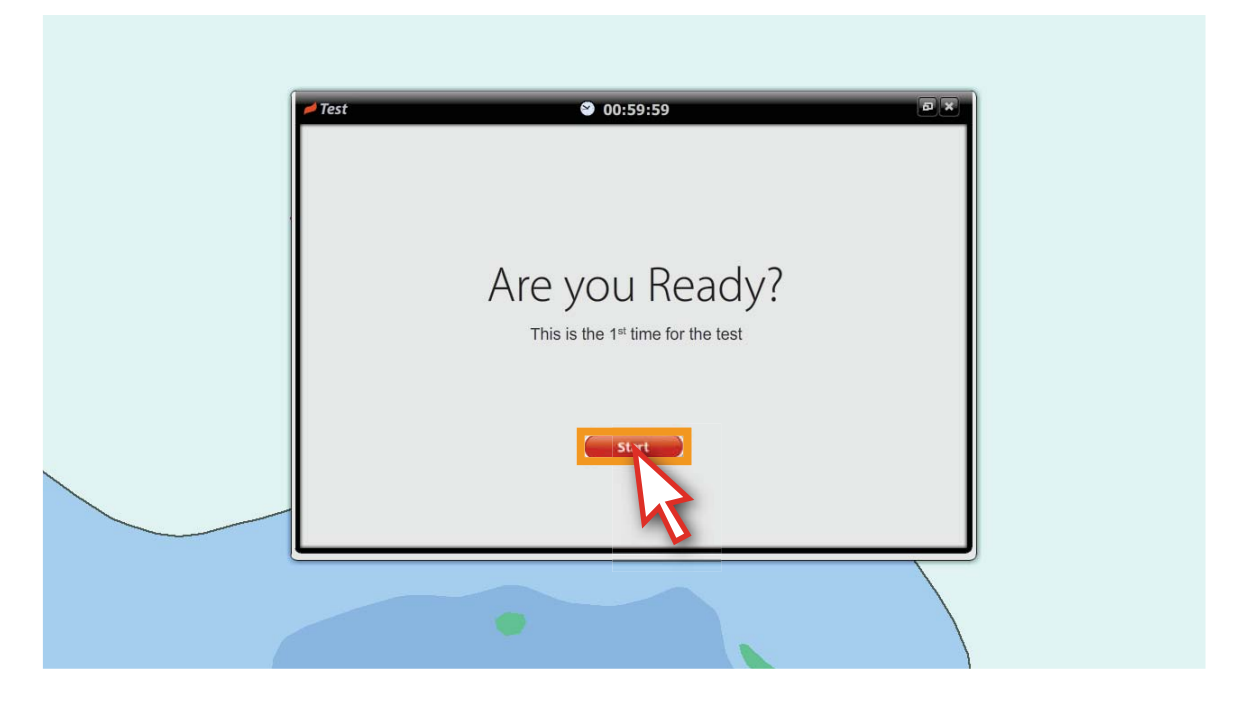

<Figure 5-5>

6) Read the question and select the answer.

The icon of the selected answer will become into pink.

Click the round button or 'next' button to approach the next question.<Figure 5-6>

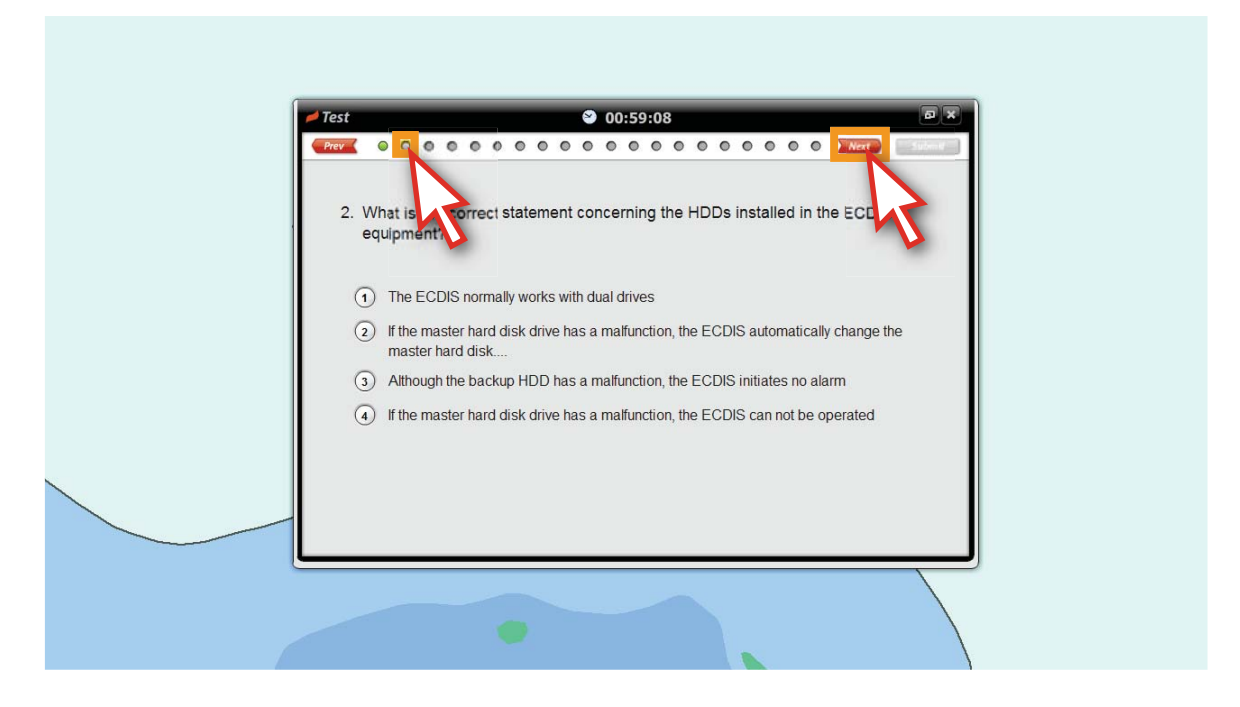

<Figure 5-6>

7) Click the questions accordingly if you want to change the answers. <Figure 5-7>

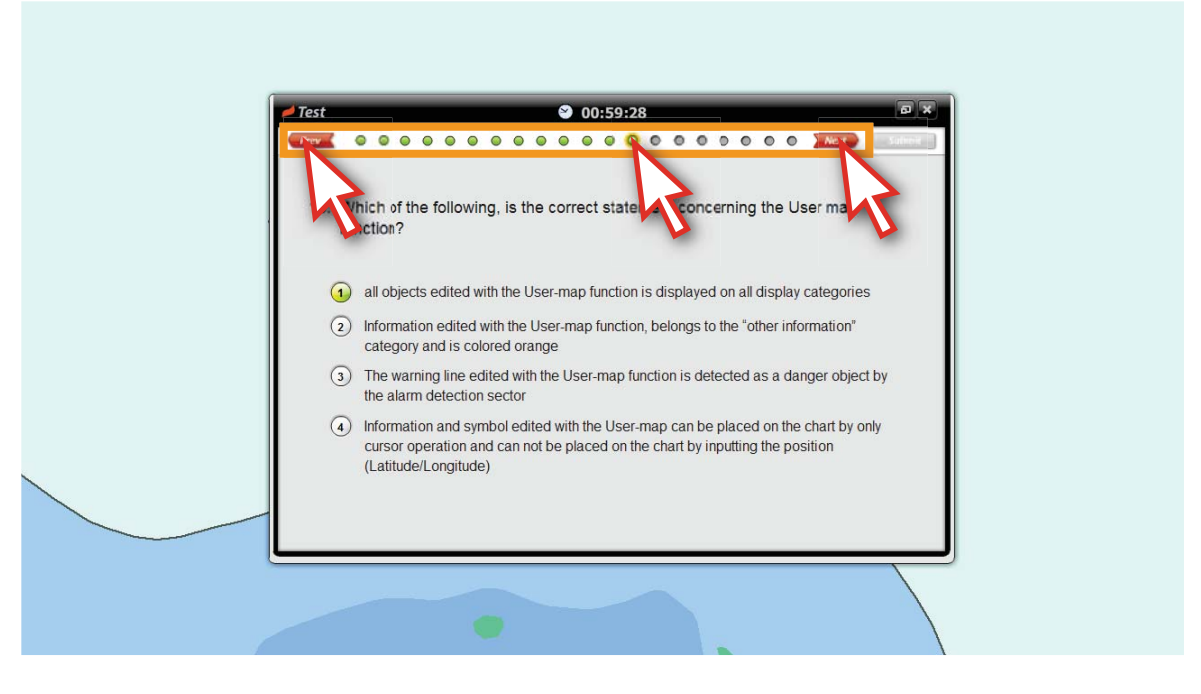

<Figure 5-7>

8) 5 minutes before the given test time, the reminder will pop up.

 Be advised that you will lose one(1) of three(3) chances if you do not complete the test within 5 minutes from the time you have first seen the message. <Figure 5-8> ※ See details in page 46

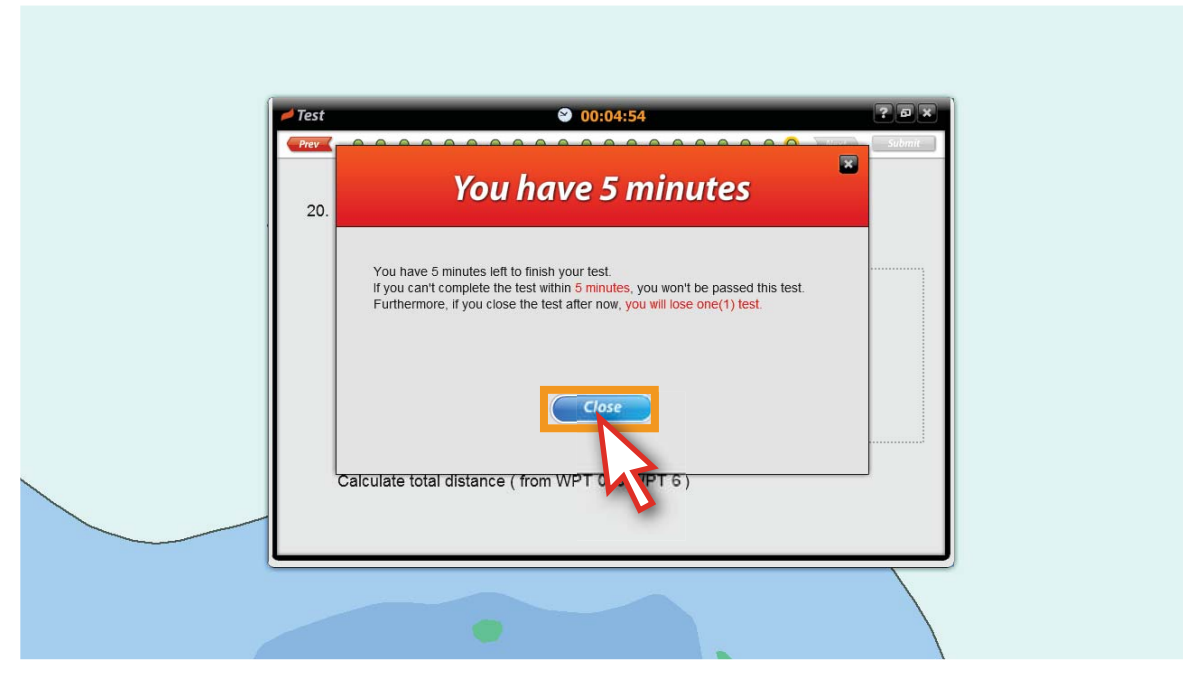

<Figure 5-8>

9) When you finished all of the questions, 'The test is finished' window will pop up. Click 'Review' button to look over your answers, click 'Submit' button to submit your answers. <Figure 5-9>

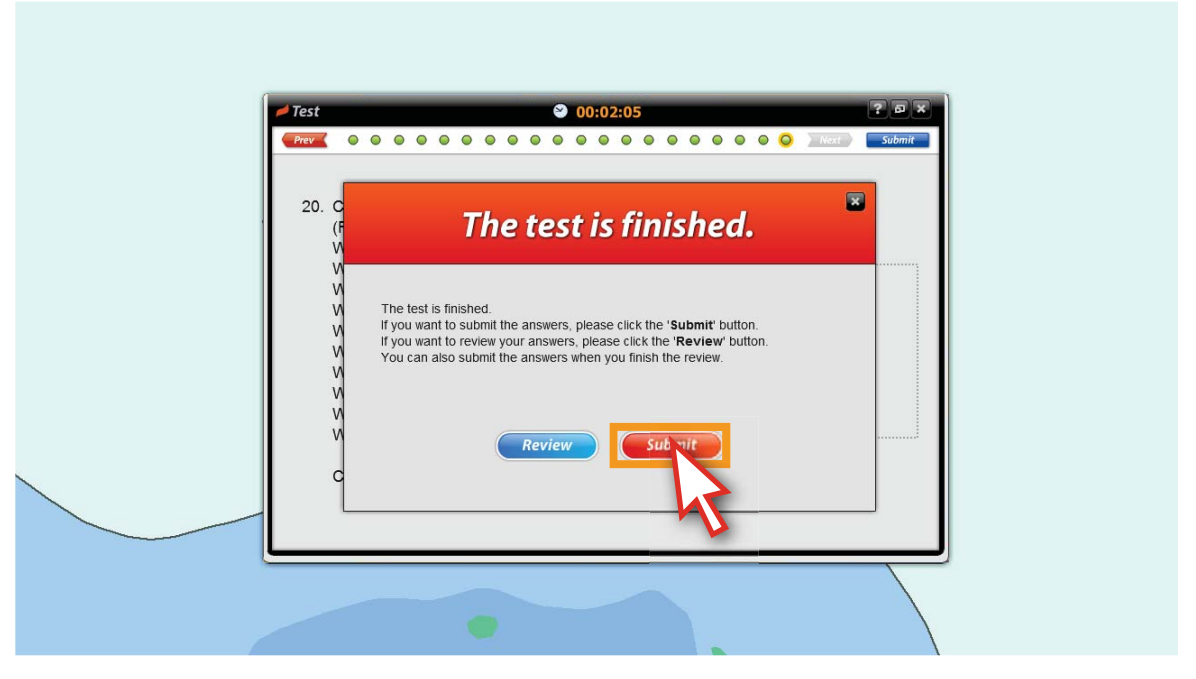

<Figure 5-9>

If you didn't submit the answers in time, 'Time over' window will pop up. Be advised that you've failed this time.

At the same time, you will lose one chance (3 times in total) of the test.

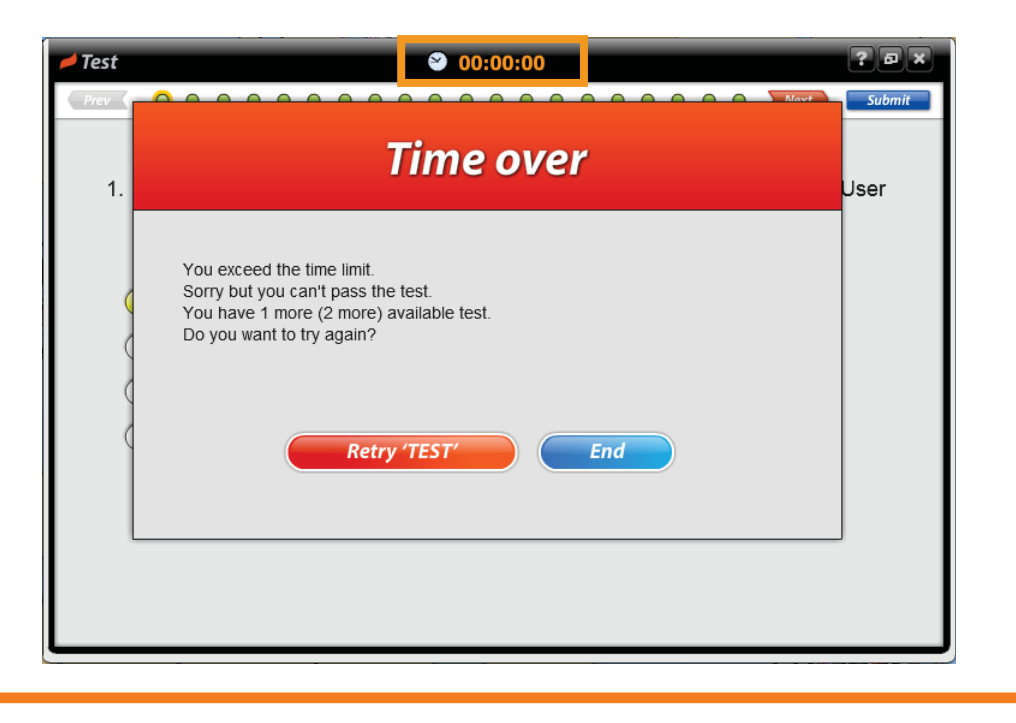

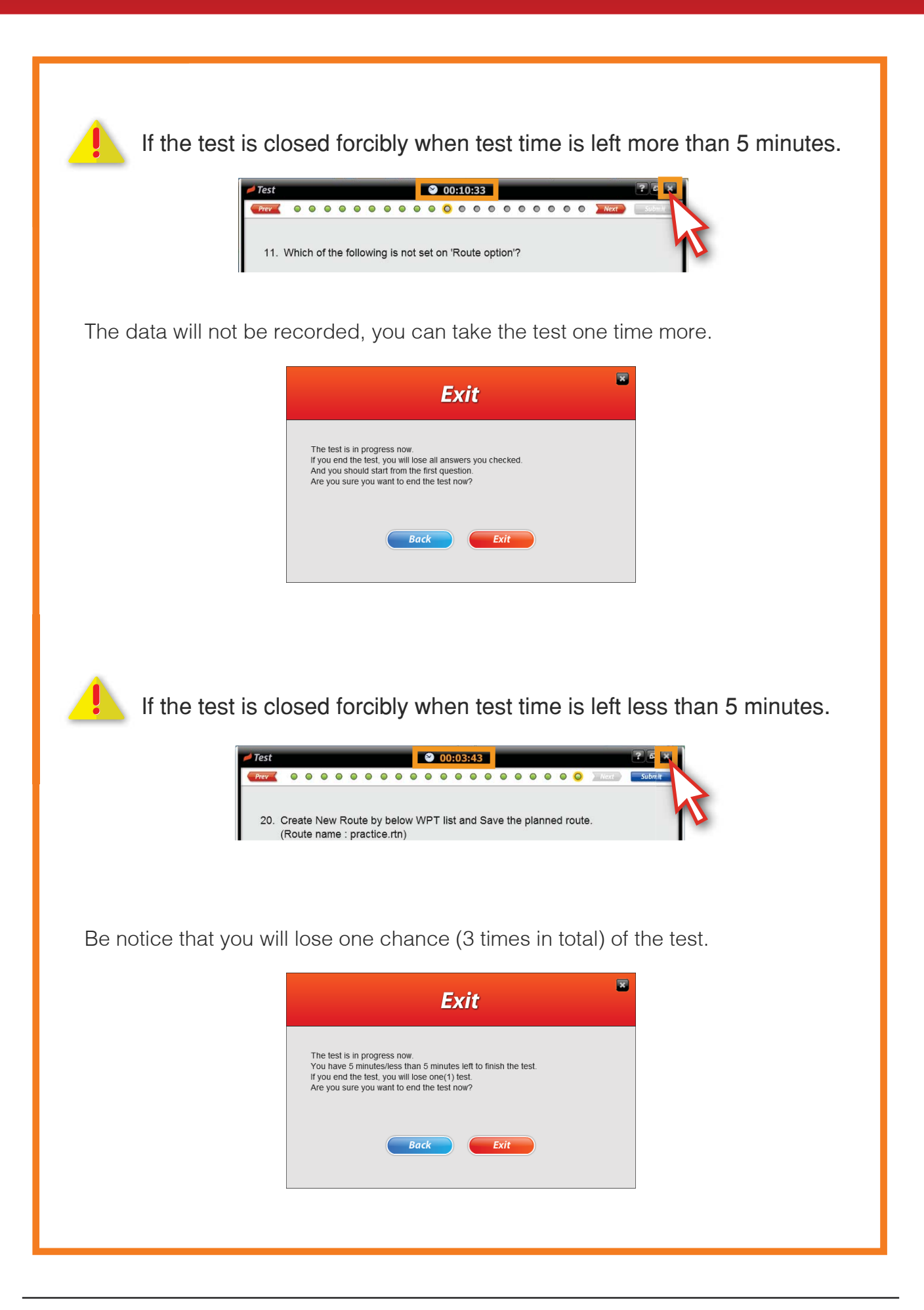

#### 3. Test result

10) The test result will pop up once you click the 'Submit' button. If you didn't pass the test, click the 'Retry TEST' button to take the test one more time. Click 'X' button to close the test mode. <Figure 5-10>

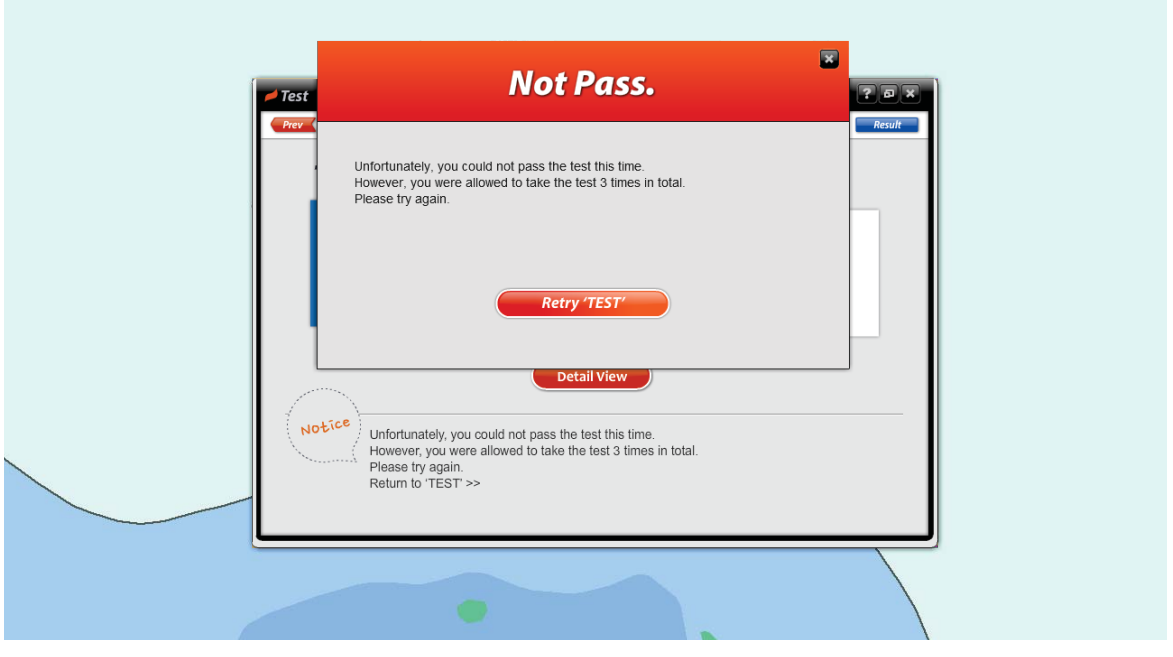

<Figure 5-10>

11) You can check the details about the test results by clicking the 'Detail View' button. <Figure 5-11>

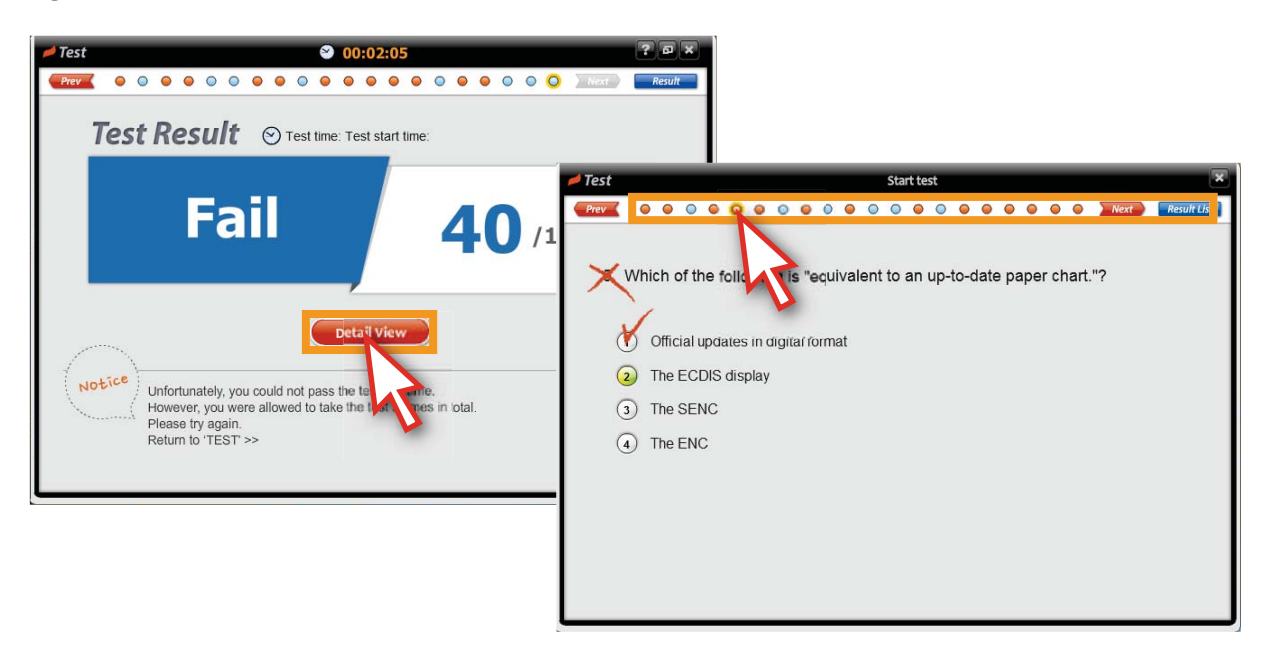

<Figure 5-11>

12) You can also check the 'Test Review' via contents panel.

Click the 'Start Test' bar to take the test again. <Figure 5-12>

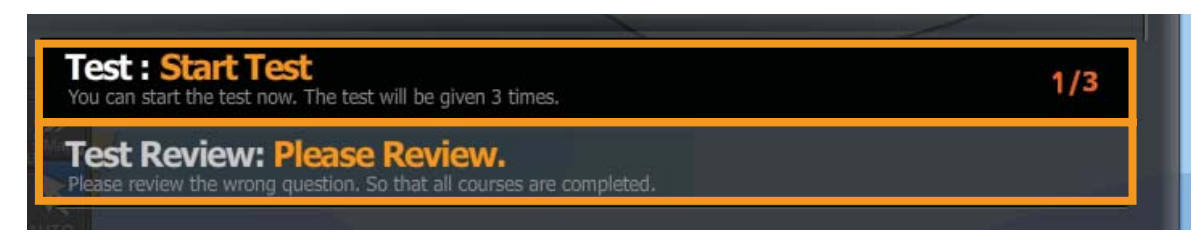

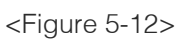

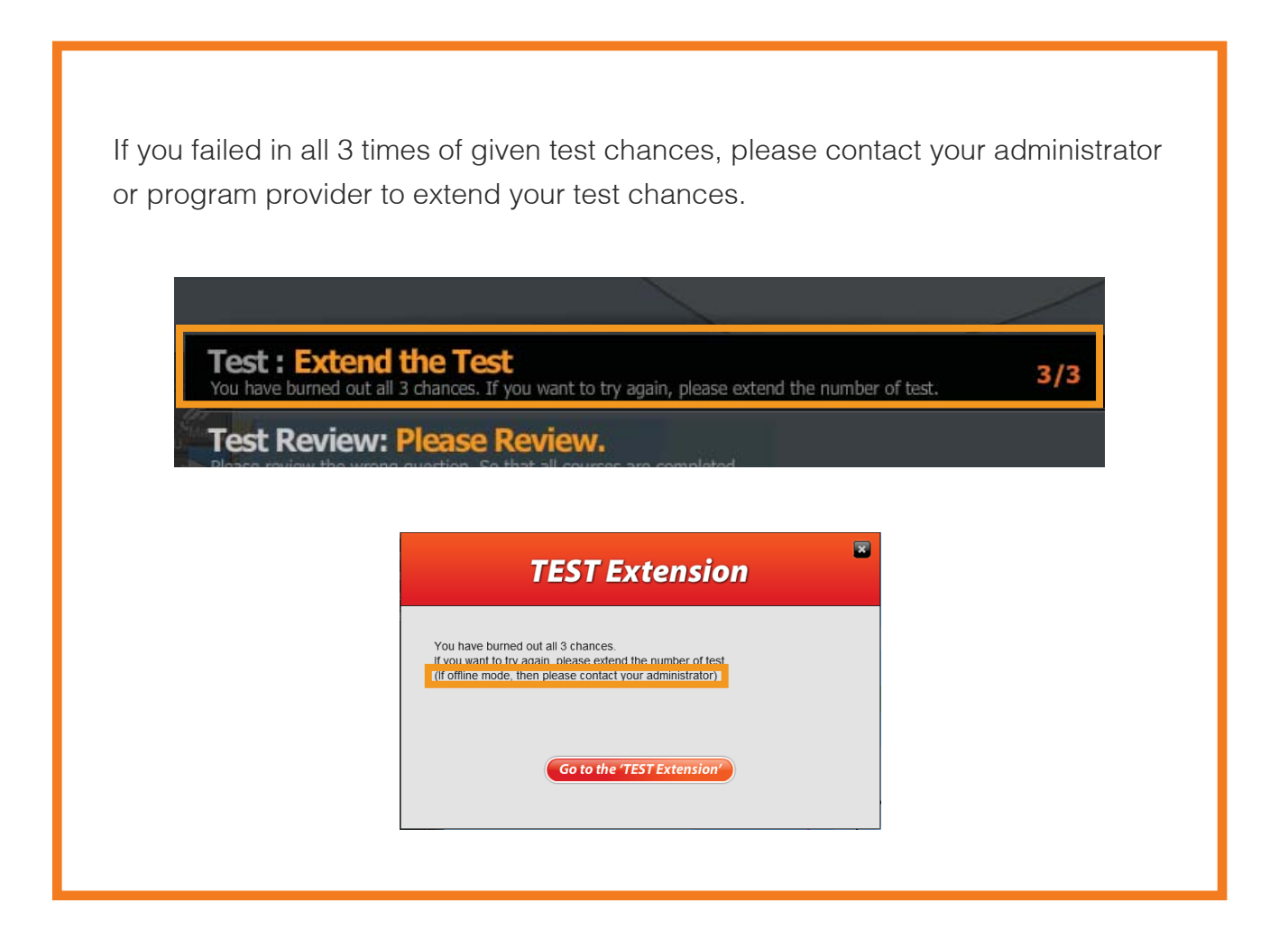

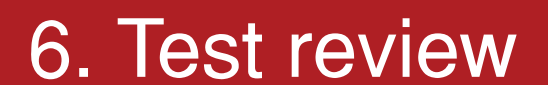

1. Test review

#### 1. Test review

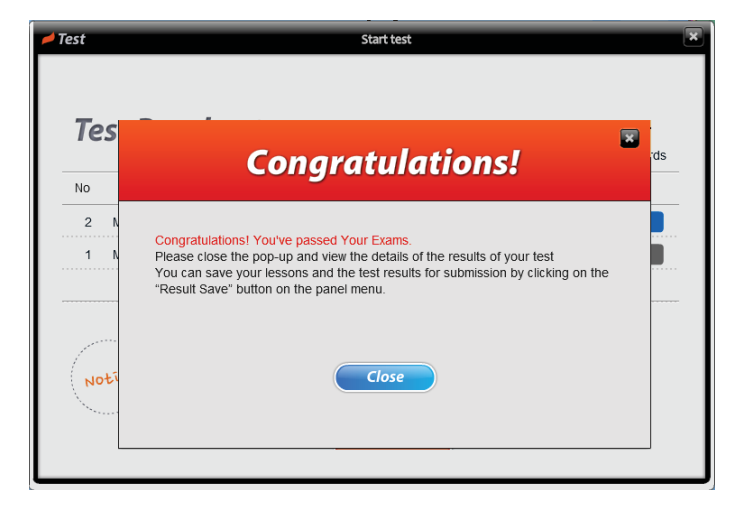

1) The 'Congratulations' window will pop up if you've passed the test. <Figure 6-1>

<Figure 6-1>

2) Click 'Test Review' button, the 'Test Review' window will pop up. You must take the 'Test Review' step after taking the test.<Figure 6-2>

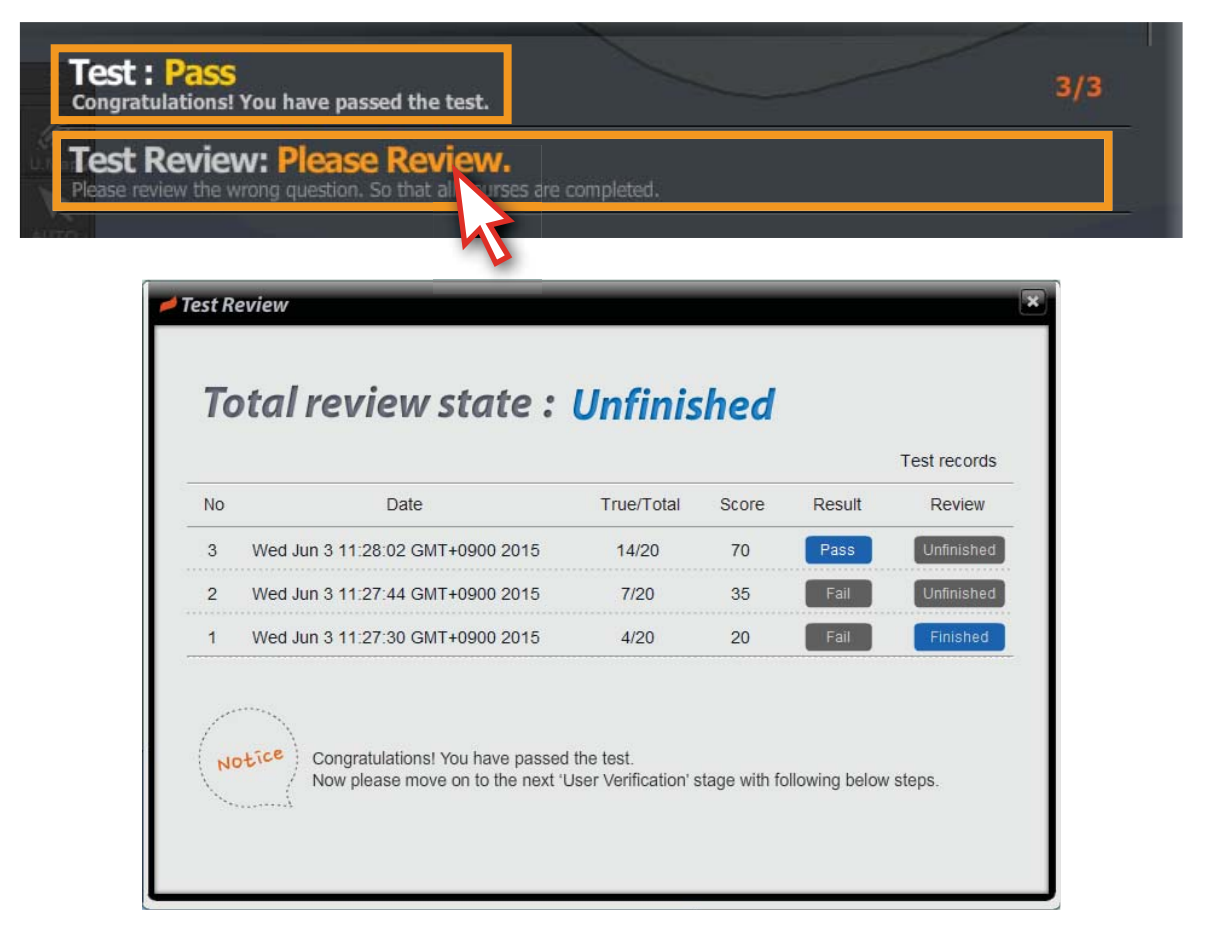

<Figure 6-2>

#### 6. Test review

3) Click the unfinished lists to complete the 'Test Review' step. <Figure 6-3>

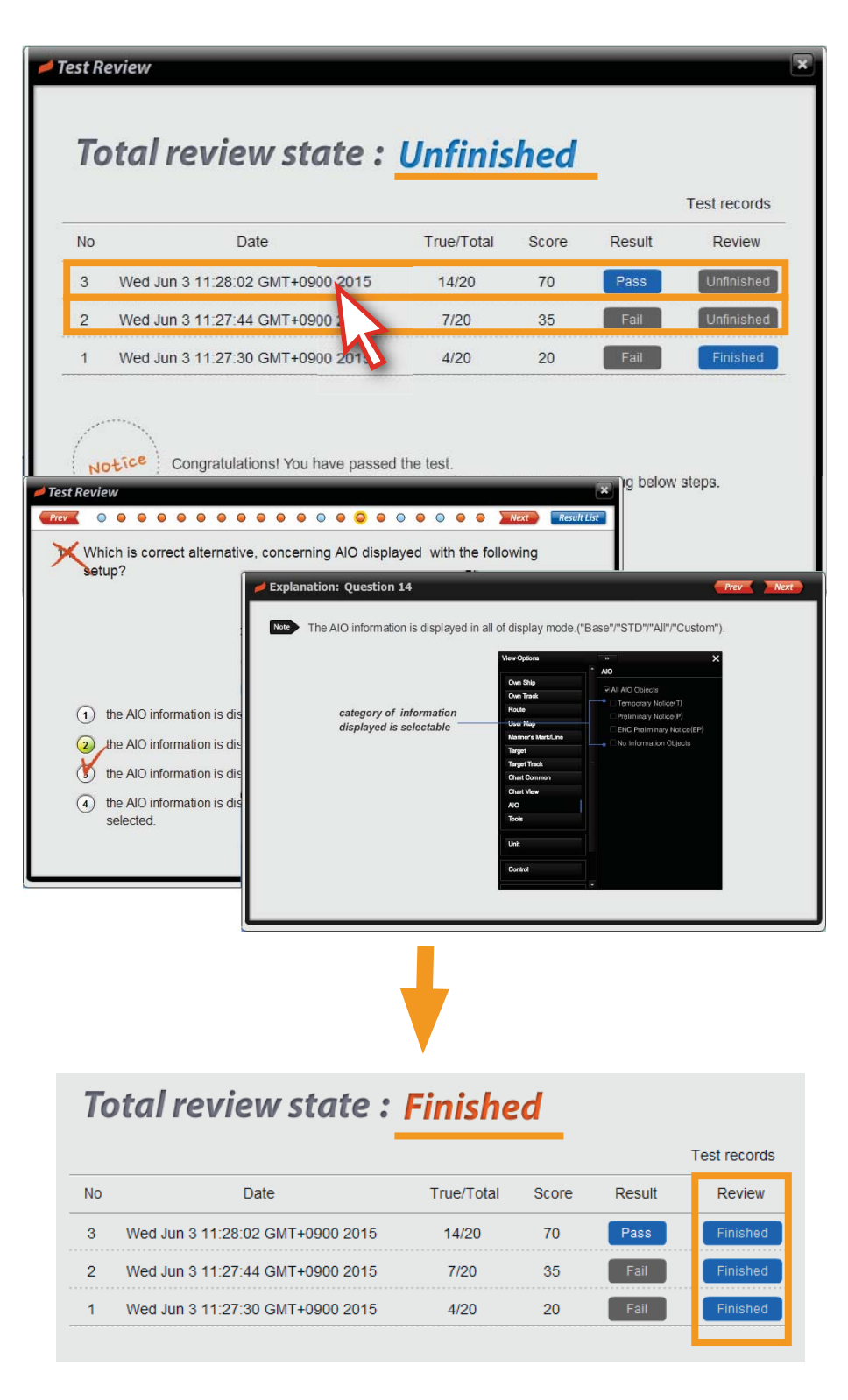

<Figure 6-3>

# 7. Save the result file

1. Save the test result file

# 7. Save the result file

#### 1. Save the test result file

1) Click the 'Export Result' button to save the test result after 'Test Review' step. <Figure 7-1>

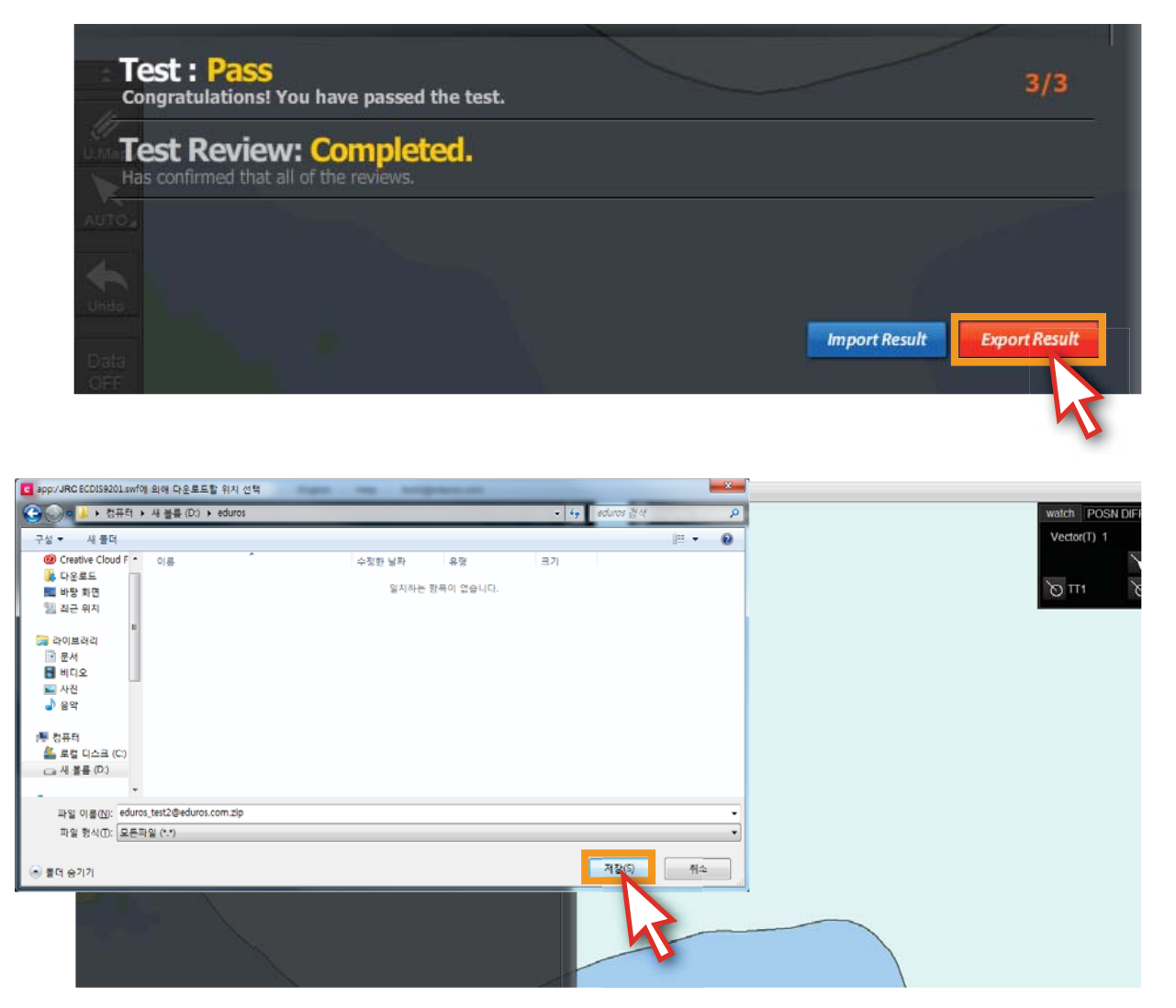

<Figure 7-1>

# 8. Tips

- 1. Description of Online mode and Offline mode
- 2. About the Key File
- 3. Program update
- 4. Learning records synchronization
- 5. Explanation of Terms

# 8.1 Description of Online mode and Offline mode

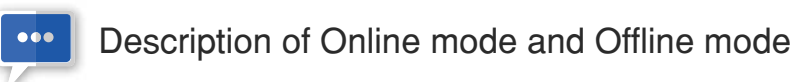

# **Online Mode**

is a synchronous learning mode in which The CBT involves coursework delivered via web . In such cases, The learners ideally complete the course at their own pace by using the internet as a support tool for Sync.

- Program Delivery : Download
- Log in : Log in after sign up
- Course Recording and Monitoring : Available anytime with Syncronization function
- System Update : Auto

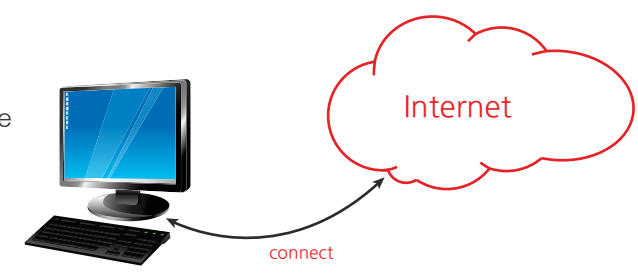

# **Offline Mode**

is an asynchronous learning mode that can be delivered in the DISC media or USB. This approach combines self-study and finish the course with asynchronous interactions to the server at the following key events

- Program Delivery : DISC media or USB
- Log in : A Key file can be used
- Course Recording and Monitoring : Available only in online mode after uploading the learning results into the server
- System Update : Manual

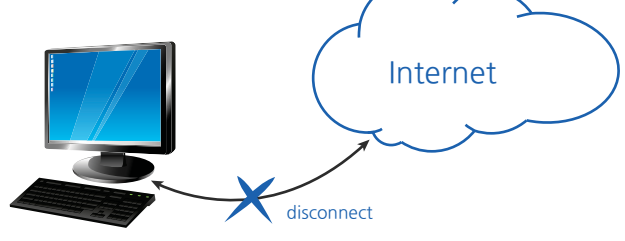

# 8.2 About the Key File

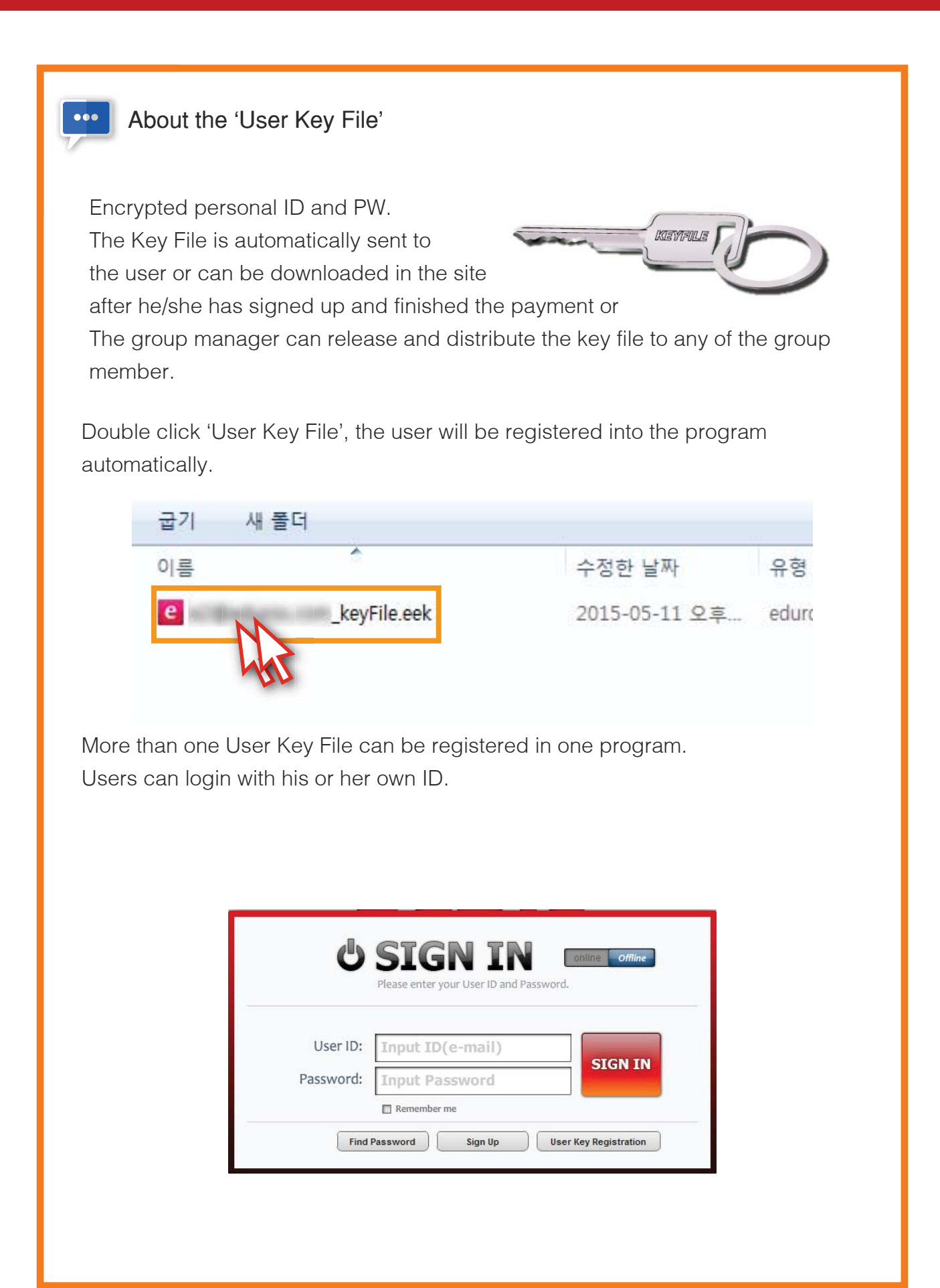

# 8.3 Program update

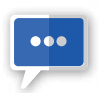

#### Program update

Offline mode cannot be updated via **Installation** the training server automatically, so you should install software by using an DISC<br>media or a CD.<br>Reinstall the updated program. media or a CD.

G Setup - JRCECDISJAN92017201

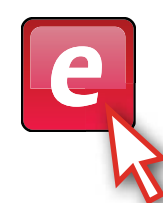

Welcome to the<br>J-MARINE**ETS** Wizard<br>J-MARINE**ETS** Wizard JAN-9201 JAN-7201 This will install JRCECDISJAN92017201 on your computer. It is recommended that you close all other applications before<br>continuing. Click Next to continue, or Cancel to exit Setup. JRC Japan Radio Co. Ltd. Next Cancel e Setup - JRCECDISJAN92017201  $\begin{array}{|c|c|c|c|c|}\hline \multicolumn{1}{|c|}{\mathbf{C}} & \multicolumn{1}{|c|}{\mathbf{X}} \\\hline \end{array}$ Installing<br>Please wait while Setup installs JRCECDISJAN92017201 on your computer e Extracting files…<br>C:\Program Files (x86)\JRCECDISJAN92017201\contents\Jpn\H1\_3\_12\_jpn.swf Cancel

**Installation User PC** 

Restart the program after the installation.

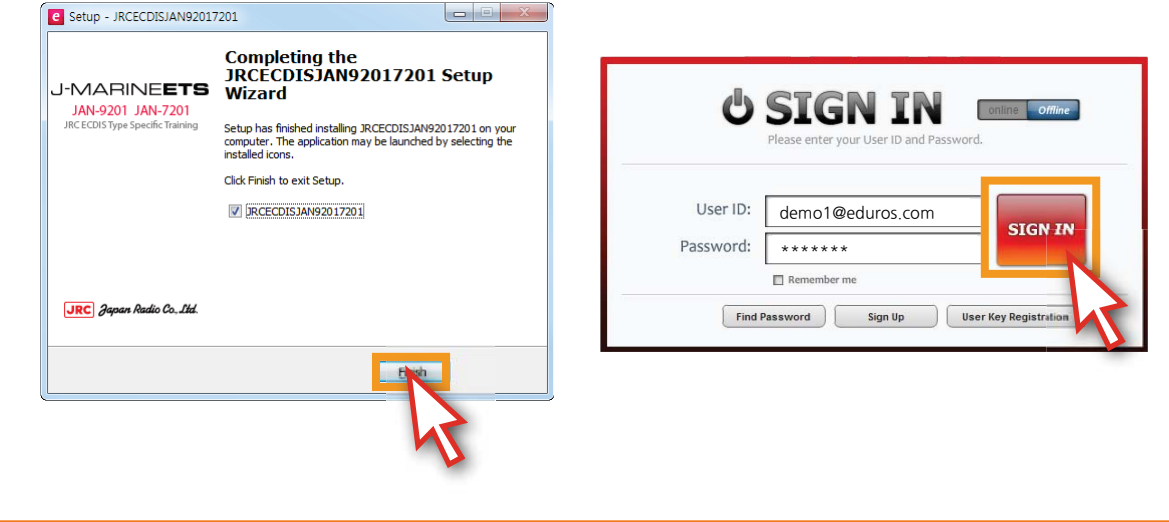

# 8.4 Learning records synchronization

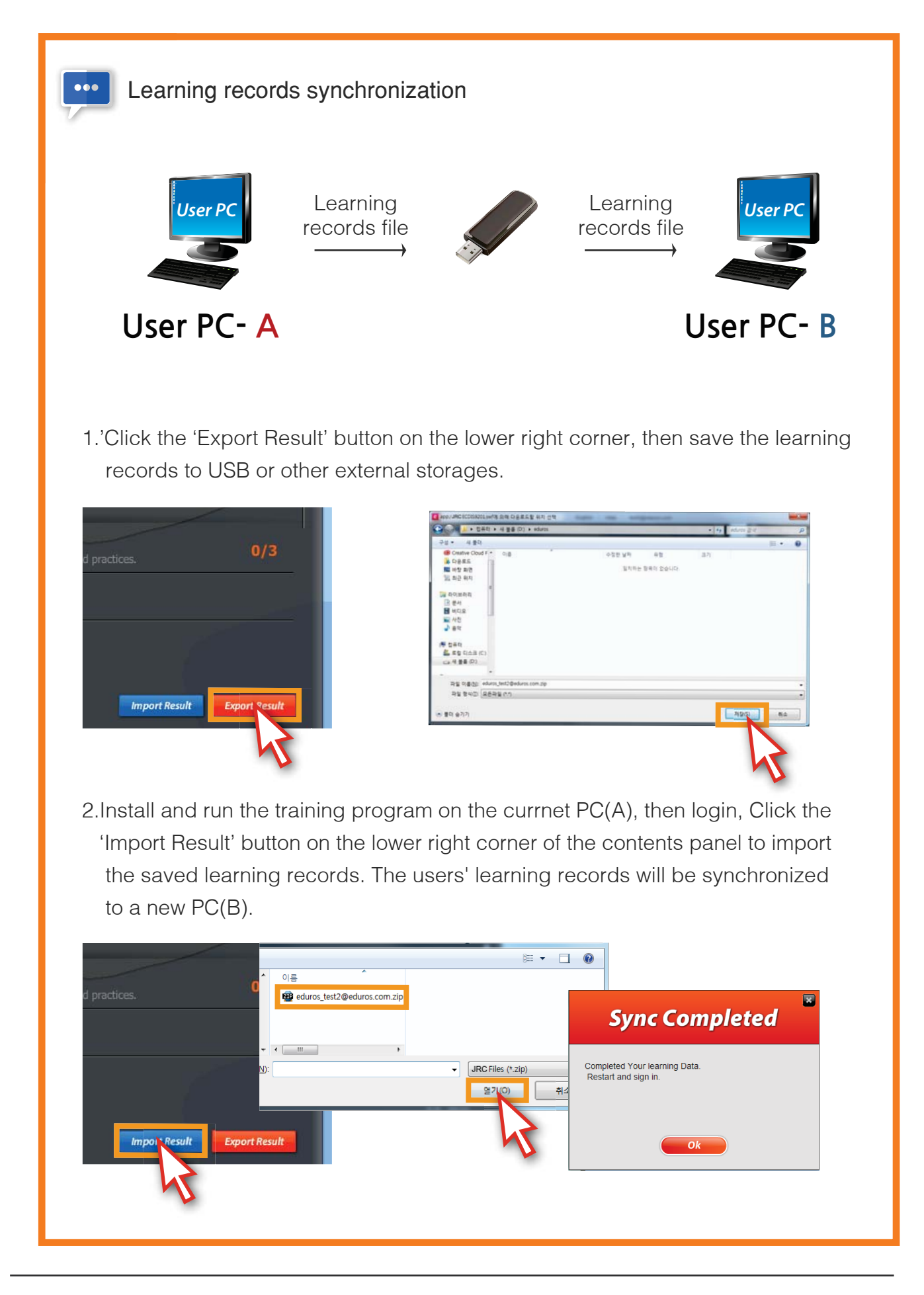

# Explanation of Terms

#### **Certificate**

After finishing user verification process, the certificate will be issued under the name of training company.

#### **Course Menu**

It is on the left of the screen, including all of the courses and the test part.

#### **DetailView**

Check the answers again.

#### **Exercise Course**

You can review the courses once more after practice.

#### **Expiradtion Period**

The number of valid days.

#### **Export Result**

Export the users' learning records to the training program.

#### **Guarantee Letter**

It's an official document issued by an authorized trainer or the company's representative assuring that the user who apply for the verification is the person who complete the course and pass the test.

#### **Import Result**

Import the users' learning records to the training program.

#### **Interview**

There are two types of interviews "online Video and Offline face to face interview".

#### **ISM code**

International Safety Management Code

#### **Learning Course**

Individual study by means of animation showing.

#### **Offline Mode**

Disconnect to the Internet, computer based training, learn the course and save the results in local computer.

#### **Online Mode**

Connect to the Internet, Learn and track records on line.

#### **Operation panel** The keyboard of ECDIS.

#### **Practice by oneself**

In excercise part, you can learn the course step by step as instruction firstly, then learn alone freely.

#### **Program menu**

Such functions as Language selection, Updates, Sync log, Import Result, Export Result, Sign Out, term of validity and Help are included.

#### **Review**

Look over your answers again.

#### **Step by step**

Learn the course orderly as instruction.

#### **Submit**

Submit your answers.

#### **Support Center**

Go to the Q&A board of the training website by clicking this button.

#### **Sync log**

Synchronize the learning record by clicking the 'Sync Log' button.

#### **Test**

Test qualification will be given when you complete all of the courses.

#### **Test pop-up window**

Pop-up notice message about the test.

#### **Test Review**

Check the explanation about the questions after the test.

#### **Type-specific training**

Necessary ECDIS training which is designated by the manufacturer.

#### **Updates...**

Update the program manually.

#### **User Verification**

When you pass the test, you have to ensure the identity of yourself before the certificate issuing.